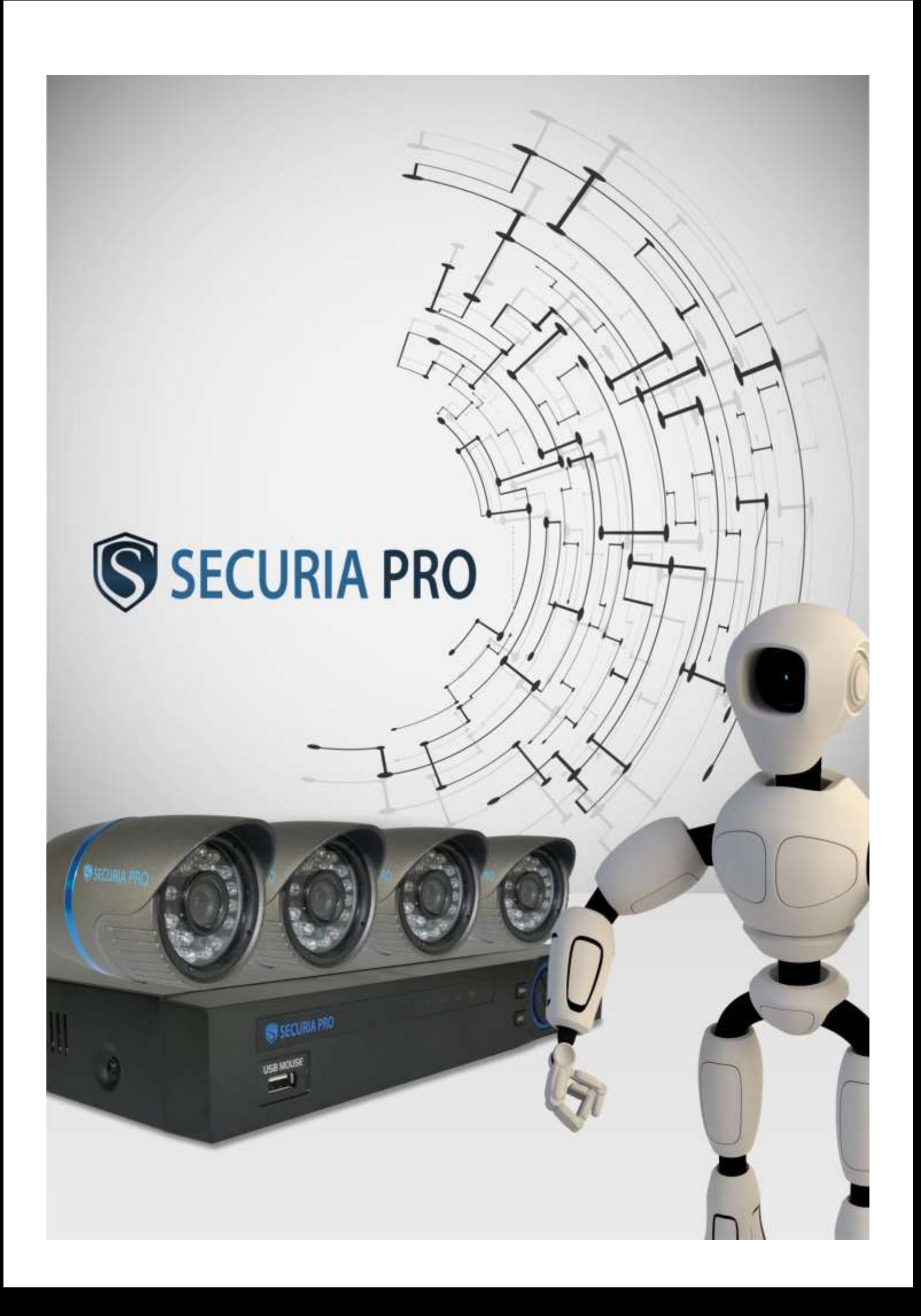

# Obsah

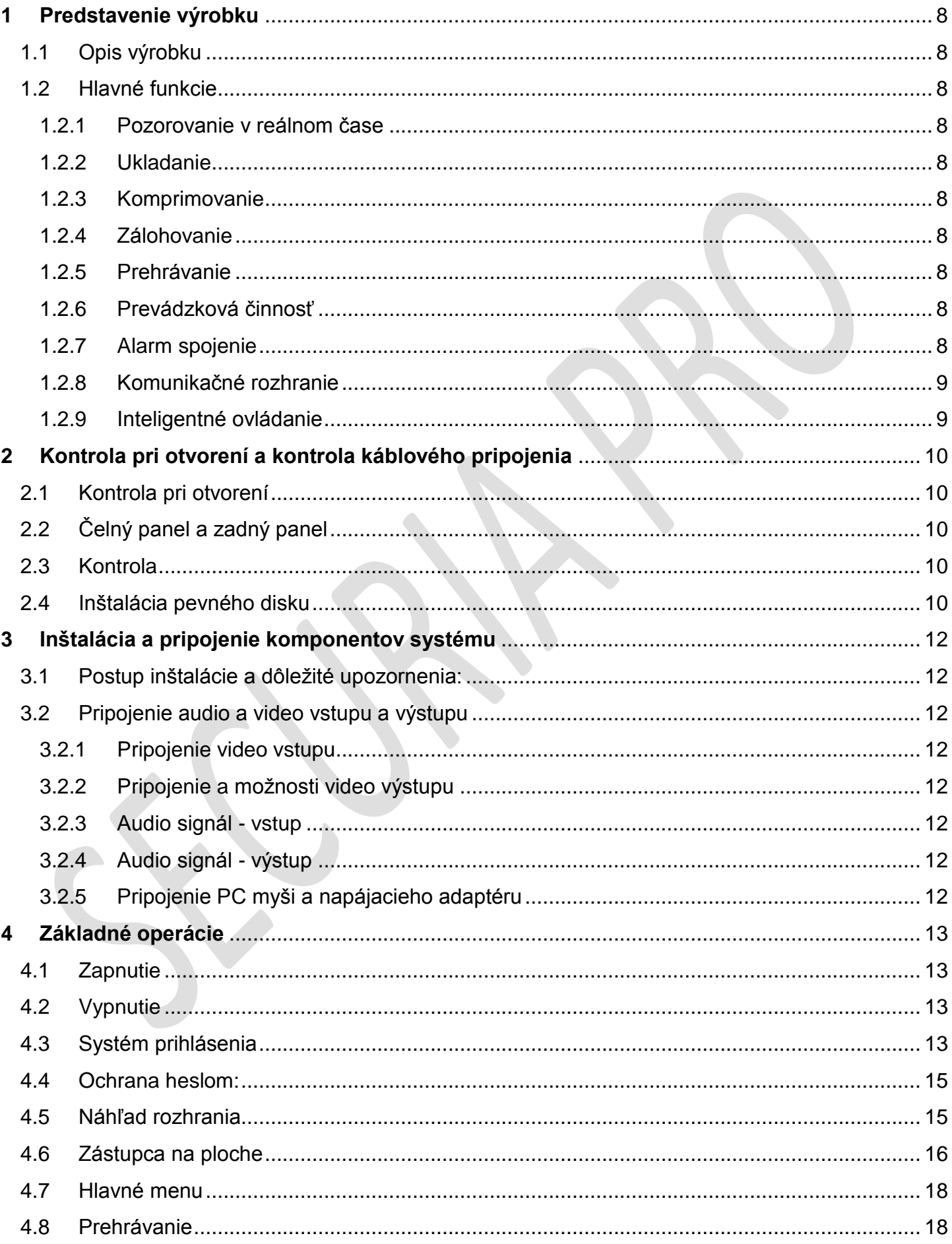

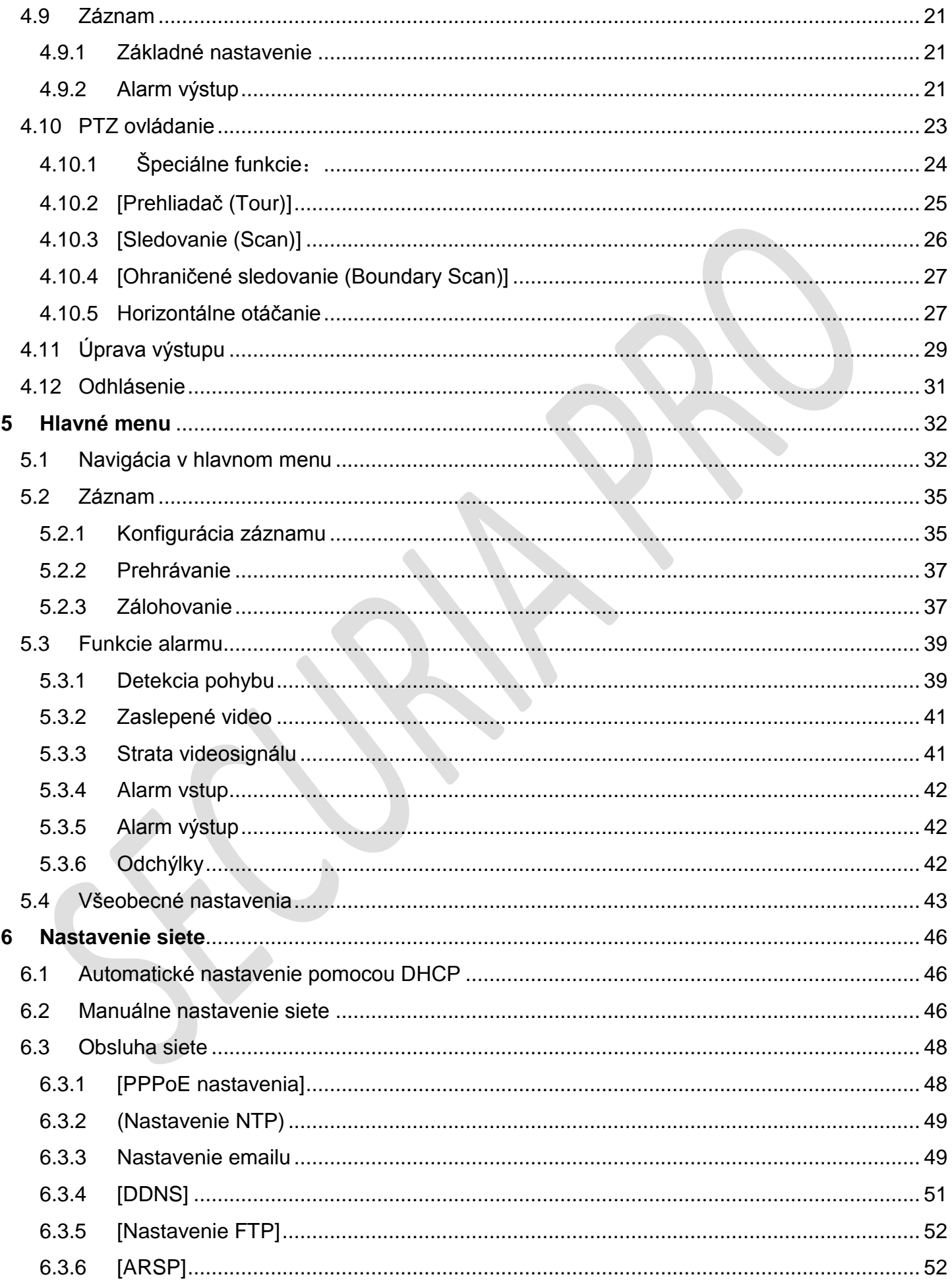

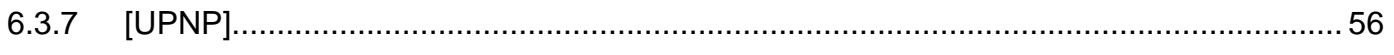

 $\overline{\mathbf{4}}$ 

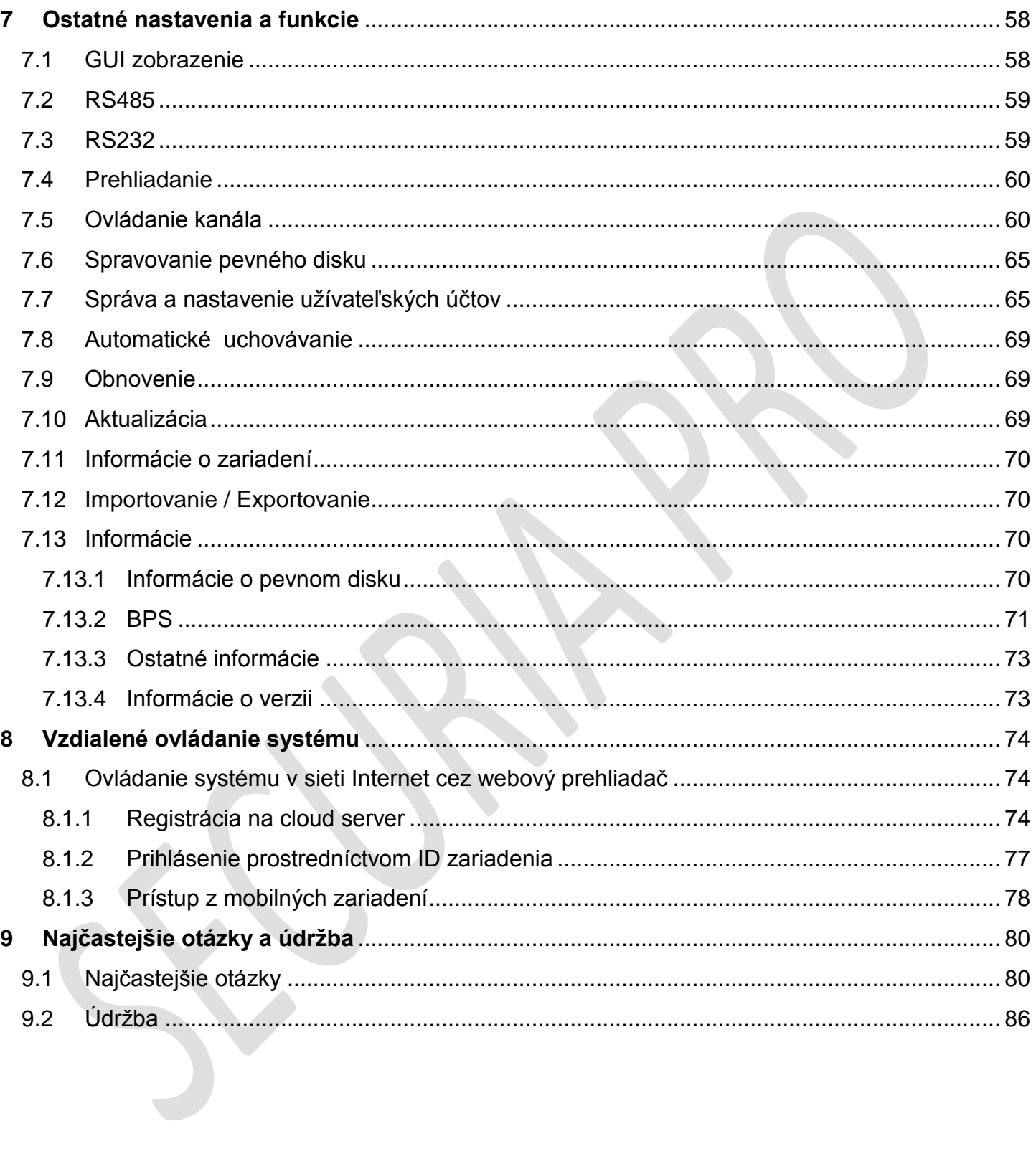

# **DVR Prevádzková inštalácia a návod na obsluhu**

**Dôležité bezpečnostné upozornenia a varovania**

**Neukladajte ťažké predmety na prístroj DVR.**

**Nedopustite, aby akékoľvek pevné alebo kvapalné predmety padli alebo prenikli do prístroja DVR.**

**Pravidelne čistite plošné spoje, konektory, ventilátory, vonkajší obal prístroja a tak ďalej. Pred čistením od prachu vypnite napájanie a prístroj odpojte zo siete.**

**Nerozoberajte alebo neopravujte prístroj DVR sami. Nenahrádzajte komponenty sami.**

#### **Prostredie:**

**Umiestnite a používajte prístroj DVR v prostredí s teplotou medzi 0** ℃ **až 40** ℃ **. Nevystavujte prístroj priamemu slnečnému žiareniu.** 

**Umiestnite prístroj v dostatočnej vzdialenosti od zdroja tepla.**

**Neinštalujte prístroj DVR vo vlhkom prostredí.**

**Nepoužívajte prístroj DVR v zafajčenom alebo prašnom prostredí.**

**Chráňte prístroj pred nárazmi alebo silnými otrasmi.**

**Zaistite inštaláciu prístroja DVR v stabilnom pracovnom prostredí.**

**Inštalujte prístroj na vetranom mieste. Udržujte vzduchové ventily čisté.**

**Používajte prístroj DVR v medziach určených rozsahom príkonu a výkonu.** 

# <span id="page-8-0"></span>1 Predstavenie výrobku

# <span id="page-8-1"></span>1.1 Opis výrobku

Séria DVR je určená predovšetkým pre bezpečnostné a chránené oblasti, pre ktoré zabezpečuje tento produkt vynikajúci digitálny dozor.

Obsahuje vstavaný operačný systém Linux, ktorý je vysoko stabilný. Uvádza štandardný H.264 komprimovaný video formát a G.711 audio komprimovaný formát, ktorý zabezpečuje vysokú kvalitu obrazu, nízky pomer chýb a prehrávanie jedinej snímky. Je vybavený technológiou sietí TCP / IP, ktorá má silné sieťové komunikačné schopnosti, ako aj telekomunikačné schopnosti.

Séria DVR môže byť použitá samostatne alebo aplikovaná on-line, ako súčasť bezpečnostnej sledovacej siete.

Profesionálnym sieťovým video softvérom, určeným na pozorovanie, dosahuje vysokú úroveň sieťovej komunikácie a telekomunikačných schopností.

Séria DVR sa môže využívať v bankách, telekomunikáciách, elektrizačných sústavách, súdnych systémoch, doprave, inteligentných obytných domoch, závodoch, skladoch, ochrane životného prostredia a tak ďalej.

# <span id="page-8-2"></span>1.2 Hlavné funkcie

#### <span id="page-8-3"></span>1.2.1 Pozorovanie v reálnom čase

 analógové výstupné rozhranie, VGA a HDMI rozhranie, funkcie sledovania prostredníctvom monitoru alebo displeja

#### <span id="page-8-4"></span>1.2.2 Ukladanie

- spracovanie údajov nepracujúceho pevného disku, ktorý nevyžaruje teplo, neznižuje výkon a predlžuje ţivotnosť
- špeciálny skladovací formát, ktorý zaisťuje bezpečnosť dát

#### <span id="page-8-5"></span>1.2.3 Komprimovanie

 komprimácia údajov individuálneho pevného disku v reálnom čase, ktorá zaručuje stabilný audio a videosignál a jeho synchronizáciu

# <span id="page-8-6"></span>1.2.4 Zálohovanie

- prostredníctvom rozhrania USB a SATA, ako napr. USB zariadenie, vymeniteľný pevný disk a tak ďalej
- prostredníctvom siete stiahnutie súborov na pevnom disku

#### <span id="page-8-7"></span>1.2.5 Prehrávanie

- individuálne nahrávanie videa v reálnom čase, rovnako ako vyhľadávanie, prehrávanie, dohľad siete, kontrola nahrávania, sťahovanie a tak ďalej
- **•** režim *[Viacnásobné prehrávanie (Multi-play)]*
- *[Priblíženie (Zoom)]* v ľubovoľnom prostredí

#### 1.2.6 Prevádzková činnosť

- <span id="page-8-8"></span>prevádzka prostredníctvom siete na diaľku v reálnom čase
- ovládanie tele-PTZ
- kontrola tele-nahrávania a prehrávania v reálnom čase

#### <span id="page-8-9"></span>1.2.7 Alarm spojenie

alarm spojenie na videozáznam, prehranie, správy, pípač, E-mail, ftp

# <span id="page-9-0"></span>1.2.8 Komunikačné rozhranie

- rozhranie RS485, ktoré vykonáva vstup alarmu a ovládanie PTZ
- · rozhranie RS232, ktoré môže rozšíriť pripojenie klávesnice s užívateľom, rovnako ako pripojenie sériového portu s počítačom pre údržbu systému, zvýšiť výkon a tak ďalej
- rozhranie bežnej siete Ethernet, ktorá plní funkciu z domova

### <span id="page-9-1"></span>1.2.9 Inteligentné ovládanie

- funkcie činnosti myši
- prevádzka rýchleho kopírovania a vkladania pre rovnaké nastavenie

# <span id="page-10-0"></span>2 Kontrola pri otvorení a kontrola káblového pripojenia

# <span id="page-10-1"></span>2.1 Kontrola pri otvorení

Po obdržaní prístroja DVR postupujte nasledovne:

Ako prvé skontrolujte, či balík nie je viditeľne poškodený. Ochranné materiály, používané na balenie DVR, chránia obsah zásielky pred väčšinou náhodných kolízií, vzniknutých počas prepravy. Potom otvorte balík a zbavte zásielku plastových ochranných materiálov. Uistite sa, že neexistuje žiadne viditeľné poškodenie vzhľadu prístroja DVR.

# <span id="page-10-2"></span>2.2 Čelný panel a zadný panel

Kľúč funkcií na čelnom paneli a rozhraní v reálnom paneli sú v špecifikáciách. Na čelnom paneli skontrolujte typ výrobku, či súhlasí s typom produktu, ktorý ste si objednali.

**Štítok na zadnom paneli je mimoriadne dôležitý a je určený pre servis. Starostlivo ho chráňte! Keď nás budete kontaktovať za účelom servisnej prehliadky, uveďte typ produktu a sériové číslo uvedené na štítku.**

# <span id="page-10-3"></span>2.3 Kontrola

Po otvorení krytu by ste mali skontrolovať, či nemá prístroj zjavné stopy poškodenia. Skontrolujte čelný panel, dátový kábel, napájací kábel a či je pripojenie k základnej doske voľné, alebo nie.

# <span id="page-10-4"></span>2.4 Inštalácia pevného disku

Ak ste si zakúpili kamerový set bez pevného disku a radi by ste si ho dodatočne namontovali, postupujte následovne.

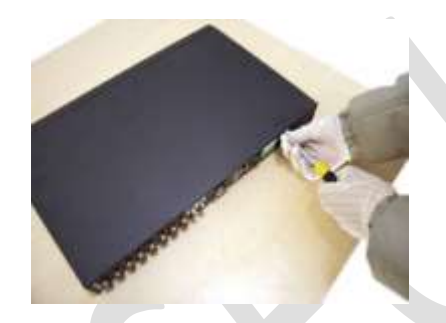

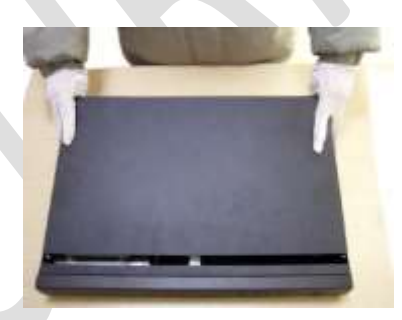

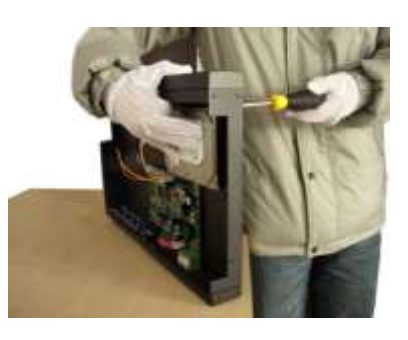

①Odstráňte skrutku ② Odstráňte kryt ③Zaistite skrutku pevného disku

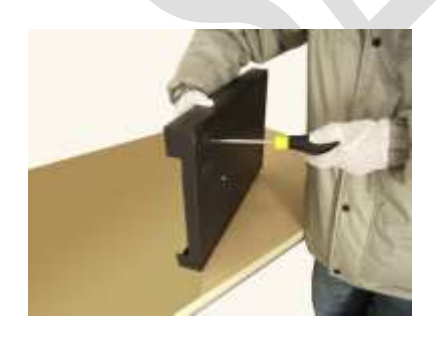

④Zaistite skrutku pevného disku ⑤Pripojte dátový kábel ⑥Pripojte napájací kábel

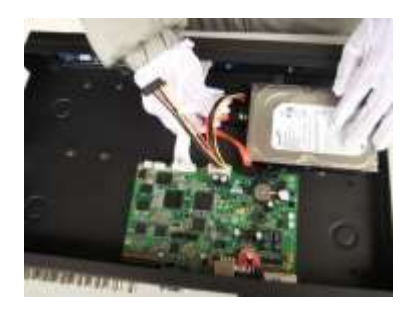

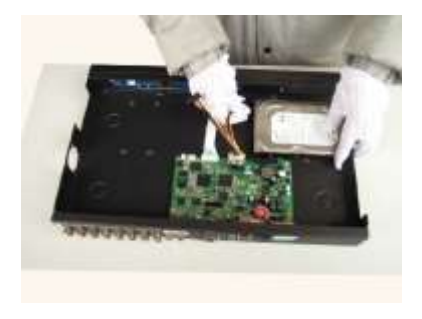

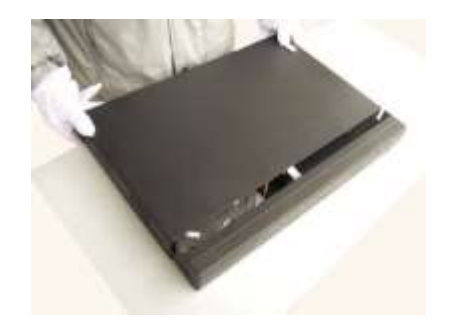

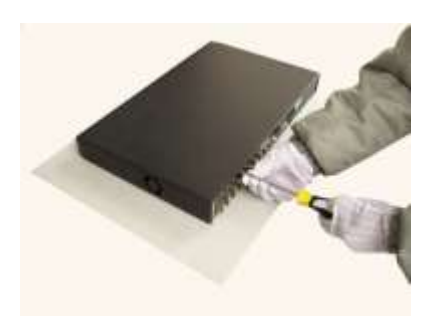

**7 Nasadte kryt prístroja** 

8 Zaistite kryt

# <span id="page-12-0"></span>3 Inštalácia a pripojenie komponentov systému

# <span id="page-12-1"></span>3.1 Postup inštalácie a dôležité upozornenia:

- 1. Uistite sa, že teplota v miestnosti je nižšia ako 35°C (95°f).
- 2. Udržujte 15cm (6 palcov) priestor okolo zariadenia, aby bola zabezpečená dostatočná cirkulácia vzduchu.
- 3. Dostatočnú cirkuláciu vzduchu zabezpečte tiež zospodu nainštalovaného zariadenia.
- 4. Pri nainštalovaní viacerých komponentov do jednej úrovne je nutné vykonať preventívne opatrenia na zabránenie preťaženia konektora.

# <span id="page-12-2"></span>3.2 Pripojenie audio a video vstupu a výstupu

# <span id="page-12-3"></span>3.2.1 Pripojenie video vstupu

Pripojte koncové konektory kamier do príslušných video konektorov v DVR boxe. V prípade analógových systémov, je nutné ešte pripojiť napájacie konektory z elektrického zdroja (adaptéra) na príslušné konektory kamier. Niektoré modely digitálnych systémov tak isto vyžadujú dodatočné elektrické napájanie kamier, v takomto prípade

balenie kamerového setu obsahuje dodatočné napájacie káble.

#### <span id="page-12-4"></span>3.2.2 Pripojenie a možnosti video výstupu

Pre prvotnú konfiguráciu a nastavenie systému je potrebné k DVR pripojiť zobrazovacie zariadenie( PC monitor, alebo TV).

Pripojenie je možné cez VGA, alebo HDMI výstup.

#### <span id="page-12-5"></span>3.2.3 Audio signál - vstup

## **V závislosti od modelu, sú niektoré DVR boxy vybavené konektormi pre audio vstup**

*[Audio vstup (Audio Port)]* je BNC, alebo CINCH konektor

#### <span id="page-12-6"></span>3.2.4 Audio signál - výstup

Výstupný parameter zvukového signálu DVR je obyčajne väčší ako 200 mV 1k (BNC). To umožňuje pripojiť slúchadlá s nízkym celkovým odporom a aktívne zvukové zariadenia alebo iné výstupné audio zariadenia prostredníctvom výkonového zosilňovača.

Ak vstupné audio zariadenie(mikrofón) nie je dostatočne izolované od audio výstupu(reproduktor) môže nastať zvuková spätná väzba.

#### <span id="page-12-7"></span>3.2.5 Pripojenie PC myši a napájacieho adaptéru

#### **PC myš sa pripája do USB portu na prednej, alebo v zadnej časti DVR**

#### **Pripojte elektrický napájací adaptér k DVR**

# <span id="page-13-0"></span>4 Základné operácie

# <span id="page-13-1"></span>4.1 Zapnutie

Zapojte napájací zdroj do elektrickej siete*.*

Ak kontrolka napájania svieti, indikuje zapnutie videorekordéra.

Po naštartovaní budete počuť zvukový signál (pípnutie).

Východiskové nastavenie video výstupu je v režime výstupu viacerých okien.

Ak je čas spustenia v stanovenej lehote video nastavenia, funkcia načasovania nahrávania videa sa spustí automaticky.

Svetlo indikátora zodpovedajúceho kanála videa svieti a DVR pracuje normálne.

#### **UPOZORNENIE:**

- 1. Uistite sa, že vstupné napätie korešponduje s prepínačom napájacieho zdroja DVR.
- 2. Napájanie vyžaduje 220V±10% /50Hz.

**Odporúčame** použiť UPS k ochrane napájania v prípustných podmienkach.

# <span id="page-13-2"></span>4.2 Vypnutie

Existujú dva spôsoby vypnutia DVR:

- 1. Vstupom do *[Hlavného menu (Main Menu)]* a výberom *[Vypnúť (Turn Off)]* v *[Vypnutie (Logout)].* Táto voľba sa nazýva *[Mäkké vypnutie (Soft Switch)].*
- 2. Stlačením odpojenie konektoru napájania. Táto voľba sa nazýva *[Tvrdé vypnutie (Hard Switch*)].

## **POUČENIE:**

- 1. Automatické obnovenie po výpadku napájania Ak je DVR vypnutý nekorektne (inak, ako by mal byť normálne vypnutý) alebo po automatickom obnovení po výpadku napájania, video automaticky spustí zálohovanie a pokračuje v práci v stave, ako po výpadku prúdu.
- 2. Výmena pevného disku

Pred výmenou pevného disku musí byť spínač napájania v paneli vypnutý.

3. Výmena batérie

Pred výmenou batérie musia byť nastavené informácie uložené a spínač napájania v paneli musí byť vypnutý. DVR využíva gombíkovú batériu. Systémový čas (čas používania batérií) je potrebné pravidelne kontrolovať. Batériu musíte vymeniť vždy, keď je to potrebné. Odporúčame výmenu batérie každý rok a používať batérie rovnakého typu.

#### **UPOZORNENIE: Pred výmenou batérie musia byť nastavené informácie uložené, inak informácie stratíte.**

# <span id="page-13-3"></span>4.3 Systém prihlásenia

Kým sa DVR naštartuje, užívateľ sa musí prihlásiť. Systém poskytuje príslušné funkcie s užívateľskými kompetenciami.

K dispozícii sú **tri možnosti nastavenia užívateľa:**

Mená uţívateľov sú *[Správca (Admin)], [Hosť (Guest)]* a *[Predvolená osoba (Default)].* Tieto názvy nemajú heslo.

*[Správca (Admin)* je super užívateľ – užívateľ s najvyššími kompetenciami a dosahom. *[Hosť (Guest)]* a *[Predvolená osoba (Default)]* majú povolený náhľad a prehrávanie videa.

Heslo užívateľov *[Správca (Admin)]* a *[Host' (Guest)*] môže byť revidované, zatiaľ čo ich oprávnenie revidované byť nemôže.

Užívateľ *[Predvolená osoba (Default)*<sup>*]*</sup> je predvolený prihlasovací užívateľ, ktorého oprávnenie môže byť revidované, ale nie jeho heslo.

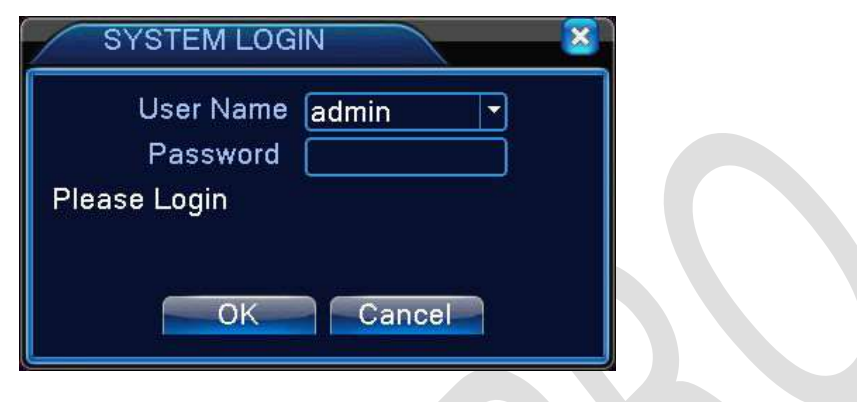

Obrázok 4.1 Systém prihlásenia

# <span id="page-15-0"></span>4.4 Ochrana heslom:

Ak je trikrát po sebe zadané nesprávne heslo, spustí sa alarm.

Pokiaľ je päťkrát po sebe zadané nesprávne heslo, účet sa uzamkne. Účet sa odblokuje prostredníctvom reštartu alebo automaticky po pol hodine.

Z bezpečnostných dôvodov a pre ochranu systému zmeňte svoje heslo ihneď po prvom prihlásení.

#### **UPOZORNENIE !!! Heslo si veľmi dobre zapamätajte. Pri jeho zabudnutí už nie je možná obnova bez zložitého servisného zásahu**

# <span id="page-15-1"></span>4.5 Náhľad rozhrania

Kliknutím pravým tlačidlom myši môžete prepínať medzi oknami. Dátum, čas a názov kanála sú zobrazené v každom okne. Sledovanie videa a stav alarmu sú zobrazené v každom okne.

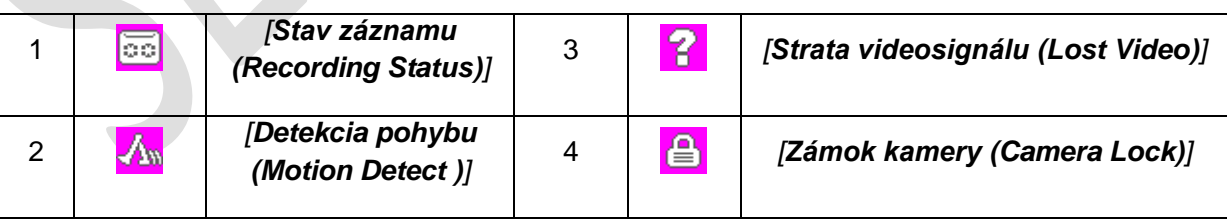

Tabuľka 4.1 Náhľad ikon

| ■Ghann<br>- × DD2<br>- × DD2<br>- × DD3<br>- × DD3<br>- × DD3<br>- × DD3<br>- × DD3 | и<br>ا ہے                         | 2013-12-3621-02-25 Ft |  |
|-------------------------------------------------------------------------------------|-----------------------------------|-----------------------|--|
|                                                                                     |                                   |                       |  |
|                                                                                     | J.<br>2<br>o<br><b>KAMESCREEK</b> |                       |  |

Obrázok 4.2 Náhľad rozhrania

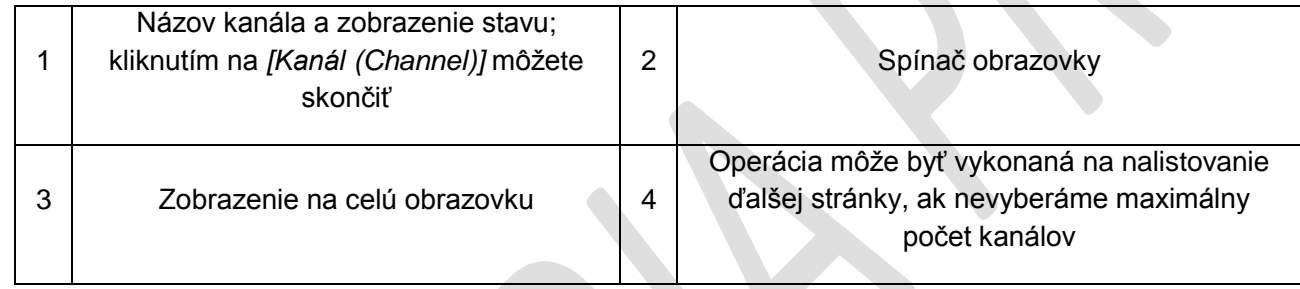

# <span id="page-16-0"></span>4.6 Zástupca na ploche

V režime náhľadu môžete kliknúť pravým tlačidlom myši a nastaviť *[Zástupca na ploche (Desktop Shortcut)]*, ako to ukazuje obrázok 4.2.

# **Menu obsahuje:**

*[Hlavné menu (Main menu)], [Režim nahrávania (Record Mode )], [Prehrávanie (Playback)] , [Ovládanie PTZ (PTZ Control)], [Vysokorýchlostné PTZ (High Speed PTZ)], [Alarm výstup (Alarm Output)], [Upravenie výstupu (Output Adjust)], [Odhlásenie (Logout)], [Celá obrazovka (Full Screen)], [Odísť z celej obrazovky (Leave Full Screen)].* 

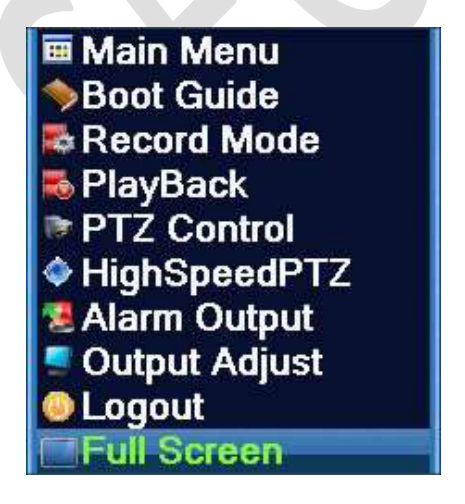

 *[Nie celá obrazovka (Non Full Screen)] [Celá obrazovka (Full Screen)]*

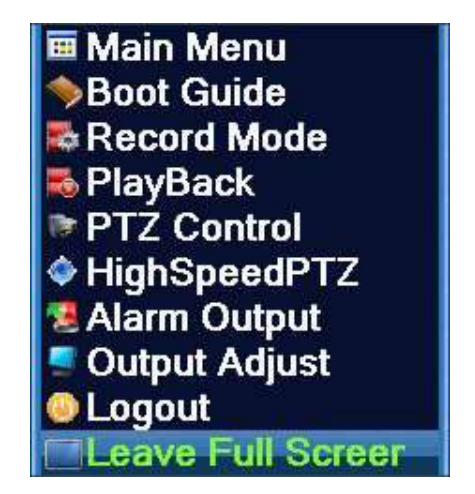

**17**

# <span id="page-18-0"></span>4.7 Hlavné menu

Keď sa prihlásite, *[Hlavné menu (Main Menu)]* sa zobrazí tak, ako je nižšie zobrazené.

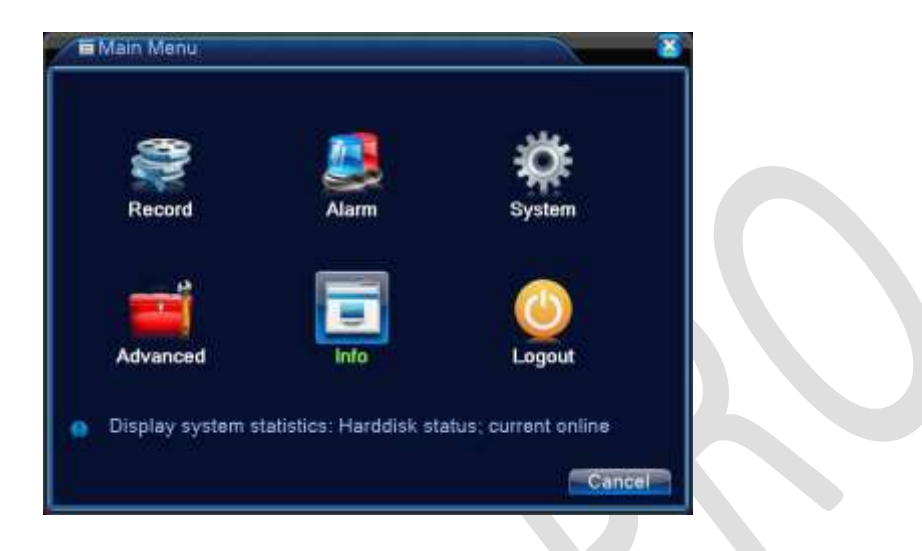

Obrázok 4.4 **Hlavné menu**

# <span id="page-18-1"></span>4.8 Prehrávanie

Existujú dva spôsoby *[Prehrávania (Playback)]* videosúborov na pevnom disku:

- **V menu [Zástupca na ploche (Desktop Shortcut)]**
- **[Hlavné menu (Main Menu)] > [Záznam (Record)] > [Prehrávanie (Playback)]**

**UPOZORNENIE: Pevný disk, ktorý ukladá videosúbory, musí byť nastavený v pozícii** *[Čítanie- zápis (Read-Write)]* **alebo v pozícii** *[Len čítanie (Read-Only)] .*

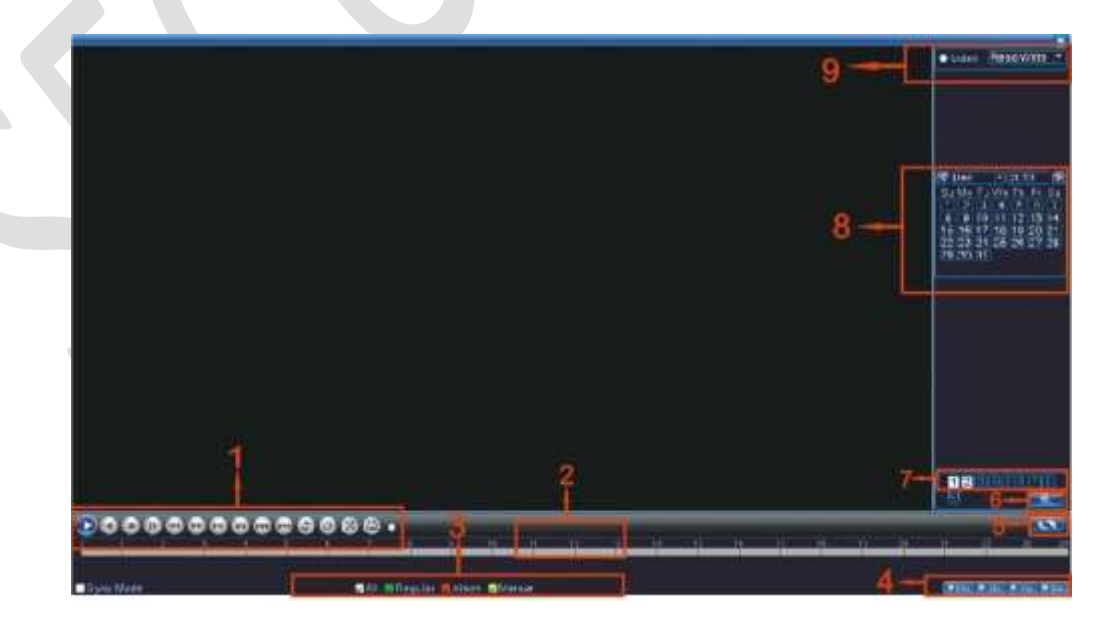

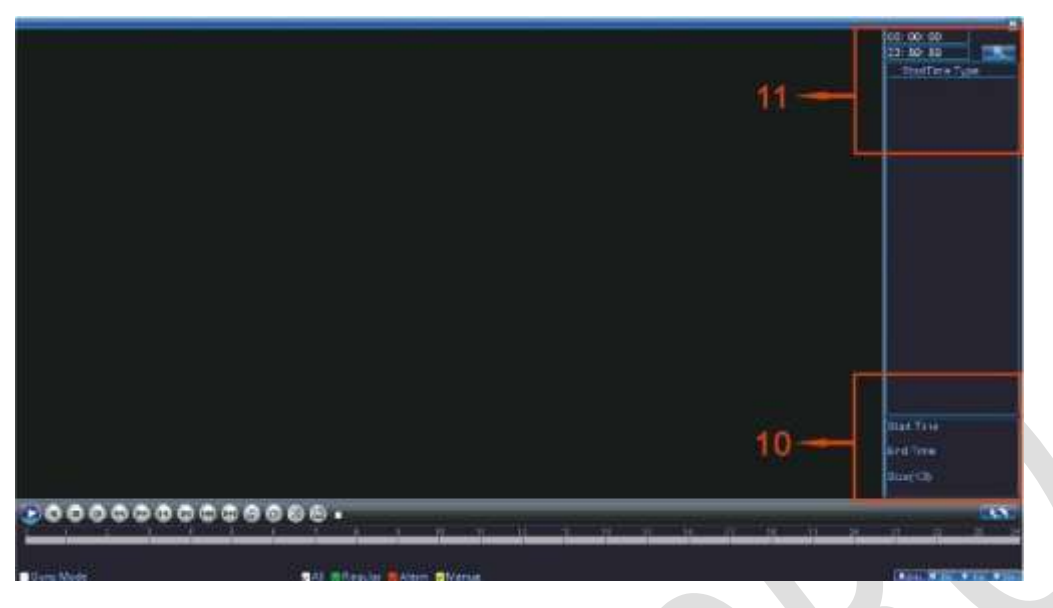

Obrázok 4.5 *[Prehrávanie (Playback)]* videa

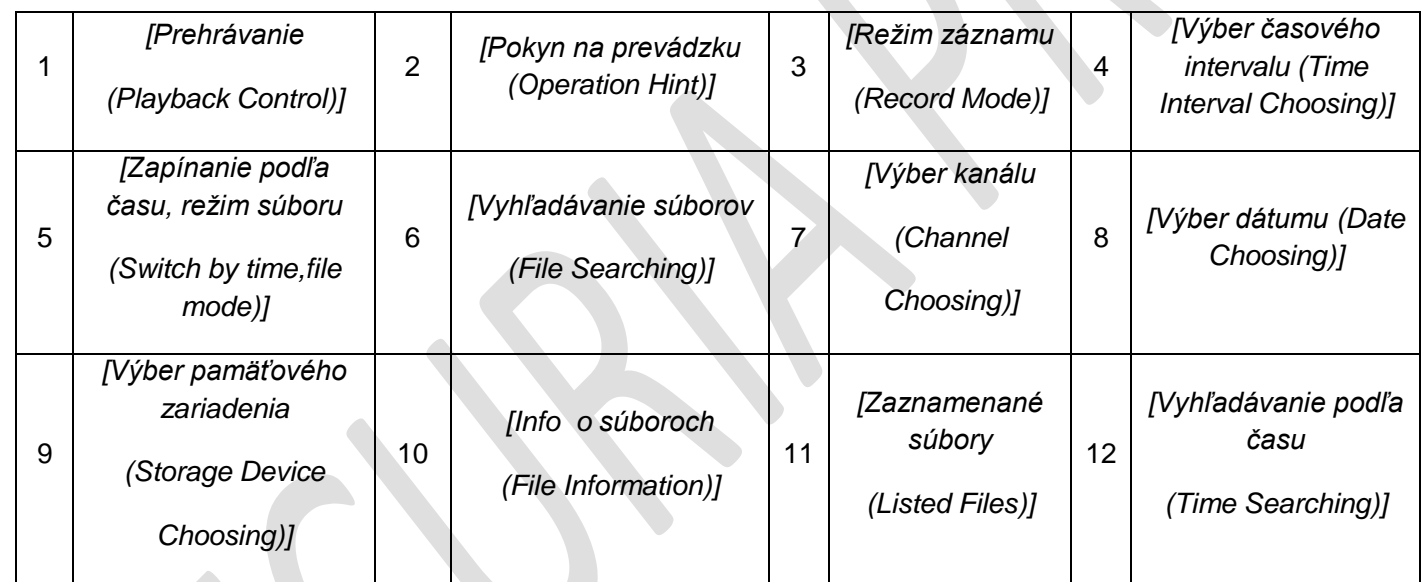

*[Zaznamenané súbory (Listed Files)] :* Vyhľadať zaznamenané súbory podľa hľadaných kritérií. *[Informácie o súboroch (File Information)]:* Vyhľadať hľadané informácie o súboroch. **[Prehrávanie (Playback Control)]:** Pozri detaily v nižšie uvedenom grafe.

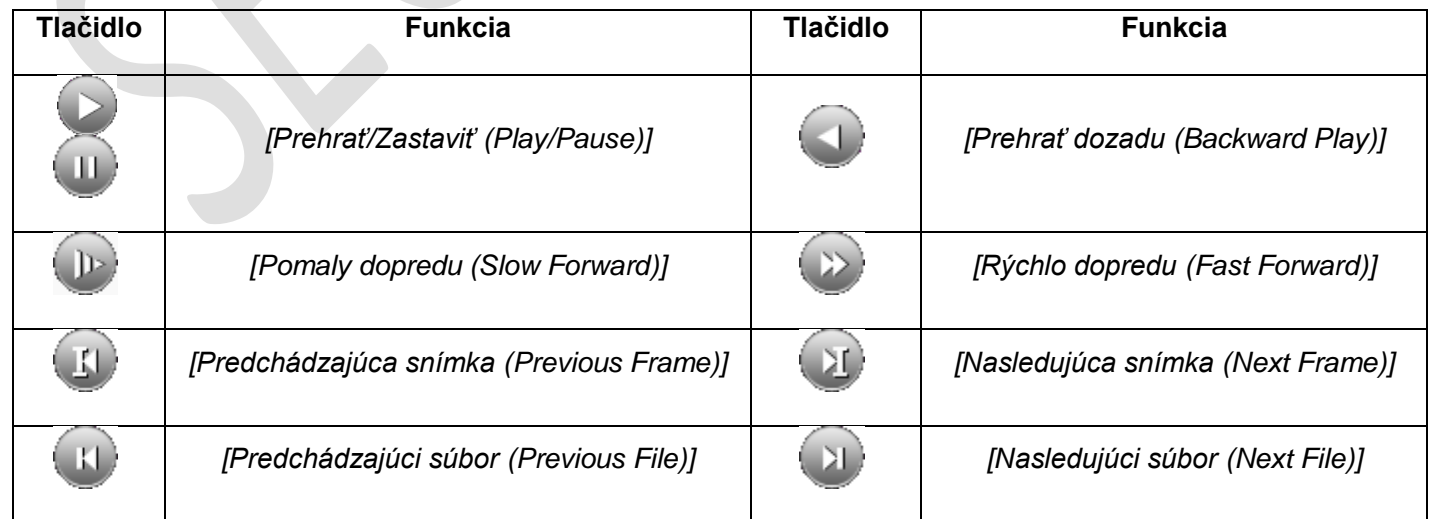

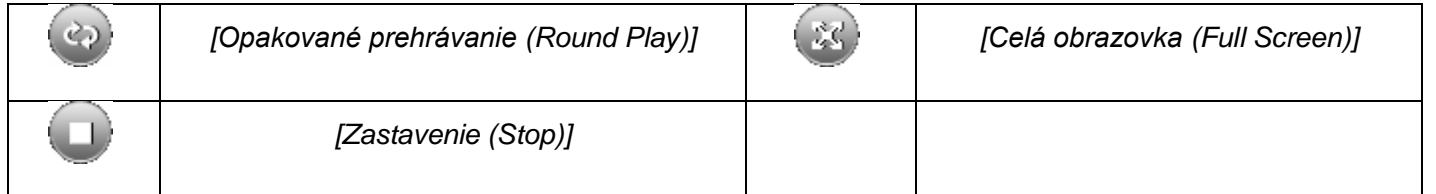

Tabuľka 4.2 Ovládací kľúč k prehrávaniu

## **UPOZORNENIE: Pri prehrávaní snímky po snímku by najprv mala byť pozastavená funkcia prehrávania.**

*[Pokyny na prevádzku (Operation Hint)]:* Ukazuje funkciu tlačidla podľa polohy kurzoru.

### **Špeciálne funkcie**:

### *[Čiastkové priblíženie (Local Zoom)]:*

Keď je systém v režime prehrávania jediného okna na celej obrazovke, môžete pretiahnuť myšou na obrazovke a vybrať časť obrazu, ktorú potom ľavým tlačidlom myši zväčšíte - urobíte *[Čiastkové priblíženie (Local Zoom)].*  Kliknúť pravým tlačidlom myši *[Čiastkové priblíženie (Local Zoom)]* ukončíte.

**UPOZORNENIE: Keď aktuálne rozlíšenie kanálu prekročí maximálnu úroveň rozlíšenia, pri prehrávaní sa zobrazí červené "X".**

# <span id="page-21-0"></span>4.9 Záznam

## <span id="page-21-1"></span>4.9.1 Základné nastavenie

Skontrolujte aktuálny stav kanála:

"○" znamená, ţe zariadenie nie je vo funkcii záznamu

"•" znamená, že zariadenie je vo funkcii záznamu

Na vstup do rozhrania pre ovládanie nahrávania môžete použiť *[Zástupcu na ploche (Desktop Shortcut)]* alebo kliknúť na *[Hlavné menu (Main Menu)]> [Záznam (Record)]> [Konfigurácia záznamu (Record Conf)].*

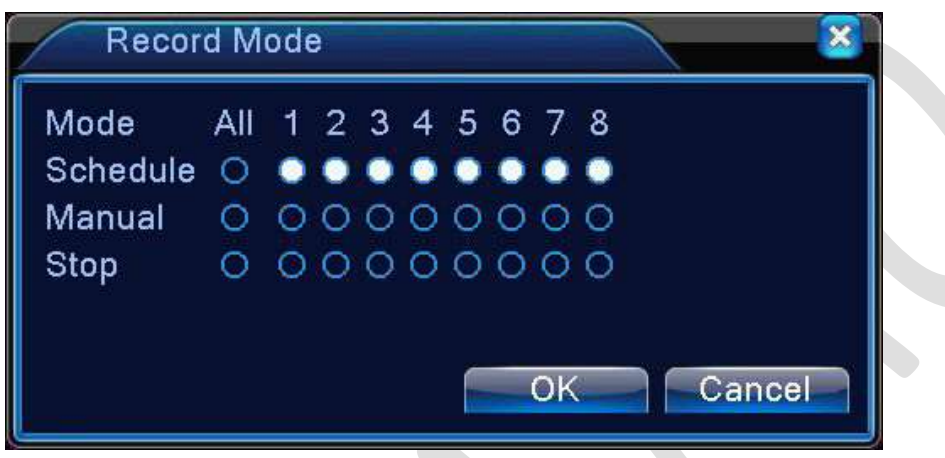

Obrázok 4.6 Režim záznamu

*[Nastavený záznam (Schedule Record)]:* Záznam podľa vopred zadaných nastavení. *[Ovládanie (Manual)]:* Kliknite na ktorékoľvek tlačidlo a nahráva sa podľa kanálu, bez ohľadu na jeho stav.

Kliknutím na tlačidlo *[Ukončenie (Stop)]* kanál zastaví nahrávanie bez ohľadu na jeho stav.

#### <span id="page-21-2"></span>4.9.2 Alarm výstup

Skontrolujte aktuálny stav kanála:

"○" znamená, ţe zariadenie nie je vo funkcii alarm

"•" znamená, že zariadenie je vo funkcii alarm

Na vstup do rozhrania *[Alarm výstupu (Alarm Output)]* môžete použiť *[Zástupcu na ploche (Desktop Shortcut)]* alebo kliknúť na *[Hlavné menu (Main Menu)]> [Alarm (Alarm)]> [Alarm výstup (Alarm Output)].* 

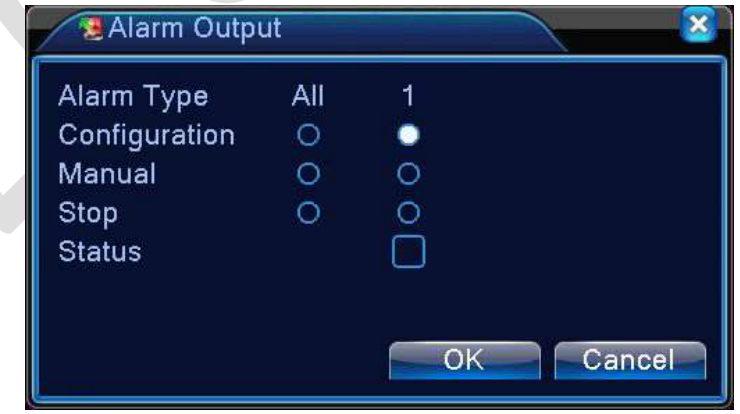

Obrázok 4.7 Alarm výstup

*[Konfigurácia (Configuration)]:* Alarm je závislý od konfigurácie (nastavenia).

*[Ovládanie (Manual)]:* Kliknite na ktorékoľvek tlačidlo a podľa kanála sa spustí alarm, bez ohľadu na jeho stav. *[Ukončenie (Stop)]:* Kliknutím na tlačidlo *[Ukončenie (Stop)]* sa podľa kanála zastaví alarm, bez ohľadu na jeho stav.

# <span id="page-23-0"></span>4.10 PTZ ovládanie

**Digitálny kanál potrebuje prepojiť s PTZ. Diaľkové ovládanie by malo byť spojené s PTZ a tiež správne nastavené podľa predpisu.**

**Rozhranie** prevádzky je nasledovné:

#### Funkcie zahŕňajú:

*[Riadenie smeru PTZ (PTZ Direction Control)], [Krokovanie (Step)], [Priblíženie (Zoom)], [Zaostrenie (Focus)], [Clona (Iris)], [Predvolené nastavenia (Preset Operation)], [Prehliadač (Tour)], [Kopírovanie (Patern)], [Ohraničené sledovanie (Border)], [Pomocný spínač (Assistant Switch)], [Svetelný spínač (Light Switch)], [Automatické panoramatické zobrazenie (Autopan)]* **a tak ďalej.** 

#### **UPOZORNENIE: PTZ OVLÁDANIE FUNGUJE IBA NA KAMERÁCH VYBAVENÝCH PTZ SYSTÉMOM**

- 1. Dekodér A (B) je napojený na DVR A (B) konektor. Spojenie je správne.
- *2.* Ak chcete nastaviť parametre PTZ, kliknite na *[Hlavné menu (Main Menu)]>[Systém (System)]> [Konfigurácia PTZ (PTZ Config)].*
- 3. Funkcie PTZ sú vyhradené protokolmi PTZ.

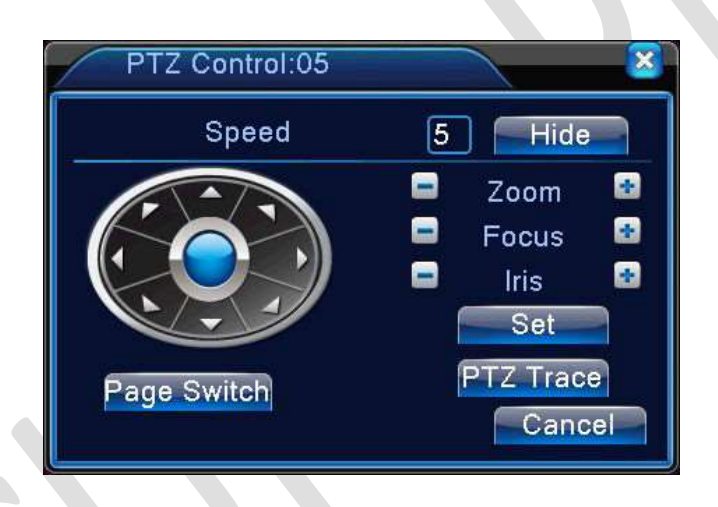

Obrázok 4.8 Nastavenie PTZ

*[Rýchlosť (Speed)]:* Nastavte rozsah otáčania PTZ. Predvolený rozsah: 1 ~ 8.

*[Priblíženie (Zoom)]:* Kliknite na tlačidlo + - na nastavenie niekoľkonásobného priblíženia kamery.

*[Zaostrenie (Focus)]:* Kliknite na tlačidlo + - na nastavenie zaostrenia kamery.

*[Clona (Iris)]:* Kliknite na tlačidlo + - na nastavenie clony kamery.

*[Skrytie (Hide)]:* Po kliknutí na tlačidlo bude aktuálne rozhranie dočasne skryté.

*[Riadenie smeru (Direction Control)]:* Ovláda otáčanie PTZ. Je podporovaných 8 smerov riadenia.(4 smery v čelnom paneli)

*[Vysokorýchlostné PTZ (High Speed PTZ)]:* Zobrazuje obraz na celej obrazovke. Stlačte ľavé tlačidlo myši a následným otáčaním myši nastavte násobok priblíženia kamery.

*[Nastavenie (Set)]:* Vstup do ponuky prevádzkového menu.

*[Prepínanie strán (Page Switch)]:* Prepínanie medzi jednotlivými stránkami.

# <span id="page-24-0"></span>4.10.1Špeciálne funkcie:

# *[Predvoľba (Preset)]:*

Nastavením umiestnenia predvoľby, nazývaného predvolené body, sa PTZ automaticky zapne do polohy nastavenia.

#### **Možnosť predvoľby:**

Nastavte umiestnenie pre predvoľbu. Postup je nasledujúci:

Krok 1: Kliknutím na tlačidlo *[Smer (Direction)]* sa zmení predvolená poloha (Obrázok 4.8). Kliknite na tlačidlo *[Nastavenia (Settings)]* pre vstup (Obrázok 4.9).

Krok 2: Kliknite na tlačidlo *[Predvoľba (Preset)]* a potom napíšte predvolené body na prázdne miesto.

Krok 3: **K**liknite na tlačidlo *[Nastavenia (Settings)]* - vráťte sa k obrázku 4.8.

Ak predvolené body a predvolená poloha zodpovedajú, inštalácia je dokončená.

#### **Odstránenie predvoľby**:

Vojdite do *[Predvoľba (Preset)],* kliknite na tlačidlo *[Odstrániť (Remove)]* a odstráňte predvoľbu.

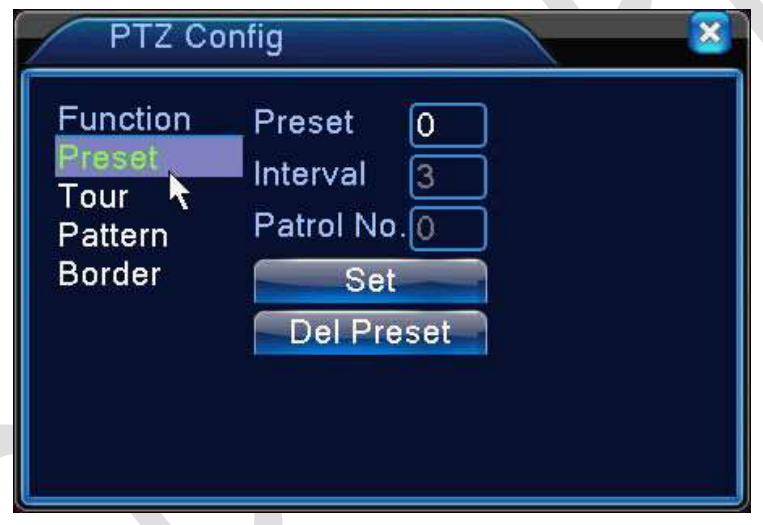

Obrázok 4.9 Nastavenie predvoľby

### **Určenie predvolených bodov**

Kliknite na tlačidlo *[Prepínanie stránok (Page Switch)] –* obrázok 4.8. Zadajte ovládacie rozhranie PTZ, ako ukazuje obrázok 4.10.

Vo vstupe napíšte do prázdneho miesta predvolené body, potom kliknite na tlačidlo *[Predvoľba (Preset)].* PTZ sa prestaví na zodpovedajúci predvolený bod.

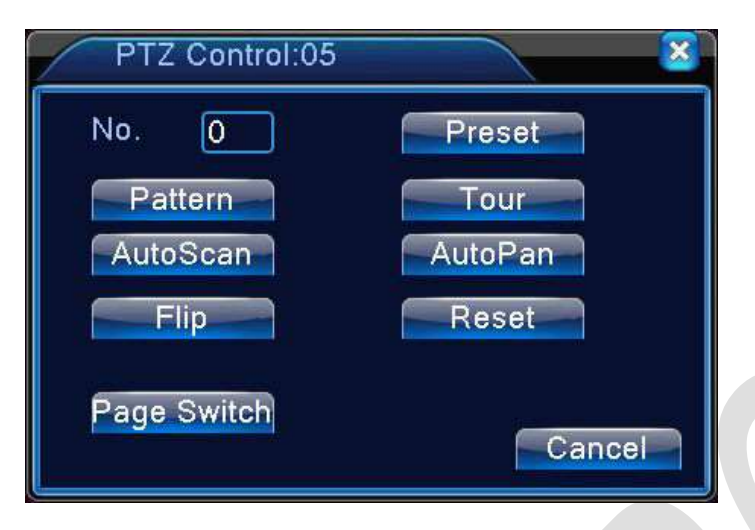

Obrázok 4.10 Ovládanie PTZ

# <span id="page-25-0"></span>4.10.2 [Prehliadač (Tour)]

PTZ riadi cez konektor prehliadanie viacnásobných predvolených bodov.

# **Nastavenie prehliadača**

Ak je prehliadač zapojený prostredníctvom niekoľkých predvolených bodov, **postup nastavenia je nasledovný**:

Krok 1: Pokyn na naladenie (obrázok 4.8) zabezpečí zmenu smeru PTZ do určeného miesta. Kliknite na tlačidlo

*[Nastavenia (Settings)]* pre vstup (obrázok 4.11).

Krok 2: Kliknite na tlačidlo *[Prehliadanie (Tour)],* potom zadajte správne hodnoty do predvoľby bodov. Kliknite na tlačidlo *[Pridať predvolené body (Add Preset Points)]* a dokončite nastavenie (prehliadačom môžete tiež pridávať a odstraňovať predvoľbu, ktorá už bola zriadená).

Krok 3: Opakujte krok 1 a krok 2, kým sa všetky upravené predvoľby označia *[Cruise Lines ].*

**Odstránenie predvoľby:** Vložte predvolené hodnoty na prázdne miesto, stlačte tlačidlo *[Odstrániť predvoľbu (Remove Preset)]* a predvolené body sa odstránia.

**Odstránenie prehliadača:** Vložte číslo prehliadača, kliknite na tlačidlo *[Odstrániť prehliadač (Remove Tour)]* a nastavený prehliadač sa odstráni.

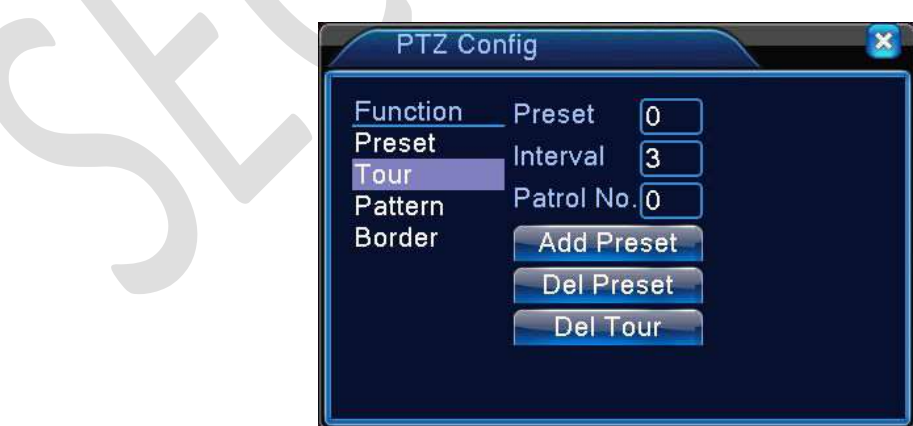

 $\mathbb{R}^n$ 

Obrázok 4.11 Nastavenie prehliadača

#### **Spustenie prehliadača**

Kliknite na tlačidlo *[Prepínanie stránok (Page Switch)]* - (Obrázok 4.8). Vstúpte *do [Menu ovládania (PTZ Control Menu PTZ)]* - (Obrázok 4.10).

Vložte číslo prehliadača, potom kliknite na tlačidlo *[Prehliadač (Tour)]* a PTZ spustí prehliadanie. Kliknutím na tlačidlo *[Ukončenie (Stop)]* zastavíte prehliadanie.

# <span id="page-26-0"></span>4.10.3 [Sledovanie (Scan)]

PTZ môže tiež opakovane pracovať na predvolenej sledovacej linke.

#### **1**)**Kroky nastavenia sledovania:**

Krok 1: Kliknite na tlačidlo *[Nastaviť (Setup)]* – obrázok 4.8. Potom zadajte obrázok 4.12;

Krok 2: Kliknite na tlačidlo *[Sledovanie (Scan)].* Pre správne miesto sledovania je nevyhnutné urobiť správny vstup.

Krok 3: Kliknite na tlačidlo *[Štart (Start)]* a zadajte obrázok 4.8.

Tu si môţete nastaviť nasledujúce poloţky: *[Priblíženie (Zoom)], [Zaostrovanie (Focus)], [Clona (Iris)], riadenie smeru (Direction Control)]* a tak ďalej.

Kliknite na tlačidlo *[Nastaviť (Setup)]* pre návrat k obrázku 4.12

Krok 4: Kliknite na tlačidlo *[Ukončiť (End)]* pre dokončenie nastavenia. Kliknite pravým tlačidlom myši na *[Ukončiť(End)]* pre ukončenie.

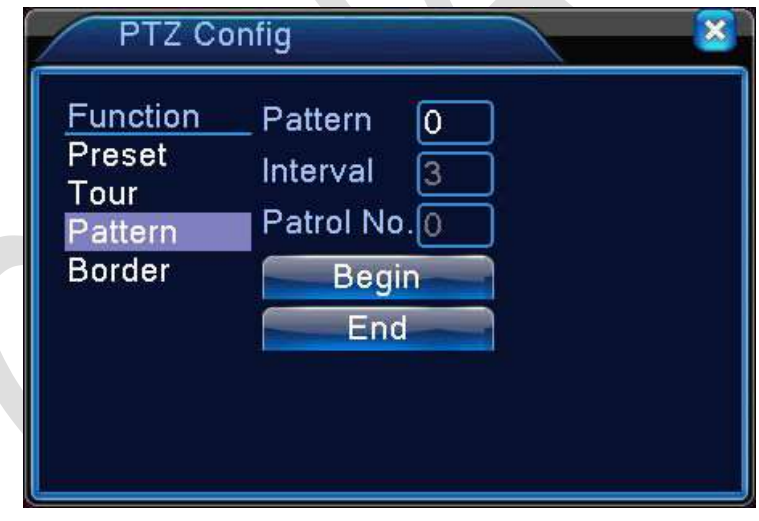

Obrázok 4.12 Nastavenie sledovania

#### **Spustenie sledovania**

Kliknite na tlačidlo *[Prepínanie stránok (Page Switch)]* – obrázok 4.8. Zadajte *[Ovládacie menu PTZ (PTZ Control Menu)],* ako je zobrazené na obrázku 4.10.

Zadajte číslo sledovania do prázdneho miesta, potom kliknite na tlačidlo *[Sledovanie (Scan)]* a PTZ začne sledovanie.

Sledovanie zastavíte kliknutím na tlačidlo *[Ukončiť (Stop)].*

# <span id="page-27-0"></span>4.10.4 [Ohraničené sledovanie (Boundary Scan)]

## **Nastavenie ohraničeného sledovania**

Nastavte interval horizontálnej krivky dráhy sledovania PTZ. **Kroky sú nasledovné**:

Krok 1: Kliknite na tlačidlo *[Smer (Direction)]* na otočenie PTZ na predvolený smer, potom pre vstup kliknite na tlačidlo *[Nastaviť (Setup)]* a vyberte ľavú hranicu intervalu sledovania (obrázok 4.8);

Krok 2: Kliknite na smerové šípky a nastavte smer PTZ (obrázok 4.8), kliknite na tlačidlo *[Nastaviť (Setup)]* obrázok 4.13, potom vyberte pravú hranicu intervalu sledovania (obrázok 4.8)

Krok 3: Nastavenie je ukončené. Je nastavená ľavá a pravá hranica intervalu sledovania.

#### **UPOZORNENIE**:

Keď je ľavá a pravá hranica sledovania v tej istej horizontálnej polohe, PTZ sa bude podľa naprogramovaného cyklu otáčať zľava opačným smerom doprava.

Keď ľavá a pravá hranica sledovania nie je v tej istej horizontálnej polohe, PTZ bude identifikovať pripojenie ľavej hranice sledovania ako pravú hranicu a naprogramovaný cyklus otáčania zľava opačným smerom doprava bude ukončený.

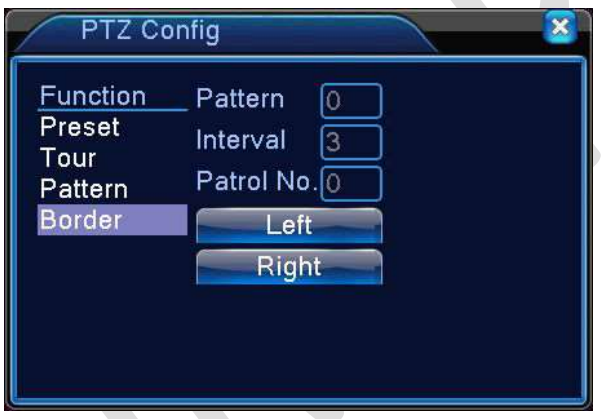

Obrázok 4.13 Nastavenie ohraničeného sledovania

#### **Spustenie ohraničeného sledovania**

Kliknite na tlačidlo *[Prepínanie stránok (Page Switch)]* - obrázok 4.8, potom vstúpte *do [Menu ovládania PTZ (PTZ Direction Menu)]*, ako je zobrazené na obrázku 4.10.

Zadajte číslo sledovania na prázdne miesto. Potom kliknite na tlačidlo *[Sledovanie (Scan*)] a PTZ začne pracovať na sledovaní.

Kliknutím na tlačidlo *[Ukončiť (Stop)]* sledovanie zastavíte.

# <span id="page-27-1"></span>4.10.5 Horizontálne otáčanie

Kliknite na tlačidlo *[Vodorovné otáčanie (Horizontally Rotating)]* a PTZ sa začne otáčať vo vodorovnom (horizontálnom) smere (vo vzťahu k pôvodnej polohe kamery). Kliknutím na tlačidlo *[Ukončiť (Stop)]* horizontálne otáčanie zastavíte.

#### **Otáčanie**

Kliknutím na tlačidlo *[Vodorovné otáčanie (Horizontally Rotating)]* sa PTZ otočí.

#### **7. Resetovanie**

Reštartovaním PTZ sa všetky predvolené dáta vynulujú.

#### **8. Premiestnenie strany**

Kliknite na tlačidlo stránky *[Prepínanie stránok (Page Switch)]* a nastavte pomocnú funkciu (obrázok 4.14). Pomocné číslo je v zhode s pomocným spínačom na dekodéry.

**28**

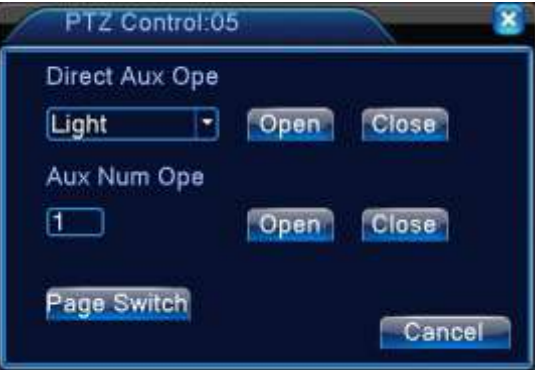

Obrázok 4.14 Nastavenie pomocnej funkcie

*[Zapnutie pomocného zariadenia (Direct Aux Open)]:* Vyberte *[Pomocné zariadenie (Direct Aux)],* vyberte tlačidlo *[Otvoriť (Open)]* alebo *[Zavrieť (Close)]* prepínanie;

*[Otvorenie pomocného spínača (Aux Num Open)]:* Prevádzka pomocného spínača v zhode s PTZ;;

*[Zmena strany (Page Shift)]:* Kliknite na tlačidlo *[Prepínanie strán (Page Switch )]* pre vstup do *[Hlavného menu (Main Menu)]* – obrázok 4.15. Samotné menu sa môže ovládať pomocou ovládacích tlačidiel ponuky.

# <span id="page-29-0"></span>4.11 Úprava výstupu

Nastavenie parametrov výstupu na monitor.

Môžete použiť *[Zástupcu na ploche (Desktop Shortcut Menu)]* alebo zadať *[Hlavné menu (Main Menu)] [Rozšírené vyhľadávanie (Advanced)]> [Upraviť výstup (Output Adjust)].*

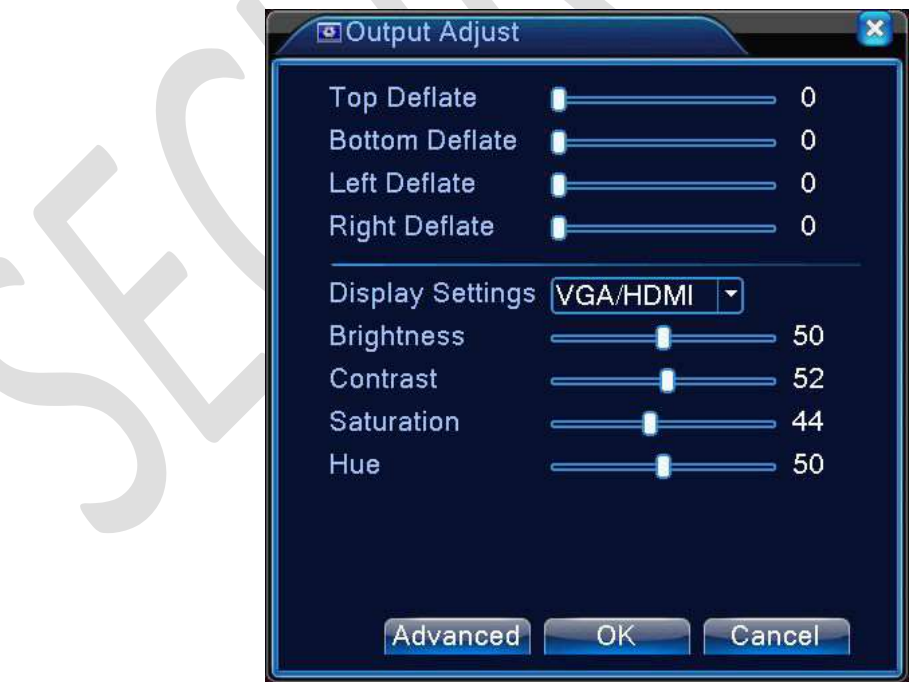

Obrázok 4.15 Úprava výstupu

# <span id="page-31-0"></span>4.12 Odhlásenie

Odhlásiť sa, vypnúť systém alebo reštartovať systém môžete použitím *[Zástupcu na ploche (Desktop Shortcut Menu)]* alebo zadaním *[Hlavného menu (Main Menu)].*

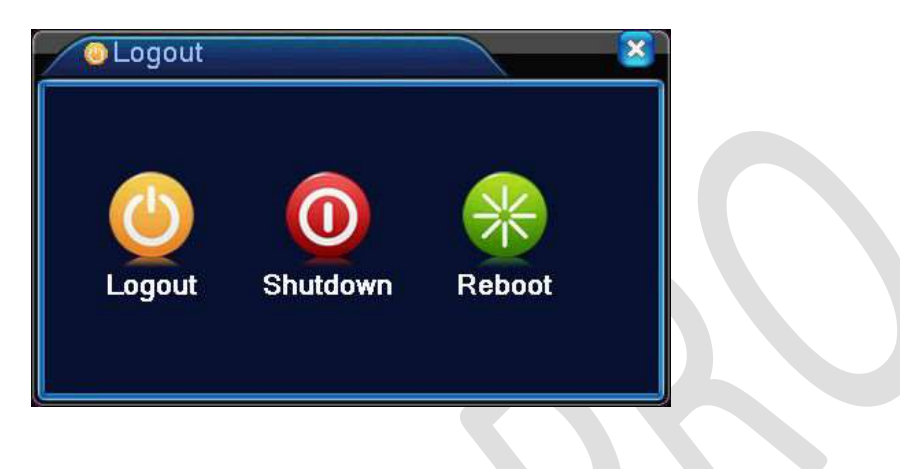

Obrázok 4.16 Odhlásenie

[Odhlásenie (Logout)]: Ohlásenie sa zo systému. Požaduje použitie hesla pre ďalší vstup.

#### *[Vypnutie systému (Shut Down)]:* Ukončite prácu v systéme. Vypnite napájanie.

Po stlačení tlačidla *[Vypnutie systému (Shut Down)]*, máte ešte možnosť nového zadania. Po troch sekundách sa však systém vypne. Zrušenie uprostred prebiehajúceho nového procesu nemá význam.

*[Reštart (Reboot)]:* Reštartovanie systému.

#### **Režim celá obrazovka (Vypnutie režimu)**

Podľa požiadavky môžete zvoliť možnosť *[Celá obrazovka (Full Screen)]* alebo *[Nie celá obrazovka (Non Full Screen)].*

# <span id="page-32-0"></span>5 Hlavné menu

# <span id="page-32-1"></span>5.1 Navigácia v hlavnom menu

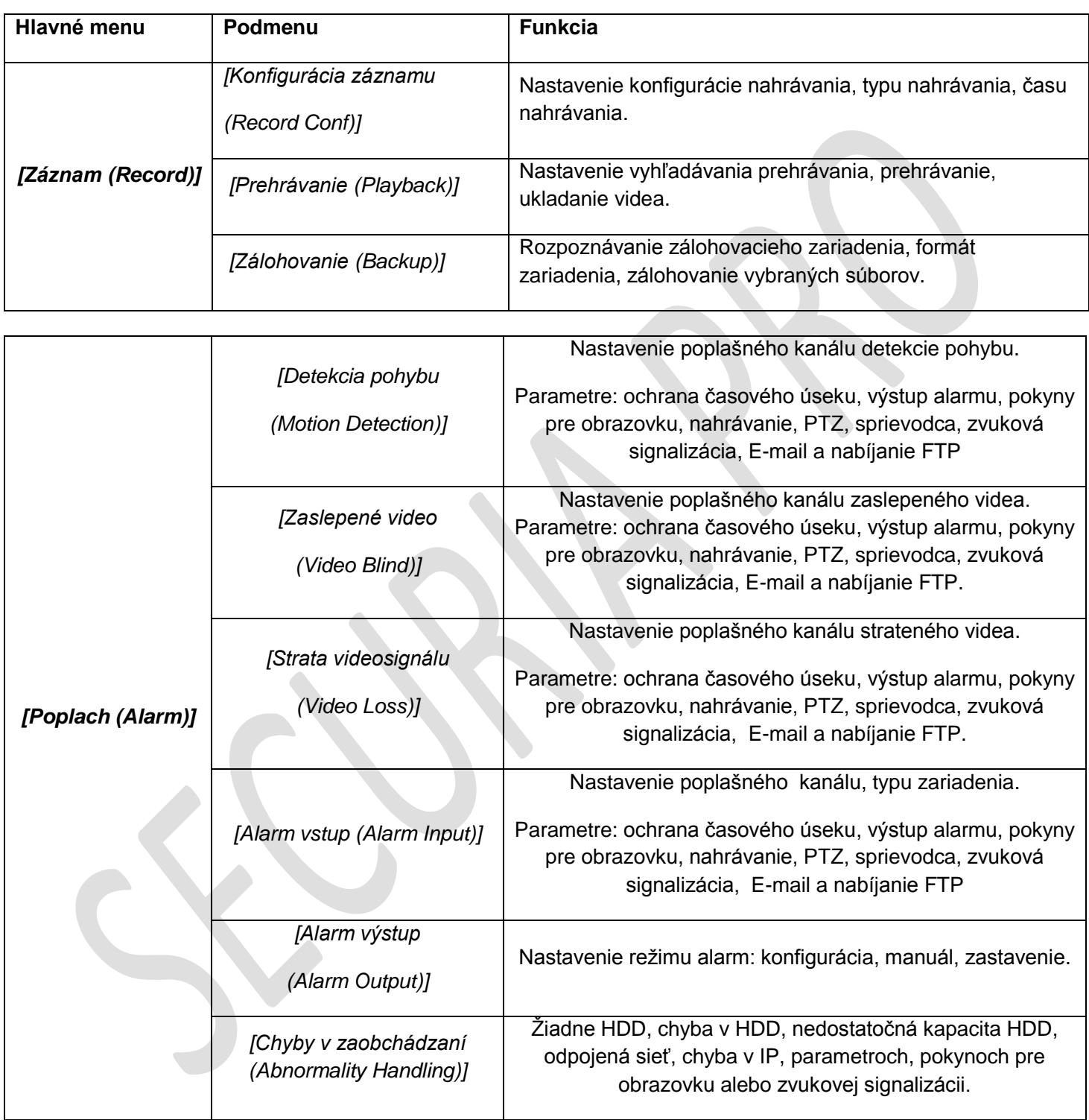

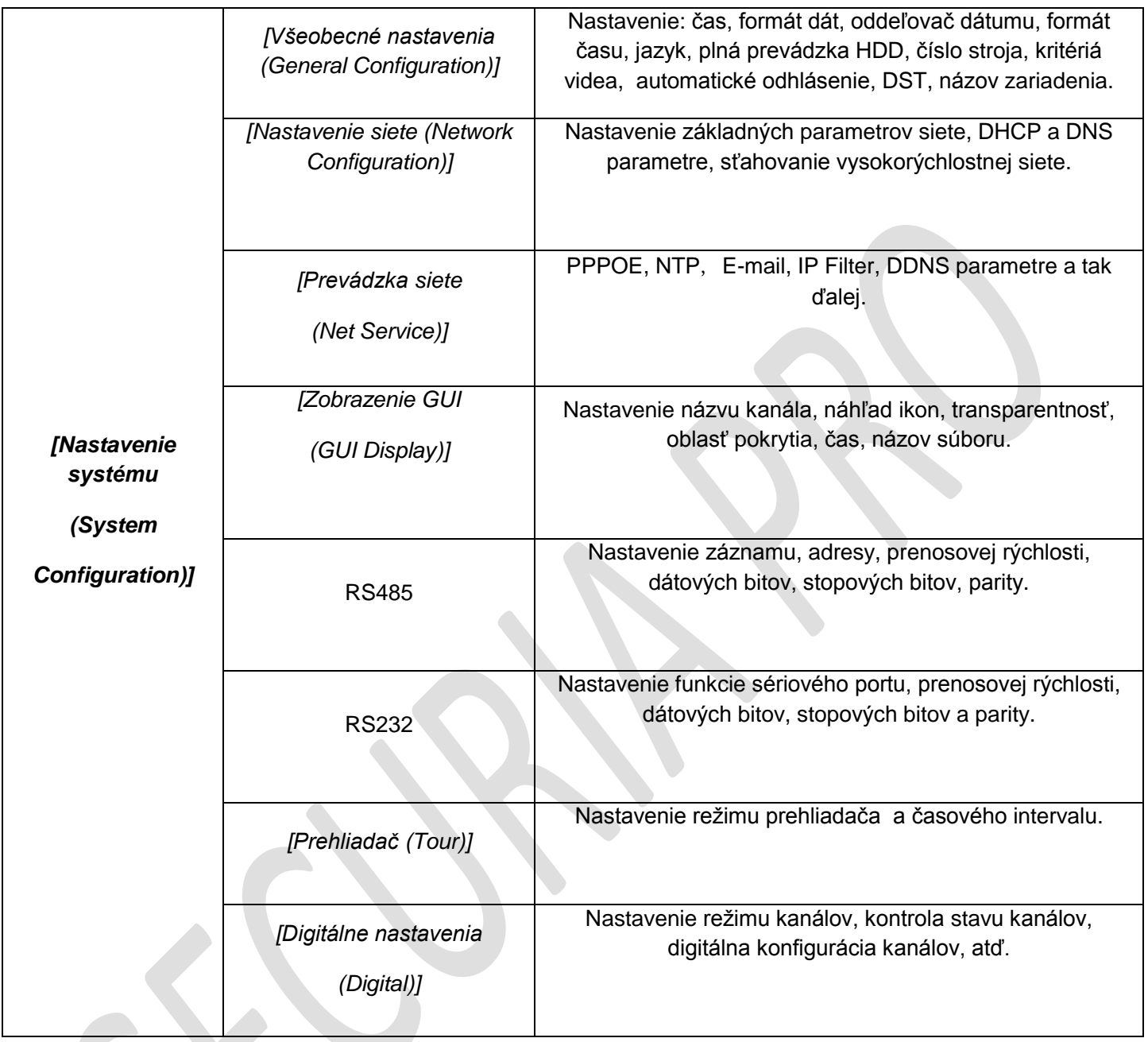

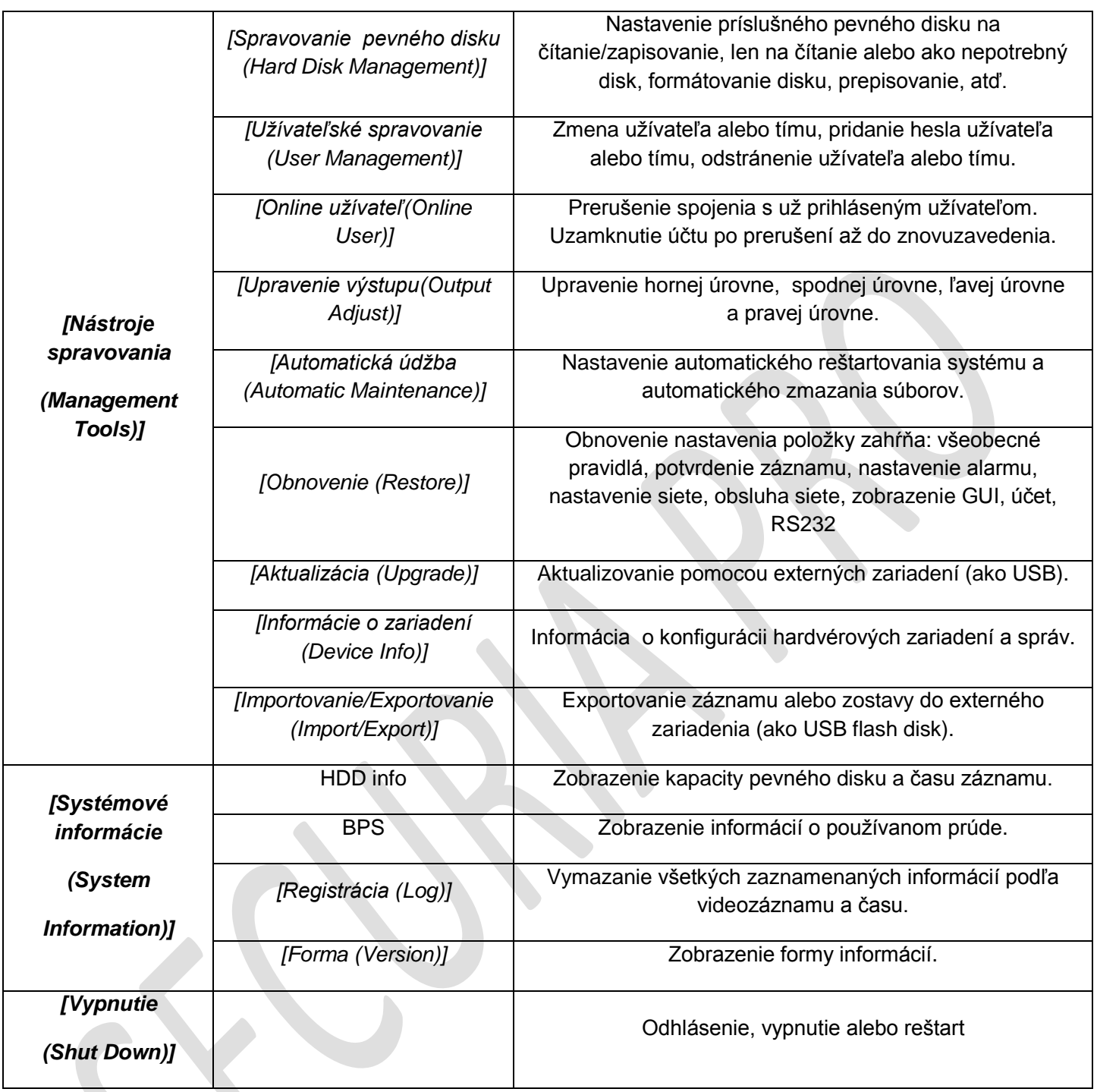

#### <span id="page-35-0"></span>5.2 Záznam

Operácie súvisiace s nahrávaním, zahŕňajúce: *[Záznam (Record)], [Prehrávanie (Playback)], [Zálohovanie (Backup)].*

#### <span id="page-35-1"></span>5.2.1 Konfigurácia záznamu

Nastavte parametre nahrávania na *[Kanáli sledovania (Surveillance Channel)].* Systém je nastavený na 24 hodinové nepretržité nahrávanie po prvom spustení. Na nastavenie zadajte *[Hlavné menu (Main Menu)]> [Záznam (Record)]> [Konfigurácia záznamu (Record Conf)].* 

**UPOZORNENIE:** Aspoň jeden pevný disk musí byť určený na čítanie a zapisovanie.

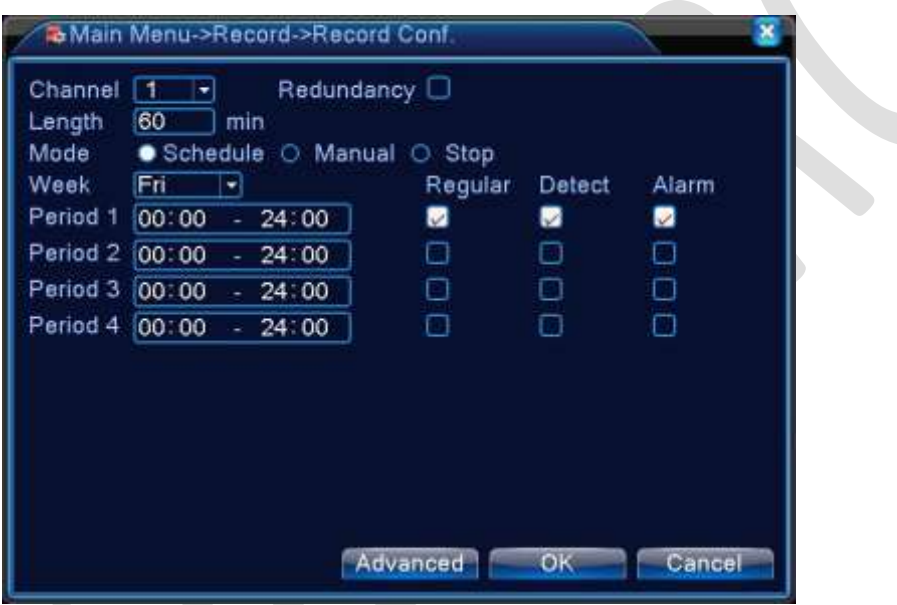

Obrázok 5.1 Konfigurácia záznamu

[Kanál (Channel)]: Zvoľte zodpovedajúce číslo kanálu na nastavenie kanála. Vyberte všetky možnosti na nastavenie všetkých kanálov.

*[Nadmernosť* (*Redundancy)]:* Vyberte voľbu funkcie *[Nadmernosť (Redundancy)]* na zavedenie funkcie dvojitého zálohovania súborov. Dvojité zálohovanie zaznamenáva videosúbory na dvoch pevných diskoch. Kým nastavíte dvojité zálohovanie, uistite sa, že prístroj má nainštalované dva pevné disky. Jeden disk je určený na čítanie a zápis, druhý je redundantný disk.

[*Rozsah (Length)]:* Nastavte časovú dĺžku každého videosúboru. Predvolená hodnota je 60 minút.

[*Prednahrávanie (Pre-Record)]:* Nahrávanie 1-30 sekúnd pred udalosťou. (Časová dĺţka závisí od voľby prúdu.)

[*Režim záznamu (Record Mode)]:* Nastavte stav nahrávania: *[Nastavené nahrávanie (Schedule)], [Ovládanie (Manual)*] alebo *[Ukončenie (Stop)].*

*[Nastavené nahrávanie (Schedule)]:* Záznam v závislosti od nastaveného typu videa (verejné, odhalenie a alarm) a časového úseku.

*[Ovládanie (Manual)]:* Kliknite na tlačidlo a video sa zaznamenáva podľa kanála bez ohľadu na to, v akom stave sa kanál nachádza.
*[Ukončenie (Stop)]:* Kliknite na tlačidlo *[Ukončenie (Stop)]* a na danom kanáli sa nahrávanie zastaví, bez ohľadu na jeho stav.

**36**

[*Časový úsek (Period)]:* Nastavte časový rozsah celkového záznamu. Nahrávanie bude spustené len v nastavenom rozsahu.

[*Typ záznamu (Record Type)]:* Nastavte typ záznamu*: [Pravidelný (Regular)], [Zisťovanie (Detect)] alebo [Poplach (Alarm)].*

*[Pravidelný (Regular)]:* Vykonáva pravidelné nahrávanie v nastavenom časovom úseku. Typ videosúboru je "R".

*[Zisťovanie (Detect)]:* Spúšťa signál [Detekcie pohybu *(Motion Detect)], [Skrytá kamera (Camera Mask)] alebo [Strata videosignálu (Video Loss)].* Keď je alarm nastavený ako otvorený záznam, záznam detekcie je v stave zapnutia. Typ videosúboru je "M".

*[Poplach (Alarm)]:* Spúšťa externý poplachový signál v nastavenom časovom úseku. Keď je alarm nastavený ako otvorený záznam, záznam detekcie je v stave zapnutia. Typ videosúboru je "A".

### 5.2.2 Prehrávanie

Pozrite si kapitolu 4.8.

### 5.2.3 Zálohovanie

Cez *[Nastavenia (Settings)]* môžete zálohovať videosúbory na externú pamäť.

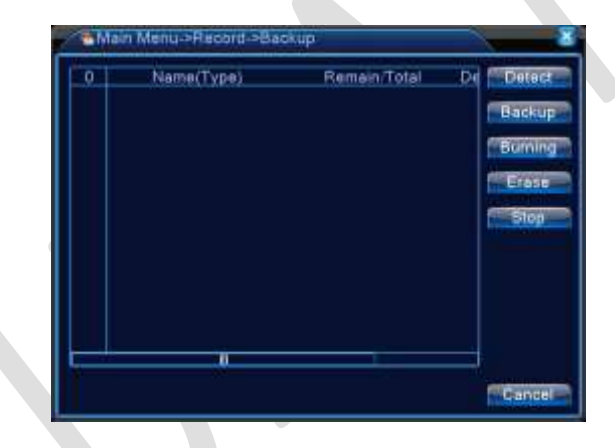

Obrázok 5.2 Zisťovanie pamäťového zariadenia

[*Zisťovanie (Detect)]:* Zisťovanie pamäte spojenej s DVR, ako napr. pevný disk alebo univerzálny disk.

[Zálohovanie (Backup)]: Kliknite na tlačidlo *[Zálohovanie (Backup)]* a zobrazí a dialógové okno. Môžete si vybrať záložný súbor v závislosti od typu, kanála a času.

*[Odobranie (Remove)]:* Zrušenie informácií o súbore.

*[Pridanie (Add)]:* Zobrazí informácie o súbore, ktoré spĺňajú nastavené atribúty súborov.

*[Formátovanie záloh (Backup Format)]:* Nastaví formát zálohovaného súboru podľa požiadavky (môžete si vybrať).

*[Štart / Ukončenie (Start/Pause)]:* Pre spustenie zálohovania kliknite na tlačidlo *[Prehrať (Play)].* Pre zastavenie zálohovania kliknite na tlačidlo *[Pauza (Pause)].*

**UPOZORNENIE:** Počas zálohovania môžete zmeniť rozvrhnutie stránky a vykonávať (dopĺňať) ďalšie funkcie.

[*Napaľovanie (Burning)]:* Po kliknutí na súbor bude súbor súčasne napaľovaný. [*Vymazanie (Erase)]:* Vyberte súbor, ktorý chcete odstrániť, a kliknite na *[Vymazať (Erase)].* Súbor sa vymaţe. [*Zastavenie (Stop)]:* Zastavenie zálohovania

# 5.3 Funkcie alarmu

Medzi funkcie alarmu patrí*: [Detekcia pohybu (Motion Detect)], [Zaslepené video (Video Blind)], [Strata videosignálu (Video Loss)], [Vstup alarmu (Alarm Input)], [Výstup alarmu (Alarm Output)] a [Odchýlky (Abnormality)].*

#### 5.3.1 Detekcia pohybu

Keď systém detekuje (odhalí) pohybový signál, ktorý dosiahne nastavenú citlivosť, alarm detekcie pohybu sa zapne.

**UPOZORNENIE:** Tlačidlo *[Rozšírené vyhľadávanie (Advanced)]* spĺňa rovnakú funkciu, ako kliknutie pravým tlačidlom myši.

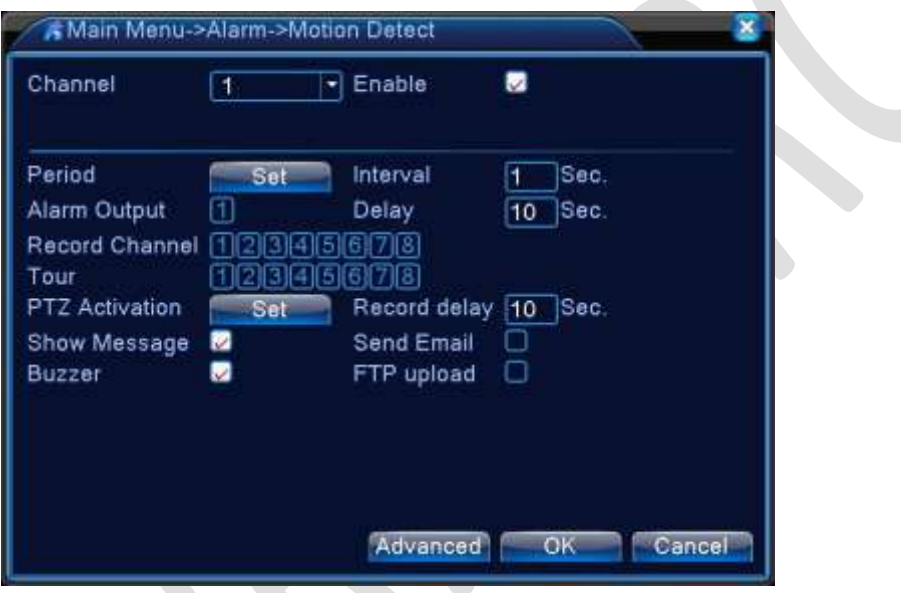

Obrázok 5.4 Detekcia pohybu

*[Kanál (Channel)]:* Vyberte nastavenie kanála na detekciu pohybu.

*[Oprávnenie (Enable)]:* Znamená, že funkcia detekcie pohybu je zapnutá.

*[Časový úsek (Period)]:* Spúšťa signál detekcie pohybu v nastavenom časovom úseku. Môžete ho nastaviť podľa týždňov alebo priebežne. Každý deň je rozdelený do štyroch časových úsekov. ■ znamená, že súbor je platný.

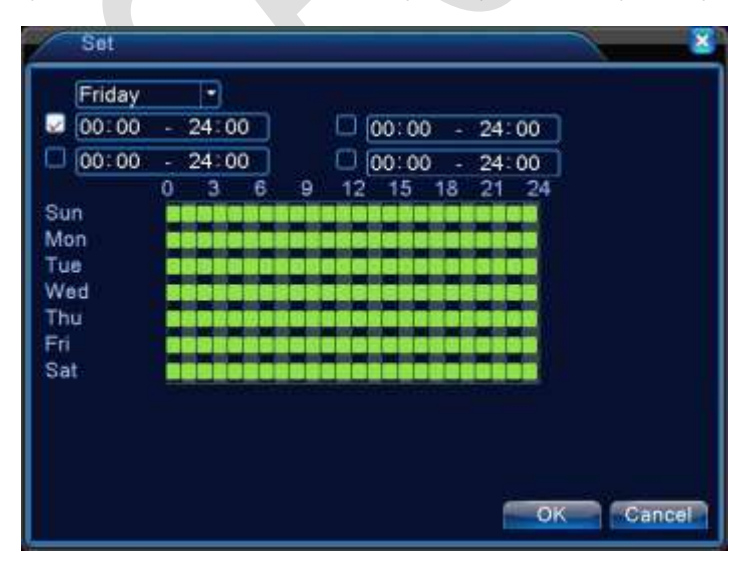

Obrázok 5.5 Nastavenie časových úsekov

[*Interval* (*Interval*)]: Je zapnutý iba jeden signál alarmu, aj keď je moţné zapnúť niekoľko signálov detekcie pohybu v nastavenom intervale.

[*Výstup alarmu* (*Alarm output)]:* Spustenie externého zariadenia korešpondujúceho s napojením alarmu, keď je alarm detekcie pohybu zapnutý.

[*Oneskorenie* (*Delay)]:* Odloţenie na niekoľko okamihov a zastavenie, keď je alarm v pozícii vypnutia. Rozsah je 10 ~ 300 sekúnd.

[*Kanál záznamu* (*Record Channel)]:* Vyberte kanál pre záznam. (Zariadenie podporuje viacnásobnú voľbu kanálov). Spúšťa videosignál, keď je alarm zapnutý.

**UPOZORNENIE:** Nastavte *[Konfiguráciu záznamu (Record Conf)]* a urobte napojenie záznamu. Spustite videosúbory na detekciu pohybu v príslušnom časovom úseku.

[*Prehliadač* (*Tour)]:* Znamená, ţe vybraný kanál je jediné okno. Interval je nastavený v *[Hlavné menu (Main Menu)]> [Systém (System)]> [Prehliadač (Tour)].*

[*Aktivácia PTZ (PTZ Activation)*]: Nastavte aktiváciu PTZ, keď je alarm zapnutý.

**UPOZORNENIE**:PTZ pripojíte cez *[Kontextové menu (Shortcut Menu)]>[Ovládanie PTZ (PTZ Control)]* pre nastavenie predvoľby bodov, prehliadača, časového intervalu, atď.

| CAM 1 None | $\overline{0}$ | CAM 2 None |  | $\overline{0}$ |  |
|------------|----------------|------------|--|----------------|--|
| CAM 3 None | $-10$          | CAM 4 None |  | $-10$          |  |
| CAM 5 None | $-10$          | CAM 6 None |  | $-110$         |  |
| CAM 7 None | $-10$          | CAM 8 None |  | $-10$          |  |

Obrázok 5.6 PTZ pripojenie

[*Oneskorenie (Delay)]:* Keď sa skončí alarm, záznam bude pracovať ešte niekoľko sekúnd (10 ~ 300 sekúnd), potom sa zastaví.

[*Zobrazenie správy (Show Message)]:* Na obrazovke hostiteľského počítača sa zobrazí dialógové okno s informáciou o alarme.

*[Poslanie E-mailu (Send E-mail)]:* Zašle E-mail užívateľovi, keď sa alarm zapne.

**UPOZORNENIE:** Nastavte v *[Prevádzke siete (Netservice)]* a odošlite E-mail.

[*FTP obnovenie (FTP Upload)]:* Po kliknutí bude video a obraz z nahrávaného kanála a snímka kanála nahraná na určenú pozíciu.

**UPOZORNENIE**:[*FTP obnovenie (FTP Upload)]* musí byť nastavené cez *[Prevádzku siete (Netservice)].*

[*Pípanie (Buzz)]:* Pri poplachu vydáva prístroj zvukovú signalizáciu - začne pípať.

# 5.3.2 Zaslepené video

Keď je video obraz ovplyvnený prostredím, ako je zlá jasnosť alebo dosiahne nastavené parametre citlivosti, zapne sa funkcia *[Zaslepené video (Blind Video)]* a tiež funkcia spojenia.

**UPOZORNENIE**: Pri oboch zariadeniach - DVR aj pripojenom zariadení - je nutné povoliť funkciu *[Zaslepené video (Blind Video)]* , aby dokázali pracovať.

Tlačidlo *[Rozšírené vyhľadávanie (Advanced)]* spĺňa rovnakú funkciu, ako kliknutie pravým tlačidlom myši.

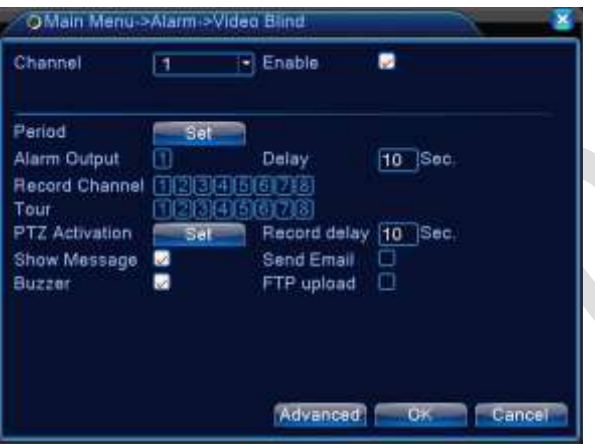

Obrázok 5.7 Zaslepené video

Spôsob nastavenia: Viď. Kapitola 4.3.1 Detekcia pohybu.

### 5.3.3 Strata videosignálu

Keď zariadenie nemôže získať kanál videosignálu, zapne sa alarm straty videa a tiež sa zapne funkcia pripojenie.

**UPOZORNENIE:** Pre oba prístroje - DVR aj pripojené zariadenie - je nutné povoliť túto funkciu, aby mohli pracovať.

Tlačidlo *[Rozšírené vyhľadávanie (Advanced)]* spĺňa rovnakú funkciu, ako kliknutie pravým tlačidlom myši.

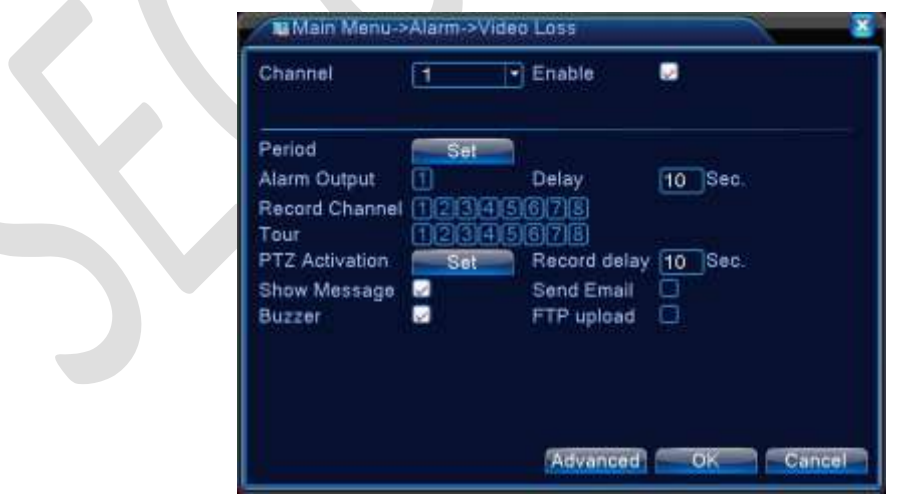

Obrázok 5.8 Strata videozáznamu

# 5.3.4 Alarm vstup

Keď zariadenie získa externý poplachový signál, je funkcia alarmu zapnutá.

**UPOZORNENIE**:Tlačidlo *[Rozšírené vyhľadávanie (Advanced)]* spĺňa rovnakú funkciu, ako kliknutie pravým tlačidlom myši.

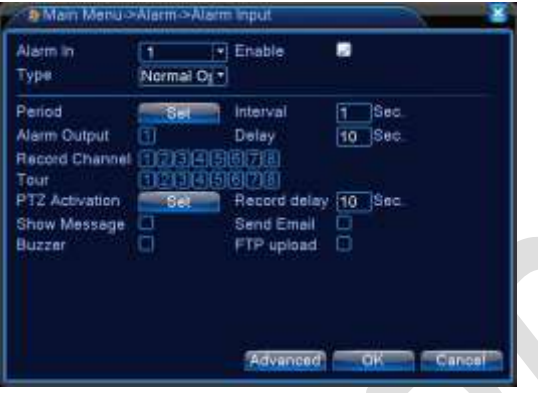

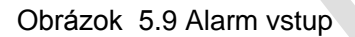

Spôsob nastavenia: Viď. Kapitola 4.3.1 Detekcia pohybu

### 5.3.5 Alarm výstup

Viď. Kapitola 4.9.2.

### 5.3.6 Odchýlky

Analýza a kontrola aktuálneho softvéru a hardvéru prístroja: Keď dôjde k akejkoľvek neobvyklej udalosti, prístroj bude reagovať tak, že podá výstražnú správu a zvukovú signalizáciu (začne pípať).

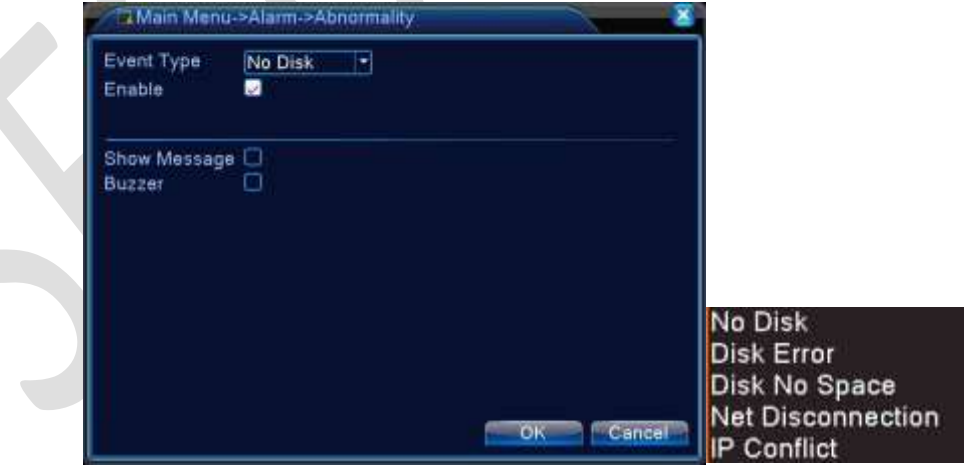

Obrázok 4.10 Hlásenie odchýlok

[*Druh prípadu (Event Type)]:* Vyberte odchýlku, ktorú chcete skontrolovať.

[Oprávnenie (Enable)]: Vyberte prípad a ubezpečte sa, že odchýlka je opraviteľná.

[*Oznámenie správy (Show Message)]:* Na podnet alarmu sa na hlavnej obrazovke automaticky objaví dialógové okno.

[Pípač (Buzzer)]: Počas alarmu bude zariadenie vydávať jeden dlhý tón "dí".

### **4.1 Systémové nastavenia**

Nastavte parametre systému, ako napríklad: *[Všeobecné (General)], [Sieť (Network)], [Prevádzka siete (Net Service)], [GUI zobrazenie (GUI Display)], [PTZ konfigurácia/ RS 485 ,RS 232 (PTZ Configuration/RS 485, RS 232)], [Prehliadač (Tour)] a [Digitálne nastavenia (Digital)].*

### 5.4 Všeobecné nastavenia

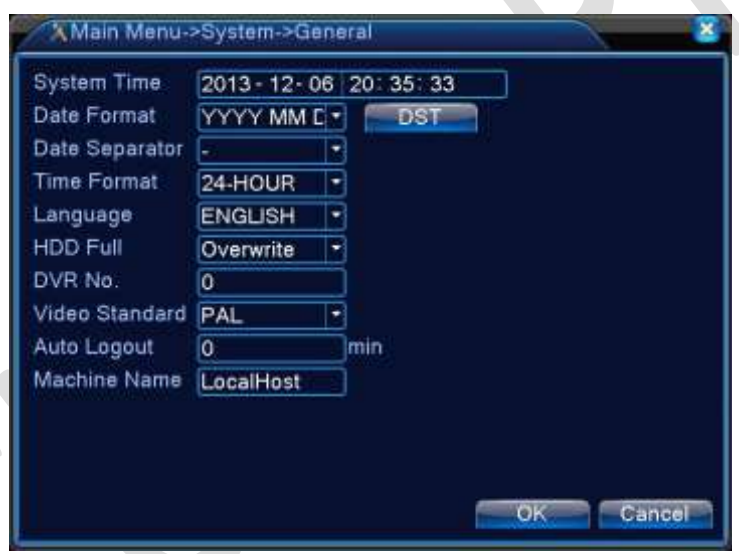

Obrázok 5.11 Všeobecné nastavenia

[*Nastavenie času (System time)]:* Nastavenie údajov a času.

[*Formát dátumu (Date format)]:* Vyberte formát dátumu YMD, MDY, DMY.

[*Oddeľovač dátumu (Date Separator)]:* Vyberte oddeľovač formátu dátumu.

[*Formát času (Time Format)]:* Vyberte formát času: 24 hodín alebo 12 hodín.

[*Jazyk (Language)]:* V súčasnosti systém podporuje 29 jazykov: čínština, perzština, fínčina, francúzština, gréčtina, maďarčina, taliančina, japončina, nemčina, poľština, portugalčina, ruština, španielčina, thajčina, turečtina, vietnamčina, rumunčina, brazílčina, indonézčina, švédčina, arabčina, bulharčina, čeština, hebrejčina, atď

# [*Plný hard disk (HDD Full)]*

Vyberte *[Zastavenie záznamu (Stop Recording)]:* Zastaviť nahrávanie, keď je pevný disk plný.

Vybrerte *[Prepisovanie (Overwrite)]:* Keď je pevný disk plný, prepisovať predošlé záznamy a pokračovať v nahrávaní záznamov.

[*DVR číslo (DVR No.)]:* Diaľkové ovládanie je aktívne iba v prípade, keď je tlačidlo na diaľkovom ovládači a zodpovedajúce číslo DVR spárované.

[*Kritériá videa (Video Standard)]:* PAL alebo NTSC.

[*Automatické odhlásenie (Auto Logout)]:* Nastavte čakacie doby v intervale 0-60. 0 znamená bez čakacej doby.

[Názov zariadenia (Machine Name)]: Môžete nastaviť názov zariadenia.

[DST (DST)]: Zvoľte možnosť letného času a naskočí dialógové okno, ako je uvedené nižšie.

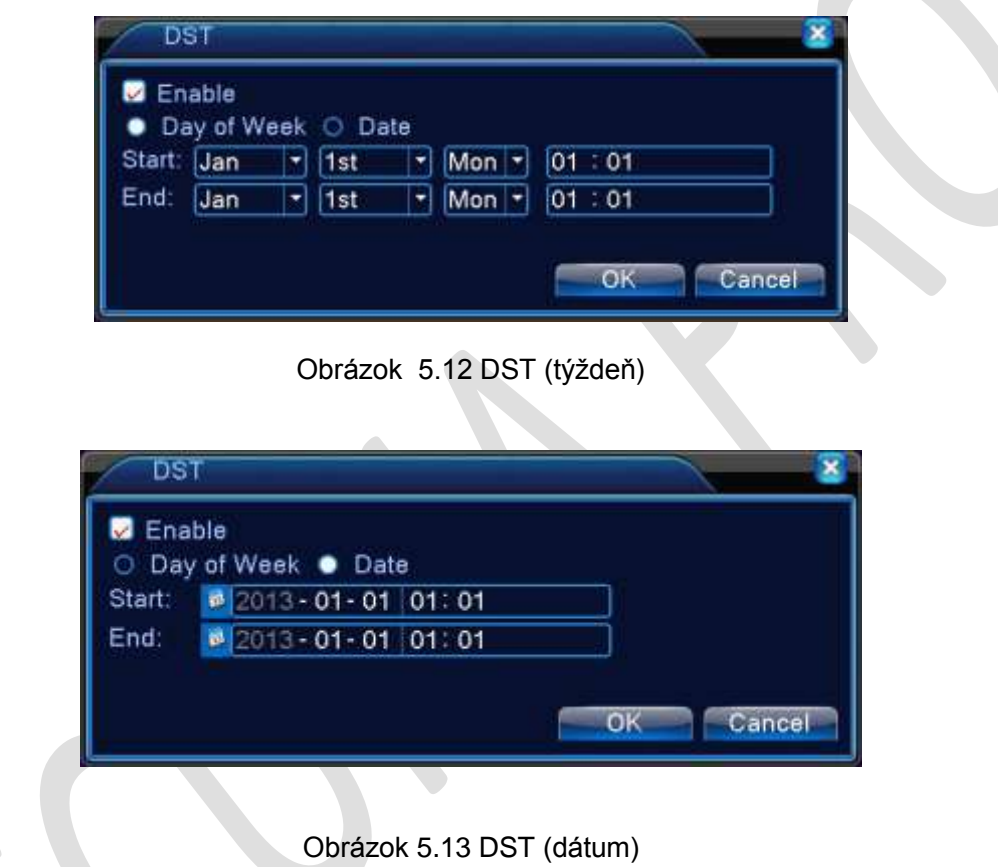

# 6 Nastavenie siete

### 6.1 Automatické nastavenie pomocou DHCP

- Pripojte k dvr boxu LAN kábel z vašej PC siete
- [*Sieťovú karta (Net Card)]:* zvoľte wire netcard( káblovú)
- Zaškrtnite políčko DHCP
- Kliknite na tlačidlo OK

V prípade, že váš router poskytuje IP adresy automaticky pomocou DHCP, systém by mal mať pridelenú IP adresu a mal by byť pripojený do vašej PC siete.

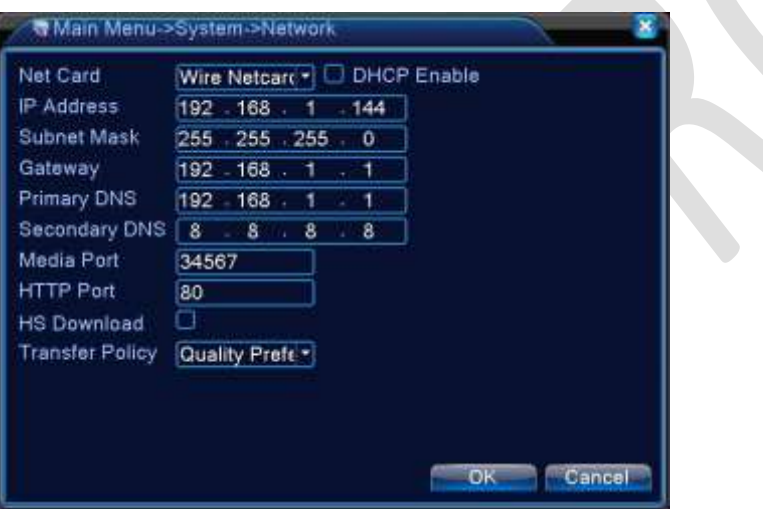

Obrázok 6.1 Nastavenie siete

# 6.2 Manuálne nastavenie siete

[Sieťová karta (Net Card)]: Môžete si vybrať káblovú sieťovú kartu alebo bezdrôtovú sieťovú kartu [*IP adresa (IP Address)]:* Nastavte IP adresu. Predvolené: 192.168.1.10. [*Forma podsiete (Subnet Mask)]:* Nastavte tvar kódu podsiete. Predvolené: 255.255.255.0. [*Vstupná brána* (*Gateway)]:* Nastavte zvolenú vstupnú bránu. Predvolené: 192.168.1.1.

[Nastavenie DNS (DNS Setup)]: Meno domény serveru. Tým môžete zmeniť názov domény na IP adresu. IP adresa je ponúkaná operátorom siete. Aby sa toto nastavenie dalo vykonať, musí byť nastavená adresa a prístroj reštartovaný.

[*Vstup médií (Media Port)]:* Predvolené: 34.567.

[*Vstup http (HTTP Port)]:* Predvolené: 80.

### [*HS stiahnutie (HS Download)]*

### [*Postup prenosu (Transfer Policy)]:*

Existujú tri stratégie: *[Samoúprava (Self-Adaption)], [Zobrazenie úrovne nadradenosti (Image Quality Precedence)] a [Plynulá nadradenosť ( Fluency Precedence)].* Kódovanie sa upraví podľa nastavenia.

*[Samoúprava (Self-Adaption)]* je kompromis medzi *[Zobrazením úrovne nadradenosti (Image Quality Precedence)]*  a *[Plynulou nadradenosťou (Fluency Precedence)]. [Plynulá nadradenosť (Fluency Precedence)] a [Samoúprava (Self-Adaption)]* sú platné iba vtedy, keď je asistent rozdelenia prúdu zapnutý. Inak je *platné [Zobrazenie úrovne nadradenosti (Image Quality Precedence)].* 

# 6.3 Obsluha siete

Zvoľte moţnosť *[Prevádzka siete (Network Service)]* a kliknite na tlačidlo *[Nastaviť (Configure)]* pre konfiguráciu vyšších sieťových funkcií, alebo dvakrát kliknite na servisné tlačidlo pre konfiguráciu parametrov.

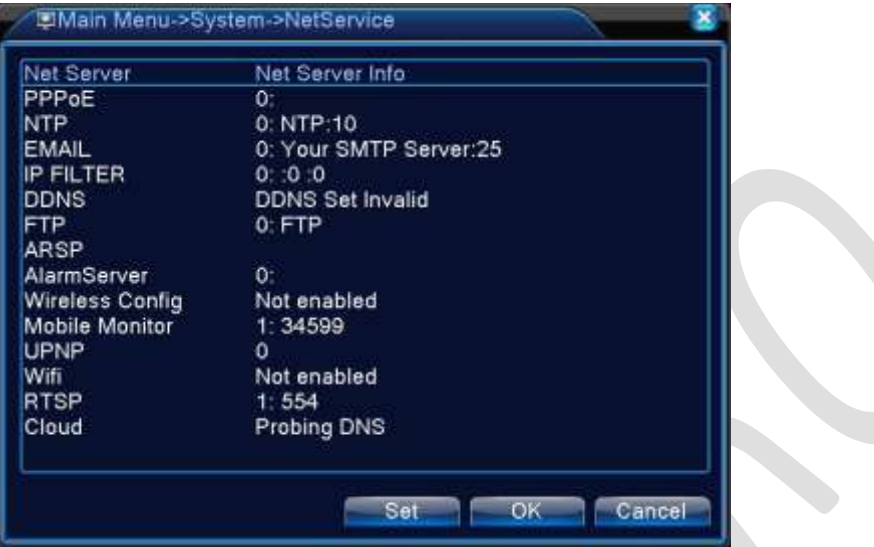

Obrázok 6.2 Sieťové služby

# 6.3.1 [PPPoE nastavenia]

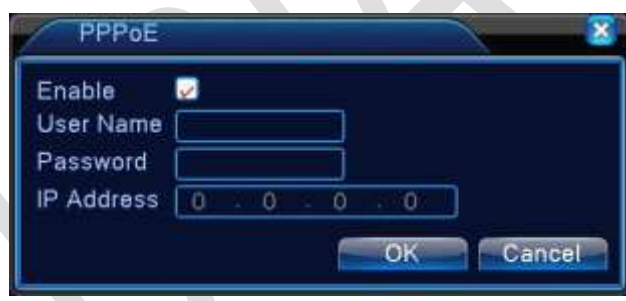

Obrázok 6.3 PPPoE

*[Oprávnenie (Enable)]:* Znamená aktivovať (vybrať) nastavenia, ktoré môžu byť efektívne.

Zadajte *[Užívateľské meno (User Name)] a [Heslo (Password)]*, ktoré určil ISP (poskytovateľ internetových služieb). Po uložení reštartujte váš systém. Následne bude DVR budovať sieťové pripojenia založené na PPPoE. Ak sa vyššie uvedená operácia vykoná správne, IP adresa sa zmení na dynamickú IP adresu.

Prevádzka: Po úspešnom vytočení PPPoE vyhľadajte IP adresu v *[IP adresách (IP Address)]* a získate aktuálnu IP adresu. Potom použite túto IP adresu na prehliadku DVR prostredníctvom *[Užívateľského portu (User Port)].* 

# 6.3.2 (Nastavenie NTP)

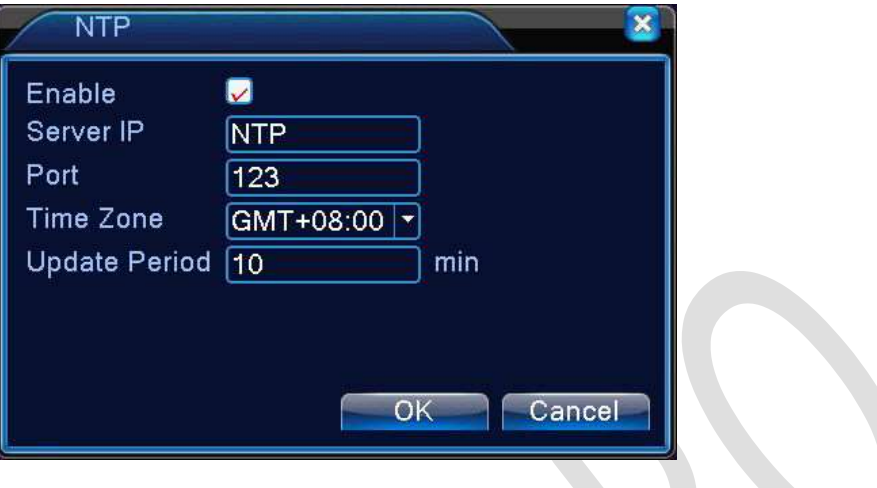

Obrázok 6.4 Nastavenie NTP

NTP server musí byť nainštalovaný na PC.

*[Oprávnenie (Enable)]:* Znamená aktivovať (vybrať) nastavenia, ktoré môžu byť efektívne.

*[IP hostiteľského počítača (Host Computer IP)]:* Zadajte IP adresu nainštalovaného NTP serveru.

*[Vstupná brána (Port)]:* Predvolené je 123. Môžete nastaviť port podľa NTP servera.

*[Časové pásmo (Time Zone)]:* Londýn GMT + 0, Berlín GMT +1, Káhira GMT 2, Moskva GMT 3, Nové Delhi GMT 5, Bangkok GMT 7, Hongkong, Peking GMT +8, Tokio GMT 9, Sydney GMT 10, Hawaj GMT-10, Aljaška GMT-9, tichomorský čas GMT-8, americký horský čas GMT-7, stredoamerický čas GMT-6, východoamerický čas GMT-5, atlantický čas GMT-4, Brazília GMT-3, stredoatlantický čas GMT-2.

*[Doba aktualizácie (Update Period)]:* Tak isto ako interval kontroly servera NTP. Predvolené je 10 minút.

### 6.3.3 Nastavenie emailu

*[Nastavenie E-mailu (E-mail Setup)]:* Ak je alarm zapnutý alebo sú robené fotky zo siete alarmu, sú zasielané informácie o alarme a fotografie prostredníctvom E-mailu na udanú adresu.

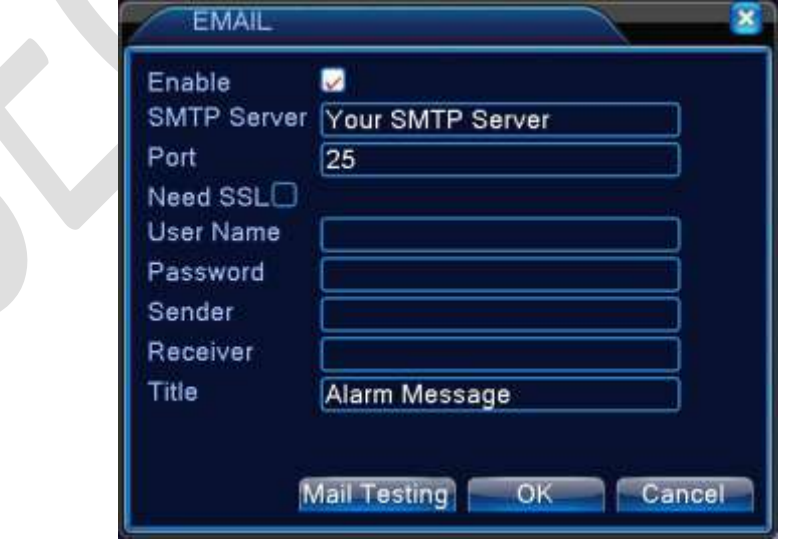

Obrázok 6.5 Nastavenie E-mailu

*[Server SMTP (SMTP server)]:* Server E-mailovej adresy. Môže to byť IP adresa alebo názov domény. Doménové meno môže byť zmenené len v prípade, že konfigurácia DNS je správna.

*[Vstupná brána (Port)]:* Číslo vstupu E-mailového serveru.

**[SSL]:** Rozhodnite, či použijete poistný rozbočovač na prihlásenie.

*[Užívateľské meno (User Name)]:* Použite užívateľské meno E-mailového servera.

*[Heslo (Password)]:* Vložte heslo zodpovedajúce užívateľovi.

*[Odosielateľ (Sender)]:*Nastavte E-mailovú adresu odosielateľa.

*[Prijímateľ (Receiver)]:* Odošlite E-mail stanoveným prijímateľom, keď je alarm zapnutý. Môžete nastaviť najviac troch prijímateľov.

*[Názov (Title)]:* Môžete nastaviť, ako si prajete.

### *[Nastavenie IP filtra (IP Filter Setup)]*

Pri výbere *[Bielej listiny (White List)]* môžeme pripojiť na NCR len IP adresy uvedené v zozname. Zariadenie podporuje 64 IP adries na *[Bielej listine (White List)].* Pri výbere *[Čiernej listiny (Black List)]* nie je možné zadané IP adresy pripojiť na NCR. Zariadenie podporuje 64 IP adries uvedených na *[Čiernej listine (Black List)].*

Nastavené IP adresy môžete odstrániť prostredníctvom " √" v *[Možnostiach (Options)].* 

**UPOZORNENIE**: Ak je rovnaká IP adresa uvedená súčasne na *[Bielej listine (White List)]* aj *[Čiernej listine (Black List)], [Čierna listina (Black List)]* je nadradená.

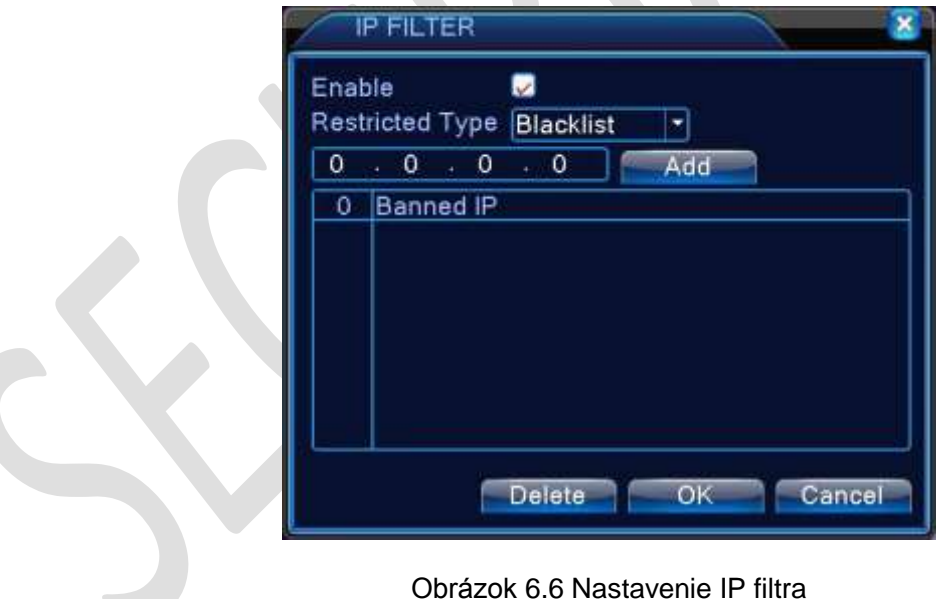

# 6.3.4 [DDNS]

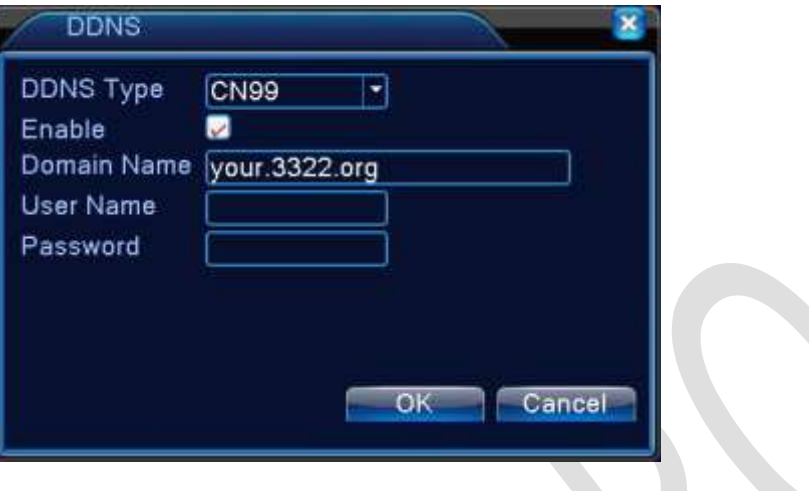

Obrázok 6.7 Nastavenie DDNS

DDNS je skratka pre *[Meno servera dynamickej domény (Dinamic Domain Name Server)].*

*[Názov miestny domény (Local Domain Name)]:* Zadajte názov domény registrovaný prostredníctvom DDNS.

*[Užívateľské meno (User Name)]:* Určuje účet registrovaný prostredníctvom DDNS.

*[Heslo (Password)]:* Zadajte heslo registrované prostredníctvom DDNS.

Ak je DDNS úspešne konfigurované a spustené, môžete pripojiť názov domény v kolónke IP adries pre povolenie návštev.

### **UPOZORNENIE: Nastavenie DDNS musí byť správne nakonfigurované v [Nastaveniach siete (Network Setup)].**

# 6.3.5 [Nastavenie FTP]

FTP je k dispozícii iba vtedy, keď sa spustí alarm alebo alarm aktivuje záznam a snímky. Bude nahrávať súvisiace záznamy a obrázky snímkov na FTP server.

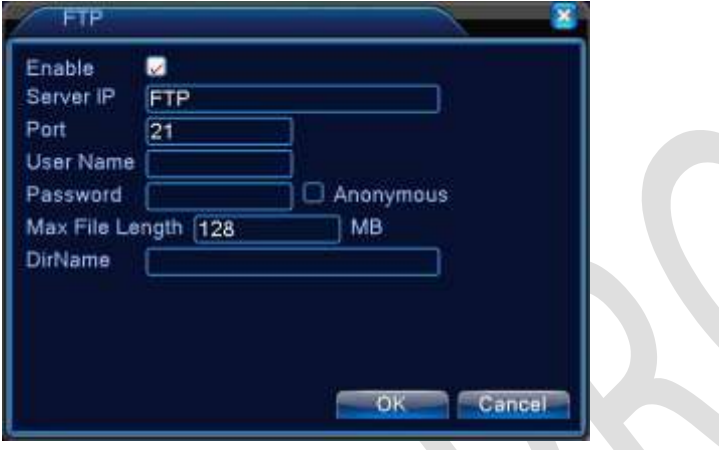

Obrázok 6.8 Nastavenie FTP

[*Oprávnenie* (*Enable)]:* Kliknite na *[Oprávnenie (Enable)]* a všetky nastavenia budú k dispozícii ako oprávnené.

[*IP servera* (*Server IP)]:* IP adresa pre FTP server.

[*Vstup (Port)]:* Vstup domény FTP. Predvolených je 21 portov (vstupov).

[Užívateľské meno (User Name)]: Užívateľské meno pre FTP.

[**Heslo (Password)]:** Heslo užívateľa.

[*Anonymné (Anonymous)]:* Anonymné oprávnenie, pre ktoré nie je nutné nastavenie *[Užívateľského mena (User Name] a [Hesla (Pasword)].*

[Maximálna dĺžka súboru (Max File Length)]: Maximálna dĺžka nahrávaných súborov pri každom komprimovaní. Predvolené je 128M.

[*Názov adresára* (*Dir Name)]:* Adresár nahraného súboru.

**UPOZORNENIE: Užívateľ by mal byť oprávnený vkladať súbory.**

### 6.3.6 [ARSP]

Uvedenie DDNS do prevádzky pridaním serveru a ovládaním zariadenia na serveri DDNS.

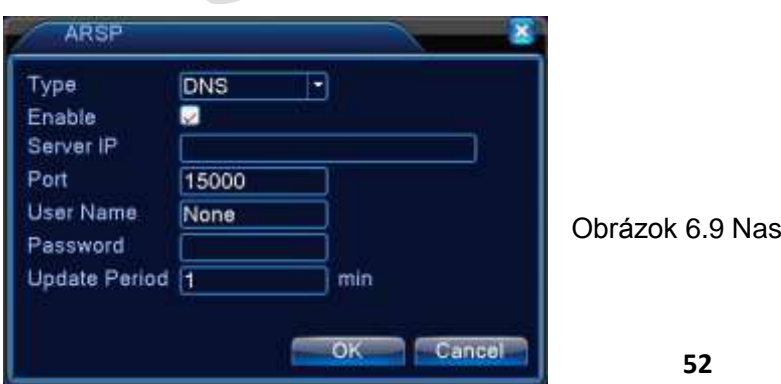

tavenie ARSP

# [*Typ* (*Type)]:* Vyberte "DDNS"

*[Oprávnenie (Enable)]:* Znamená, že DDNS je vybraná.

[*IP servera (Sever IP)]:* IP adresa DDNS servera.

[*Vstup (Port)]:* Počet DDNS zariadení, podliehajúcich portu.

[Užívateľské meno (User Name)]: Užívateľské meno, ktorým je možné prihlásiť zariadenie DDNS servera.

[Heslo (Password)]: Heslo vzťahujúce sa k užívateľskému menu.

[*Cyklus obnovenia (Refresh Cycle)]:* Časový interval medzi zariadením a DDNS, keď pracujú súčasne.

# **UPOZORNENIE: Nastavte server pred použitím DDNS.**

# **Centrálny alarm**

Ak sa spustí alarm, alarm pošle informáciu na server alarmu.

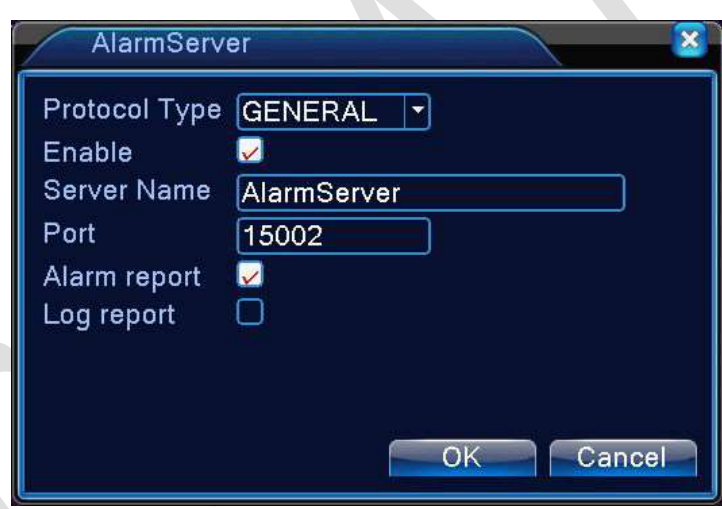

Obrázok 6.10 Nastavenie centrálneho alarmu

[*Registrácia typu (Protocol Type)]:* Všeobecný

[*Oprávnenie (Enable)]:* Na získanie oprávnenia aktivujte (stlačte) tlačidlo.

[*IP servera (Server IP)]:* IP adresa servera alarmu.

[*Vstup (Port)]:* Číslo portu (vstupnej brány).

[*Hlásenie alarmu (Alarm Report)]:* Stlačením tlačidla sa hlásia poplachové informácie na server.

[*Hlásenie registrácie (Log Report)]:* Stlačením tlačidla sa hlási prihlásenie k serveru.

# **Bezdrôtové nastavenie**

ADSL prostredníctvom 3G sieťovej karty využíva CMS na prehliadku a konfiguráciu zariadení.

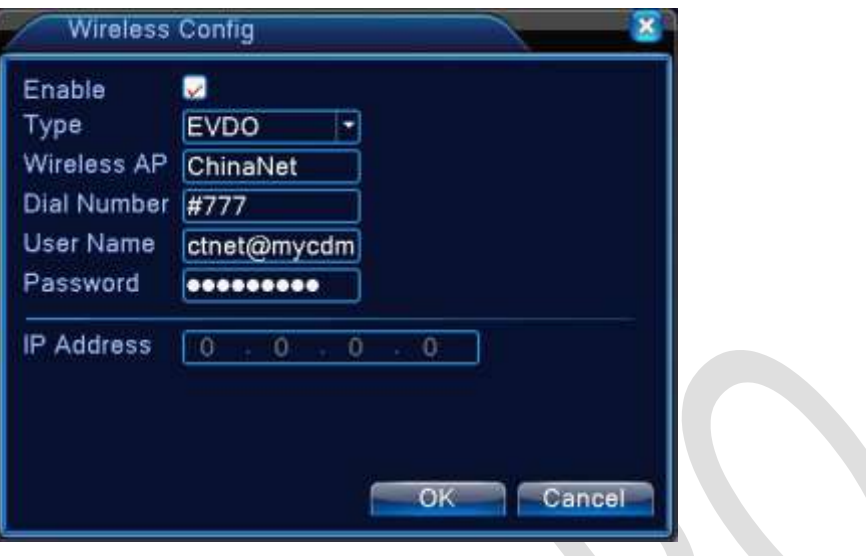

Obrázok 6.11 Bezdrôtové nastavenie

[*Oprávnenie* (*Enable)]:* Vyberte *[Oprávnenie (Enable)]* na sprístupnenie všetkých nastavení.

[*Typ* (T*ype)]:* Typ vytáčania. Predvolené je AUTO.

[*Bezdrôtové AP* (*Wireless AP)]:* 3G prístupový bod.

[*Volané číslo (Dial Number)]:* 3G volané číslo.

[Užívateľské meno (User Name)]: 3G užívateľské meno.

[Heslo (Password)]: Heslo užívateľa volania.

[*IP adresa (IP Address)]:* IP adresa získaná od volaného účastníka.

### **Nastavenie mobilného monitoru**

Ak chcete požiť prístroj mobilného telefónu, skontrolujte router zobrazenia tohto portu. Použite mobilný softvér na monitorovanie a ovládajte ho podľa predpisu.

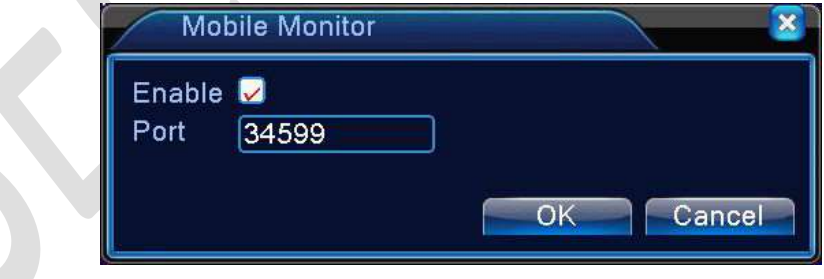

Obrázok 6.12 Nastavenie mobilného monitoru

[Oprávnenie (Enable)]: Vybraním *[Oprávnenie (Enable)]* sa uistite, že odchýlky sú odstrániteľné.

[Vstup (Port)]: Ak chcete použiť na mapovanie routeru mobilný telefón, musíte použiť *[Vstupný port (Input Port)]* mobilného monitorovania.

# 6.3.7 [UPNP]

UPNP slúži na realizovanie automatického presmerovania portov na routeri. Aby ste túto funkciu mohli použiť, musia byť aktivované UPNP nastavenia routera .

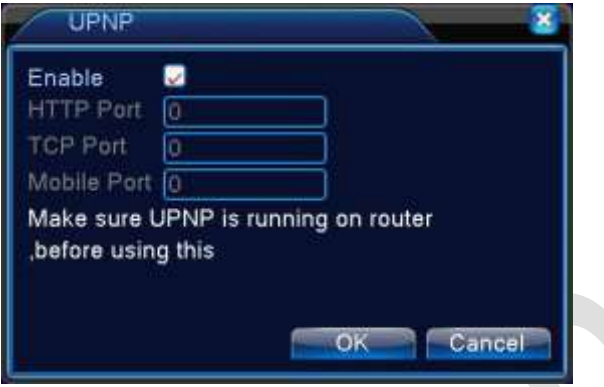

Obrázok 6.13 Nastavenie UPNP

[*Oprávnenie* (*Enable)]:* Vyberte *[Oprávnenie (Enable)]* a všetky nastavenia UPNP sa aktivujú.

[*http* (*HTTP*)]: Router automaticky umiestni HTTP port pre zariadenie. Tento port potrebujeme pri prehliadaní IP.

[*TCP]:* Router automaticky umiestni TCP port pre zariadenie. Tento port potrebujeme pri sledovaní cez CMS.

[*Mobilný vstup (Mobile Port)]:* Router automaticky umiestni mobilný port pre zariadenie. Tento port potrebujeme pri použití mobilného monitoru.

### [**WIFI]**

DVR sa pripojí k bezdrôtovému routeru pomocou WIFI modemu, potom sa prihlasuje prostredníctvom IP adresy. Aby táto funkcia pracovala správne, musí mať DVR správne spojenie s WIFI modemom.

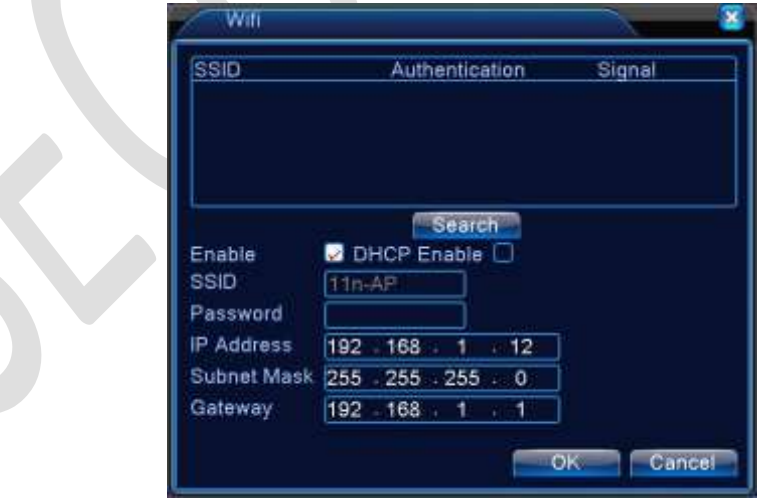

Obrázok 6.14 Nastavenie WIFI

[*Vyhľadávanie (Search)]:* Kliknite na tlačidlo *[Vyhľadávanie (Search)]* na vyhľadanie všetkých dostupných bezdrôtových zariadení v bežnom rozsahu.

[*Oprávnenie (Enable)]:* Na prvý vstup kliknite na tlačidlo *[Oprávnenie (Enable)],* potom prejdite k ďalšiemu nastavenie.

[*Automatické získanie IP adresy (Auto Obtain IP Address)]:* Kliknutím aktivujte funkciu a zariadenie automaticky získa WIFI IP.

[*SSID]:* Názov bezdrôtovej LAN siete. Automatické naladenie s bezdrôtovým zariadením, ku ktorému je pripojené.

[*Heslo (Password)]:* Heslo k bezdrôtovej sieti routera.

[*IP adresa (IP Address)]:* Nastavte IP adresu zariadenia. Predvolené je 192.168.1.12

[*Tvar podsiete (Subnet Mask)]:* Nastavenie tvaru podsiete zariadenia. Predvolené je 255.255.255.0

[*Brána (Gateway)]:* Nastavenie brány zariadenia. Predvolené je 192.168.1.1

### [**RTSP]**

Vykonáva pozorovanie cez cross-prehliadač (Safari, Firefox, Google Chrome) a VLC software. **Táto funkcia je len pre zobrazenie, ale nemôže ovládať zariadenie .**

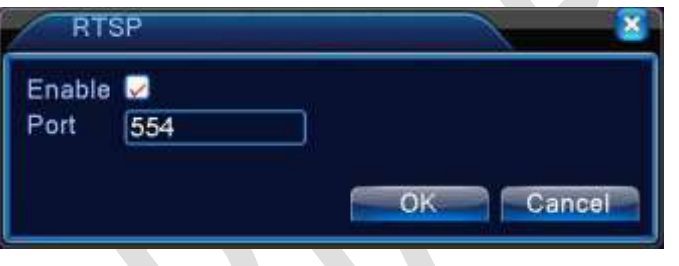

Obrázok 6.15 Nastavenie RTSP

*[Oprávnenie (Enable)]:* Pred nastavením najprv kliknite na tlačidlo *[Oprávnenie (Enable)],* aby ste získali oprávnenie na vykonanie nastavenia.

[*Vstup (Port)]:* Predvolený port je 554.

# [*Tienenie (Cloud)]*

[*Oprávnenie*(*Enable)]:* Umoţňuje funkciu *[Tienenia (Cloud)].* Uţívateľ sa môţe prihlásiť cez http://xmeye.net zadaním sériového čísla zariadenia.

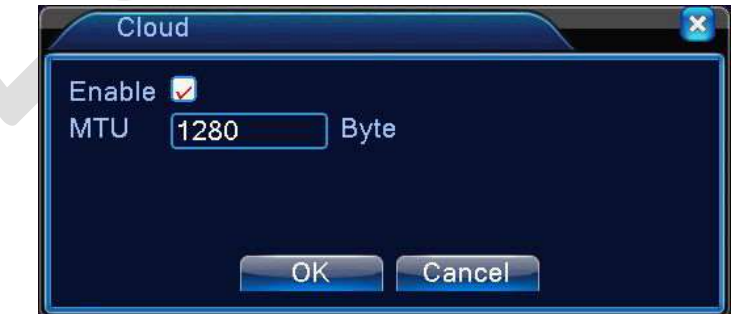

Obrázok 6.16 Tienenie

# 7 Ostatné nastavenia a funkcie

# 7.1 GUI zobrazenie

Nastavenie parametrov výstupného videosignálu.

Miestny režim náhľadu zahŕňa: *[Zobrazenie času (Time Display)], [Názov kanála (Channel Title)], [Stav nahrávania (Record Status)], [Stav alarmu (Alarm Status)], [Zlyhanie (Deflick)], [Priehľadnosť (Transparency)] a [Oblasť pokrytia (Region Cover)].*

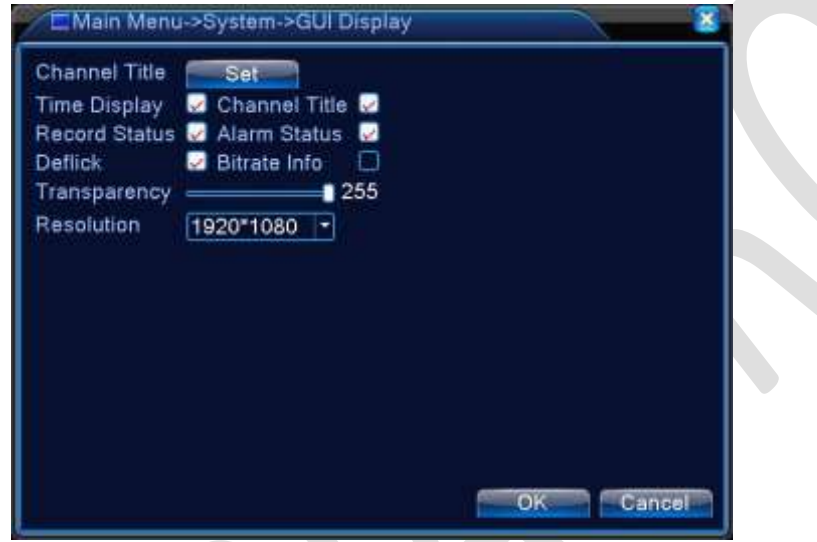

Obrázok 7.1 Zobrazenie GUI

[*Zobrazenie času* (*Time Display)]:* Zobrazuje dátum a čas v okne sledovania.

[*Názov kanálu* (*Channel Title)]:* Zobrazí číslo kanála v okne sledovania.

[*Stav záznamu* (*Record Status)]:* Nepodporuje.

[*Stav alarmu* (*Alarm Status*)]: Zobrazuje stav alarmu v okne sledovania.

[**Priehľadnosť (Transparency**]]: Vyberte priehľadnosť pozadia obrazu. Rozsah je 128 až 255.

[*Rozlíšenie* (*Resolution)]:* Nastavenie rozlíšenia displeja.

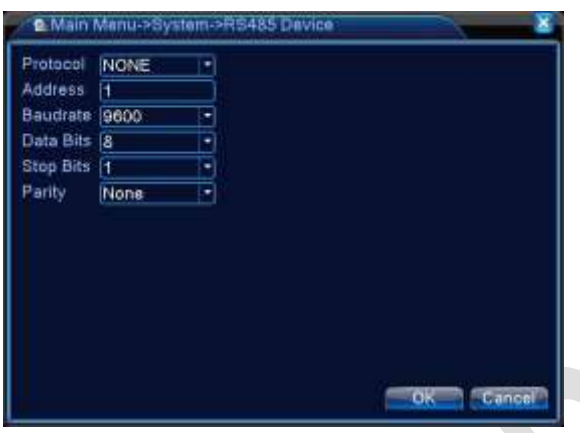

### Obrázok 7.2 RS485

[*Popis (Protocol)]:* Vyberte popis vyhovujúci pre váš model (napríklad: Dahua);

[*Adresa (Address)]:* Nastavte príslušnú adresu. Predvolené je 1;

[*Prenosová rýchlosť (Baud Rate)]:* Vyberte prenosovú rýchlosť, ktorá vyhovuje vášmu zariadeniu. Predvolené je 115200;

[Dátové bity (Data Bits)]: Zahŕňa 5-8 možností. Predvolené je 8;

[**Stop bity (Stop Bits)]:** Zahŕňa 2 možnosti. Predvolené je 1;

[*Parita (Parity)]:* Patrí sem: *[Príležitostná kontrola (Odd Check)], [Pravidelná kontrola (Even Check)],[ Kontrola na znamenie (Sign Check)], [Slepá kontrola (Blank Check)].* Predvolené: (nie je predvolené)

### 7.3 RS232

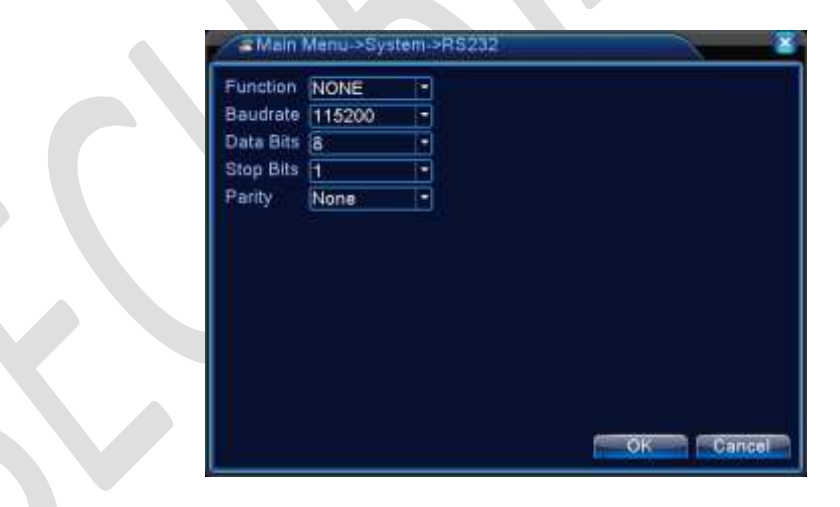

Obrázok 7.3 Nastavenie RS232

[Funkcia sériového portu (Serial Port Function)]: Na ladenie a aktualizácie programu použite bežný sériový port alebo nastavte konkrétny sériový port.

[*Prenosová rýchlosť* (*Baud Rate)]:* Vyberte zodpovedajúci rozsah prenosovej rýchlosti.

[*Dátové bity* (*Data Bits)]:* Zahŕňajú 5-8 moţností.

[*Stop bity* (*Stop Bits)]:* Zahŕňajú 2 moţnosti.

[*Parita* (*Parity)]:* Patrí sem*: [Nestálosť (Odd)],[ Pravidelnosť (Even)], [Označenie (Mark)], [Umiestnenie (Space*)]. Predvolené: nie je.

# 7.4 Prehliadanie

Nastavte zobrazenie prehliadača.

Môžete si vybrať samostatné prehliadanie, štvornásobné prehliadanie, deväťnásobné prehliadanie, šestnásťnásobné prehliadanie v samostatnom režime prehliadača alebo v režime zmiešaného prehliadača.

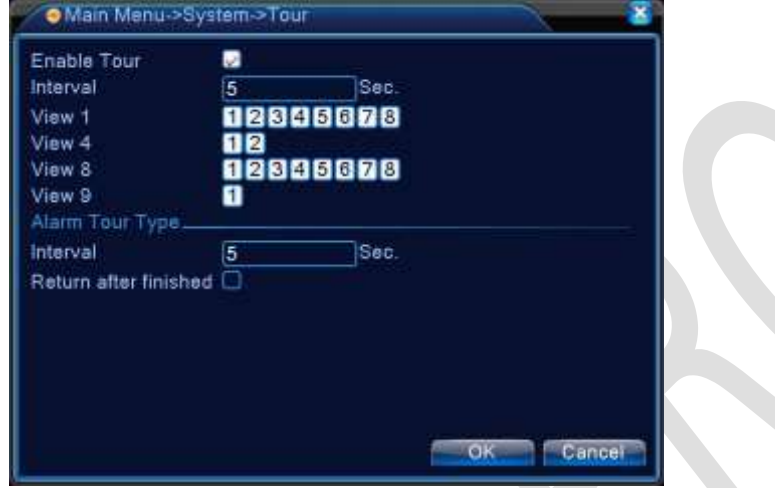

Obrázok 7.4 Nastavenie prehliadača

[*Interval* (*Interval):* Nastavte spínač *[Časový interval (Interval Time)]* prehliadača. Rozsah je 5-120 sekúnd.

[*Prehliadač alarmu* (*Alarm Tour)]:* Nastavte *[Časový interval (Interval Time)]* na posunutie alarmu prehliadača, rozsah je 5-120 sekúnd. Vyberte *[Späť (Return)],* keď alarm skončí. Keď sa alarm pripojí k prehliadaču, systém po dokončení alarmu automaticky prejde k šiestim zobrazeniam.

# 7.5 Ovládanie kanála

Digitálne ovládanie zahŕňa: *[Digitálny kanál (Digital Channel)], [Úroveň kanála (Channel Status)] a [Režim kanála (Channel Mode)].*

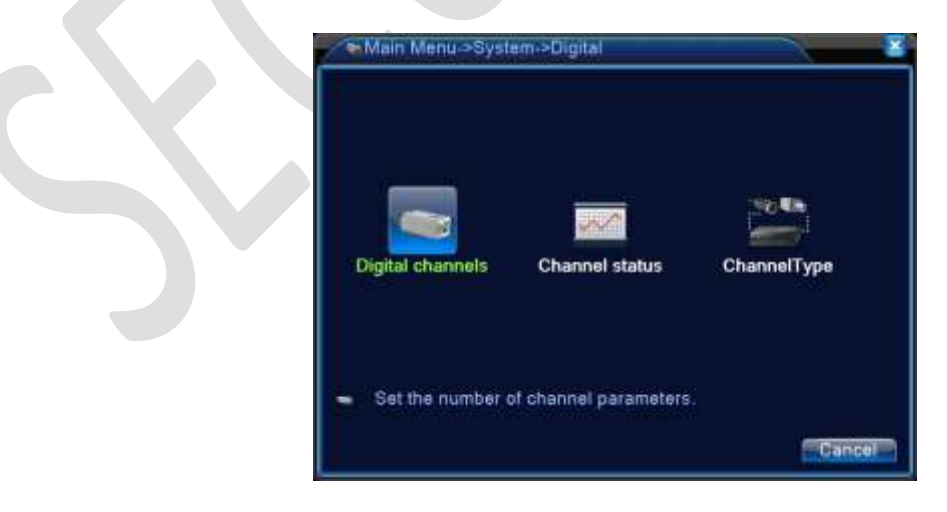

Obrázok 7.5 Rozhranie ovládania kanála

## **Digitálny kanál:**

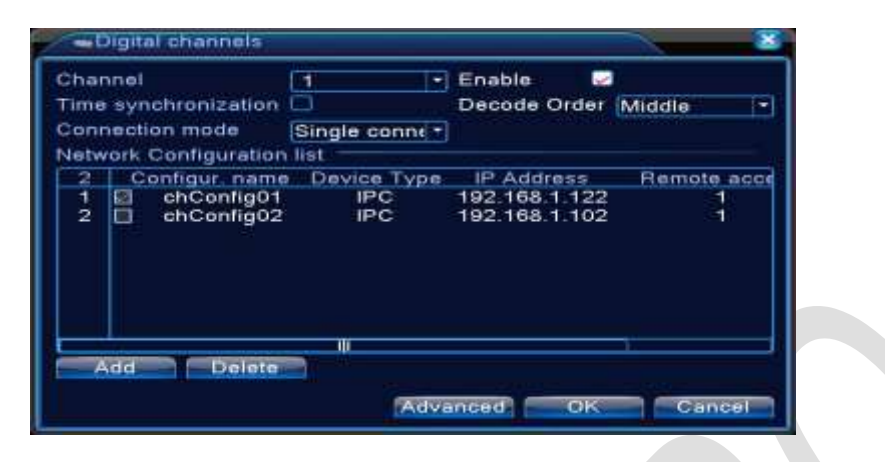

Samostatné pripojenie digitálneho kanálu

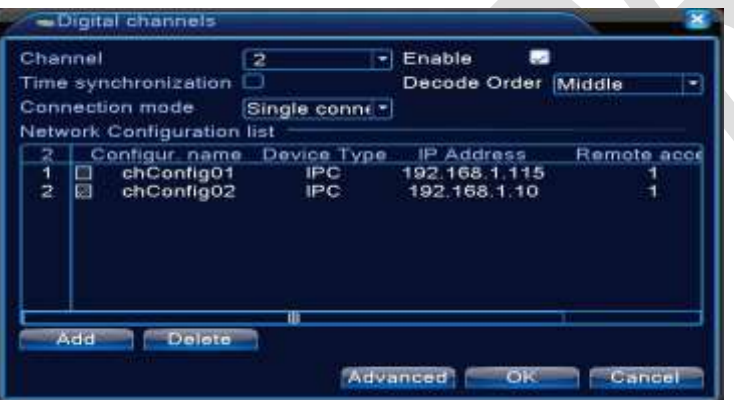

Viacnásobné pripojenie digitálneho kanálu

[*Kanál (Channel)]:* Vyberte číslo kanálu.

[Oprávnenie (Enable)]: Otvorte digitálny kanál, zaškrtnite možnosť *[Oprávnenie (Enable)]*, potom môžete urobiť nastavenie.

[**Synchronizácia času (Time Synchronization)]:** Kliknutie znamená, že čas na tomto kanáli a čas na prístroji sú rovnaké.

[Režim pripojenia (Connection Mode)]: Môže byť jediný konektor alebo viacnásobné pripojenie. V režime viacnásobného pripojenia je možné pripojiť viac zariadení a prehliadanie bude zobrazované jedno po druhom. Interval prehliadača nesmie byť nastavený na menej ako 10 s;

[Vymazávanie (Delete)]: Ak ako užívateľ chcete zmeniť zariadenie, vyberte existujúce zariadenie a kliknite na tlačidlo *[Vymazať (Delete)].*

[*Pridať (Add)]:* Kliknite na tlačidlo *[Pridať (Add)]* a v dolnej časti stránky sa *zobrazí [Pridať nové zariadenie (Add New Device)].*

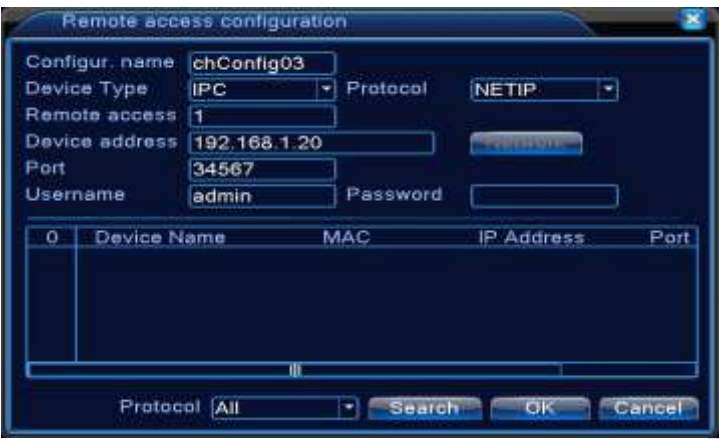

Obrázok 7.8 Diaľková konfigurácia kanálu

[Názov konfigurácie (Configure Name)]: Zariadenie má predvolený názov konfigurácie. Užívateľ ho môže v prípade potreby upraviť.

[*Typ zariadenia (Device Type)]:* Sú tri typy: IPC, DVR, HVR. Užívateľ si môže zvoliť to, ktoré mu najviac vyhovuje. Predvolené je IPC;

[Popis (Protocol)]: Predvolené je NETIP. Je možné vybrať aj ONVIF.

[Diaľkový kanál (Remote Channel)]: Užívateľ môže vložiť názov diaľkového kanála zariadenia, ktoré chce diaľkovo pripojiť.

[*Zdroj (Stream)]:* Nastavené je *[Primárny zdroj (Main-Stream)].* Zariadenie v súčasnosti *nepodporuje [Externý zdroj (Extra-Stream)]*;

[*Adresa zariadenia* (*Device Address)]:* IP adresa zariadenia.

[*Vstup (Port)]:* Predvolené je 34567.

[*Užívateľské meno (User Name)]:* Predvolené je *[Užívateľ (Admin)].*

. **UPOZORNENIE: Kliknite na tlačidlo** *[Vyhľadávanie (Search)]* **a zobrazia sa všetky zariadenia v sieti LAN.**

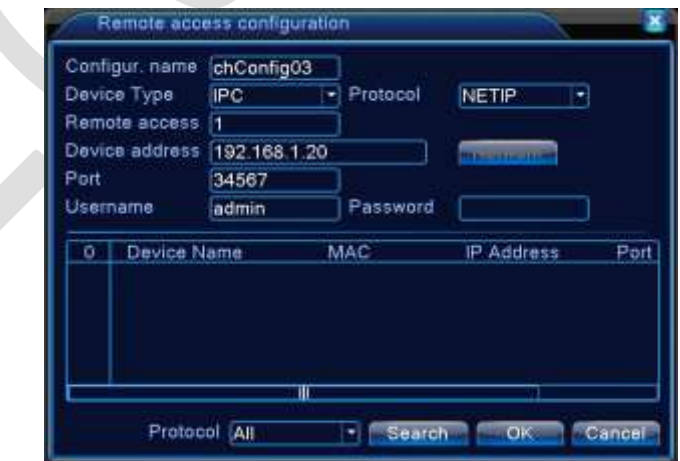

Obrázok 7.9 Zoznam zariadení vyhľadaných v nastaveniach diaľkové kanála

### **Charakteristika kanála:**

Úlohou kanála je ukázať stav všetkých digitálnych kanálov. Zahŕňa *[Maximálne rozlíšenie (Max Resolution)], [Nastavené rozlíšenie (This Resolution)], [Úroveň pripojenia (Connection Status)].* Pozri nasledujúci obrázok:

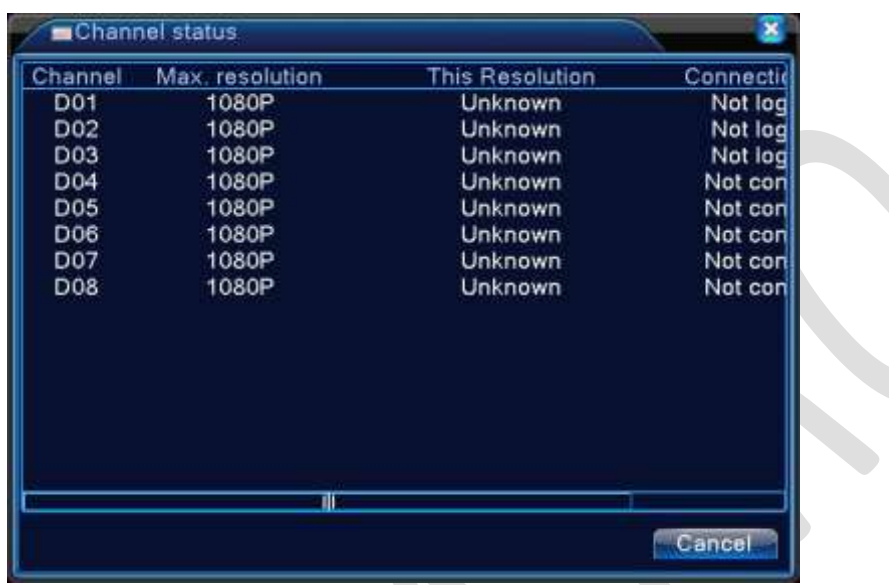

Ak je kanál pridaný k prístroju, ale nie je aktivovaný, zobrazí sa nižšie uvedené dialógové okno:

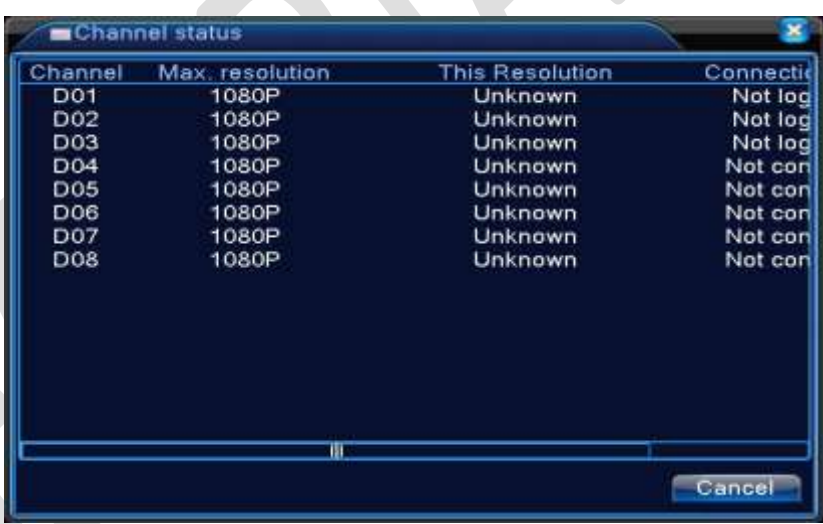

#### **UPOZORNENIE:**

**Ak používame viacnásobnú obrazovku, zobrazí sa rozlíšenie**  *[Externého zdroja (Extra-Stream)],* **ak používame jednu obrazovku, zobrazí sa rozlíšenie** *[Primárneho zdroja (Main- Stream)].*

**Ak aktuálne rozlíšenie presahuje maximálne rozlíšenie, ktoré kanál podporuje, zobrazí sa v náhľade červené "X" . Napríklad: V režime úplného digitálneho kanála maximálne rozlíšenie kanála 3 je D1. Ak však bol pripojený k zariadeniu s rozlíšením nad D1 (napríklad 960H), zobrazí sa okno s červeným znakom X:** 

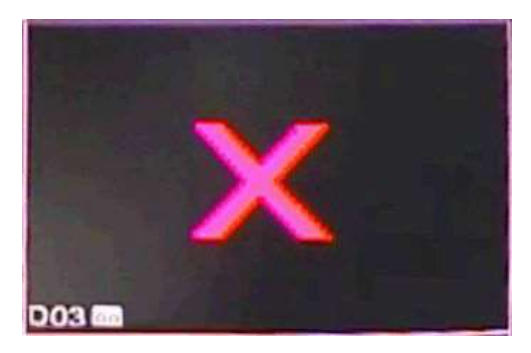

# 7.6 Spravovanie pevného disku

Zahŕňa konfiguráciu a spravovanie pevného disku. V ponuke sa zobrazujú informácie o aktuálnom pevnom disku: *[Číslo pevného disku (Hard Disk Number)], [Vstupný port (Input Port)], [Typ (Type)], [Úroveň (Status)] a [Celková kapacita (Overall Capability)].*

Operácie zahŕňajú: nastavenie disku určeného na písanie-čítanie, snímky, disk určený len na čítanie, nadmerné disky, formát disku, obnovenie disku, rozdelenie.

Vyberte pevný disk a kliknite pravým tlačidlom pre vykonanie funkcie.

#### **UPOZORNENIE**:

**Disk určený na čítanie /zapisovanie: Zariadenie môže písať alebo čítať dáta.**

**Disk určený len na čítanie: Zariadenie môže čítať dáta, ale nemožno zapisovať dáta.** 

**Redundantný (nadmerný)disk: Dvojité zálohovanie video súborov na disk určený na zapisovanie – čítanie.** 

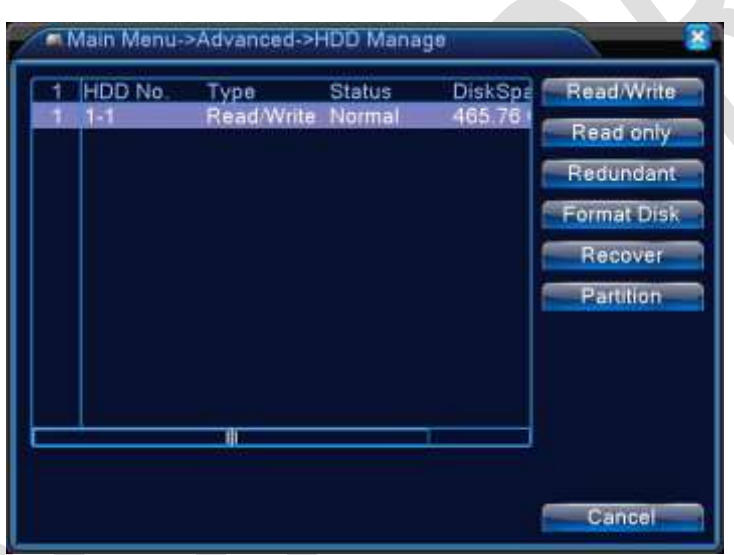

Obrázok 7.10 Spravovanie HDD

# 7.7 Správa a nastavenie užívateľských účtov

Spravuje rozsah užívateľských kompetencií.

#### **UPOZORNENIE:**

- 1. Rozsah znakov je najviac 8 bajtov pre ďalších užívateľov a užívateľské meno tímu. Medzera pred alebo za znakom reťazca nie je povolená. V strede reťazca znakov je medzera povolená. Platné znaky zahŕňajú: písmená, čísla, podčiarknutie, odrátanie znaku, bodka.
- 2. Neexistuje žiadny limit užívateľov alebo skupín užívateľov. Môžete pridať alebo odstrániť skupiny užívateľov v súlade s vymedzením užívateľa. Výrobné nastavenie ie *[Užívateľ/Správca (User/Admin)].* Ak chcete, môžete nastaviť tím. Užívateľ môže vymedziť rozsah skupiny.
- 3. Správa užívateľov zahŕňa: *[Skupina/Užívateľ (Group/User)]*. Meno skupiny a užívateľa nemôže byť rovnaké. Každý užívateľ patrí iba do jednej skupiny.

| з<br>1<br>$\frac{2}{3}$ | <b>User Name</b><br>$\Box$ admin<br>$\Box$ guest<br>default | Group<br>admin<br>user<br>user | <b>Status</b><br>Web<br>Normal<br>Default User | <b>Madify User</b><br><b>Modify Group</b><br><b>Modify Pwd</b><br><b>Add User</b><br><b>Add Group</b><br>Delete User<br>Delete Group<br>Update |
|-------------------------|-------------------------------------------------------------|--------------------------------|------------------------------------------------|----------------------------------------------------------------------------------------------------|
|                         |                                                             |                                |                                                | Cancel                                                                                                    |

Obrázok 7.11 Účet

[*Upraviť užívateľa* (*Modify User)]:* Upravenie vlastnosti existujúceho uţívateľa.

[*Upraviť skupinu (Modify Group)]:* Upravenie existujúcich atribútov tímu.

[Zmeniť heslo (Modify Password)]: Zmena užívateľského hesla. Môžete si nastaviť 1-6 znakové heslo. Medzera pred alebo za znakom reťazca nie je povolená. Medzera uprostred reťazca znakov je povolená.

**UPOZORNENIE**: **Užívateľ, ktorý má riadiacu kompetenciu, môže meniť svoje vlastné heslo alebo heslo iných užívateľov.**

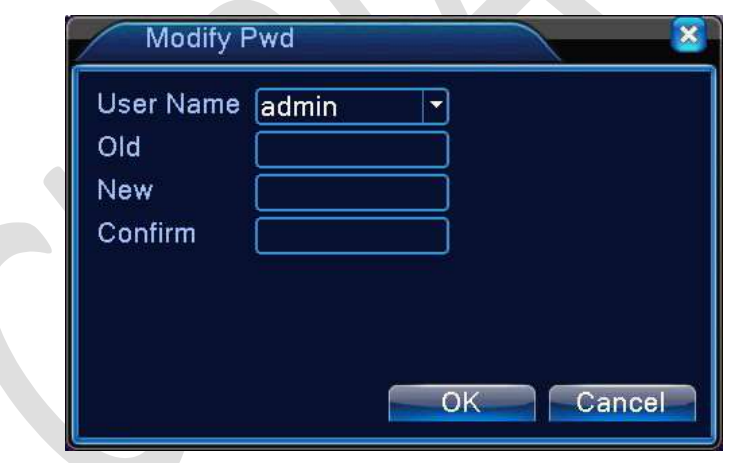

Obrázok 7.12 Zmena hesla

[**Pridať užívateľa (Add User)]:** Pridanie užívateľa do skupiny a nastavenie užívateľského rozsahu.

Vstúpte do *[Menu rozhrania (Interface Menu)]* a nastavte [Uţívateľské meno *(User Name)] a [Heslo (Password)].*  Vyberte si tím a zvoľte, či uvediete kompetencie nového užívateľa. Uvedenie kompetencií užívateľa znamená, že účet môže byť využívaný viacerými užívateľmi súčasne.

Potom, čo ste vybrali tím, kompetencia užívateľa je podriadená tímu.

Odporúčame, aby kompetencie bežného užívateľa boli nižšie ako kompetencie pokročilých používateľov.

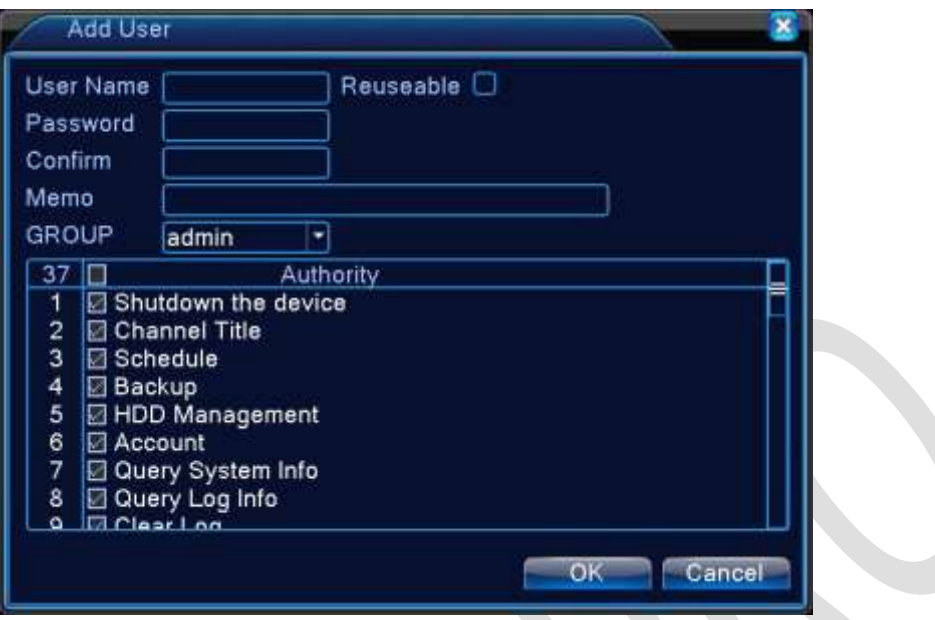

Obrázok 7.13 Pridanie užívateľa

[Pridať skupinu (Add Group)]: Pridanie skupiny užívateľov a nastavenie kompetencií. Existuje 33 rozdielnych kompetencií: vypnúť zariadenie, dohľad v reálnom čase, prehrávanie, nastavenie nahrávania, zálohovanie videa a tak ďalej.

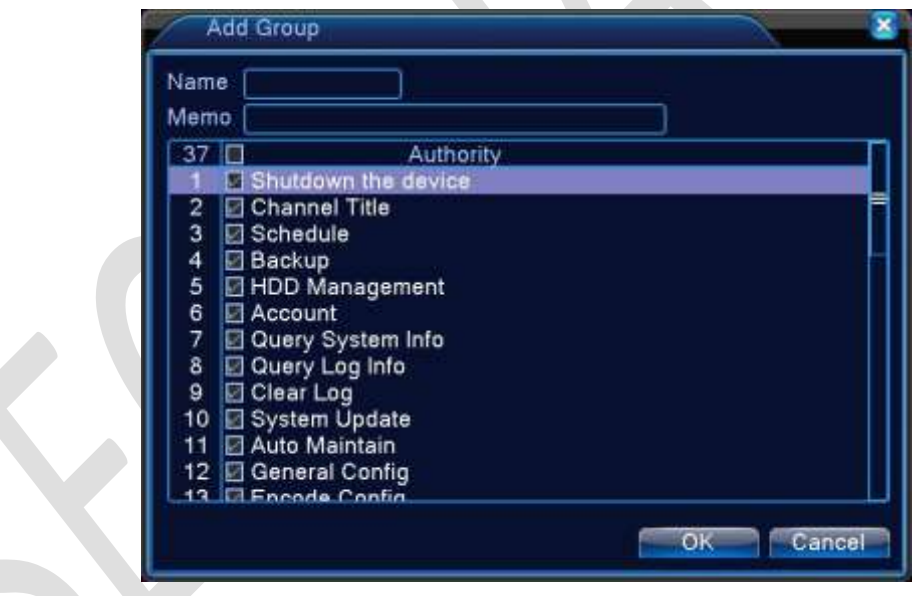

Obrázok 7.14 Pridanie skupiny

[*Vymazať užívateľa* (*Delete User)]:* Odstránenie aktuálneho uţívateľa. Vyberte *[Užívateľ (User)]* a kliknite na tlačidlo *[Vymazať užívateľa (Delete User)].*

[*Vymazať skupinu* (*Delete Group)]:* Odstránenie aktuálnej skupiny. Vyberte *[Skupina (Group)]* a kliknite na tlačidlo *[Vymazať skupinu (Delete Group)].*

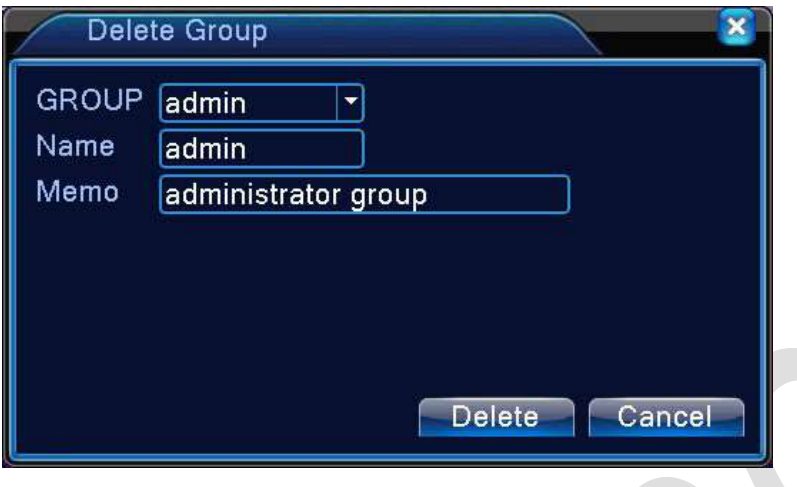

Obrázok 7.15 Vymazanie skupiny

### **Online užívateľ**

Keď chcete zistiť informácie o užívateľovi siete, pripojenej k miestnemu zariadeniu, alebo chcete zrušiť pripojenie vybraného užívateľa, zvoľte √ v schránke. Po zastavení pripojenia bude užívateľ zmrazený a až do nasledujúceho reštartu zariadenia nebude prihlásený.

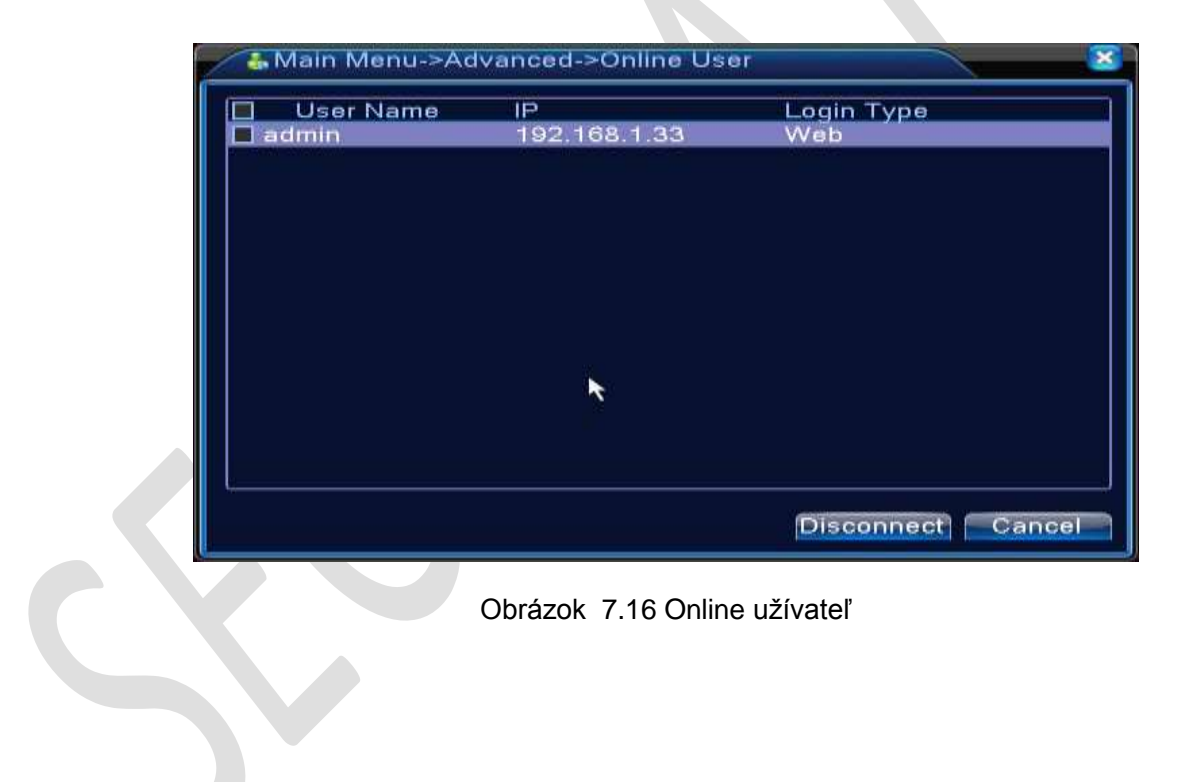

# 7.8 Automatické uchovávanie

Uţívateľ môţe nastaviť čas *[Automatického reštartu (Auto Reboot)]* a *[Automatického vymazávania súborov (Auto Delete File)].* 

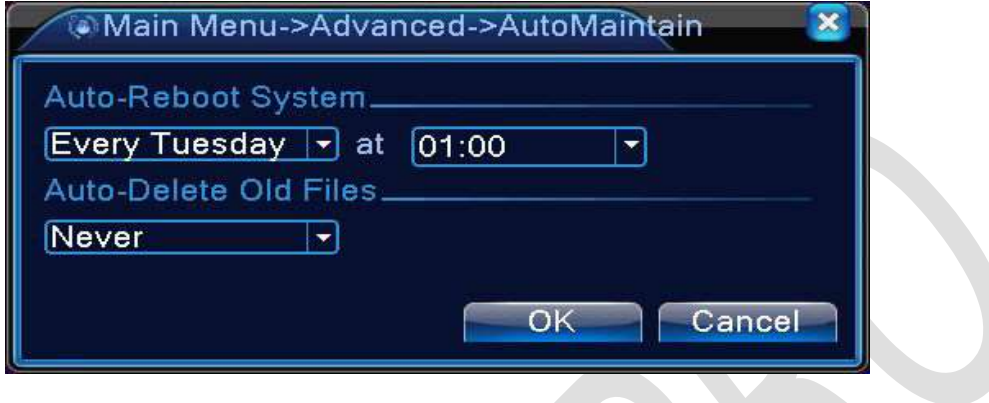

Obrázok 7.17 Automatické uchovávanie

# 7.9 Obnovenie

Obnovenie systému na predvolené hodnoty. Jednotlivé položky si môžete vybrať z menu.

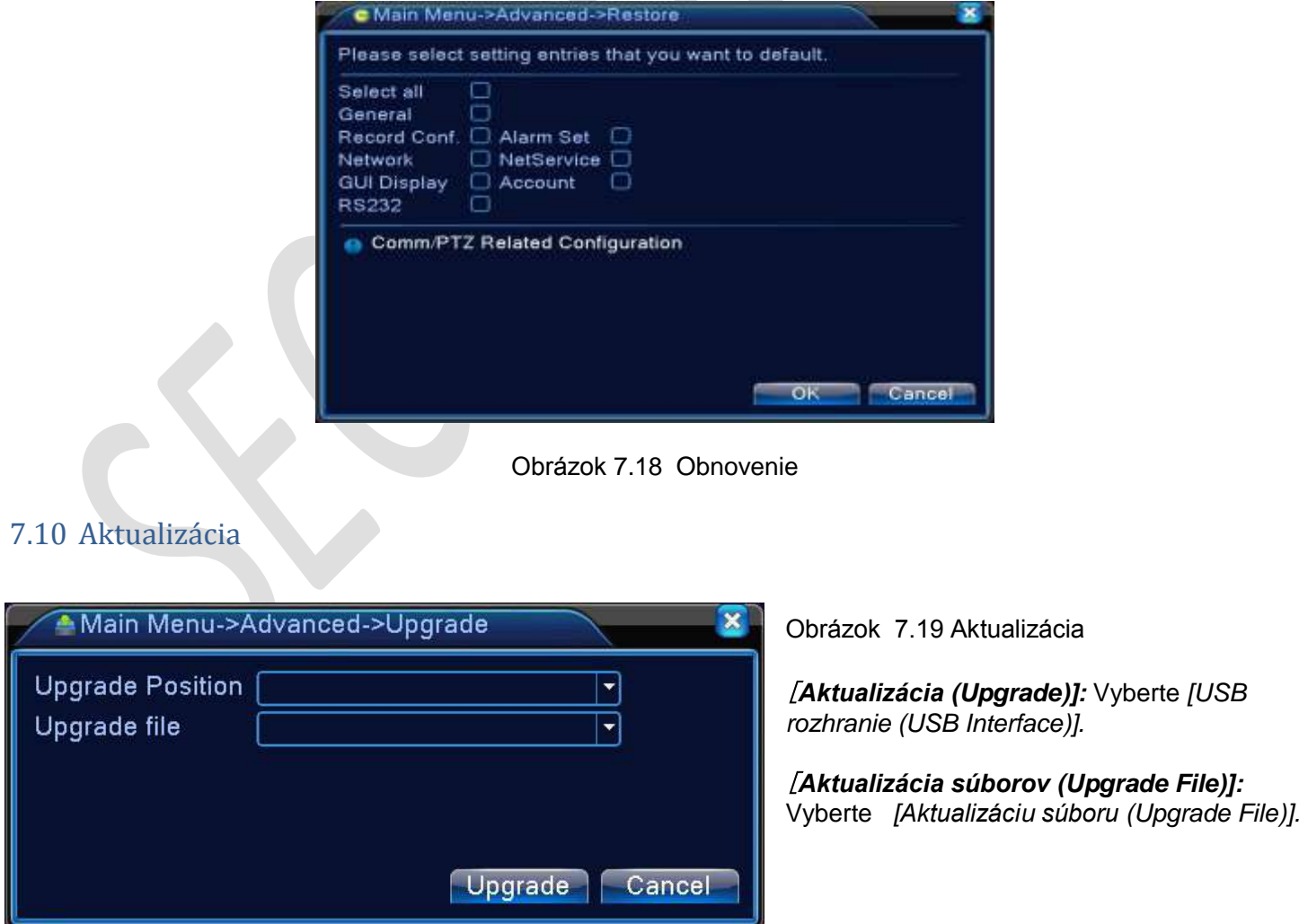

# 7.11 Informácie o zariadení

Poskytuje informácie o rozhraní zariadenia, ako je zapnutie zvuku, zapnutie/vypnutie alarmu, aby mohli byť vhodne použité užívateľom.

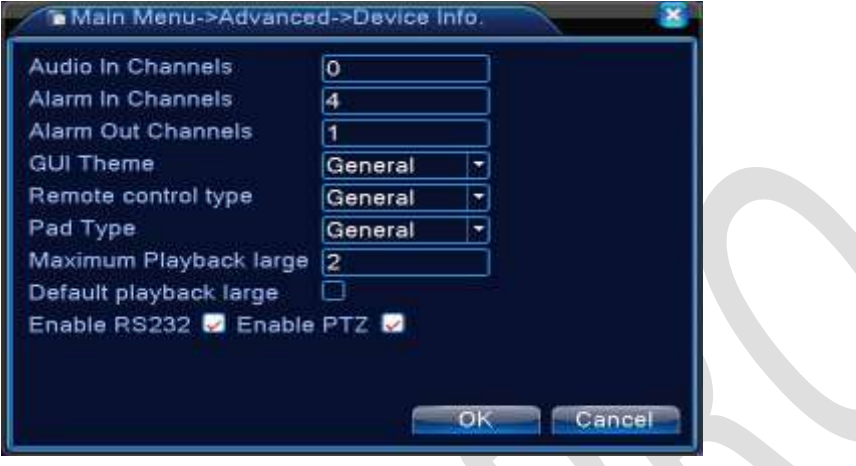

Obrázok 7.20 Informácie o zariadení

# 7.12 Importovanie / Exportovanie

Ako užívateľ môžete konfigurovať súbor a exportovať informácie záznamu zo zariadenia pripojeného k flash disk. Tiež môžete importovať konfiguračný súbor z flash disk pre nastavenie, čo prináša značné výhody pre zákazníkov.

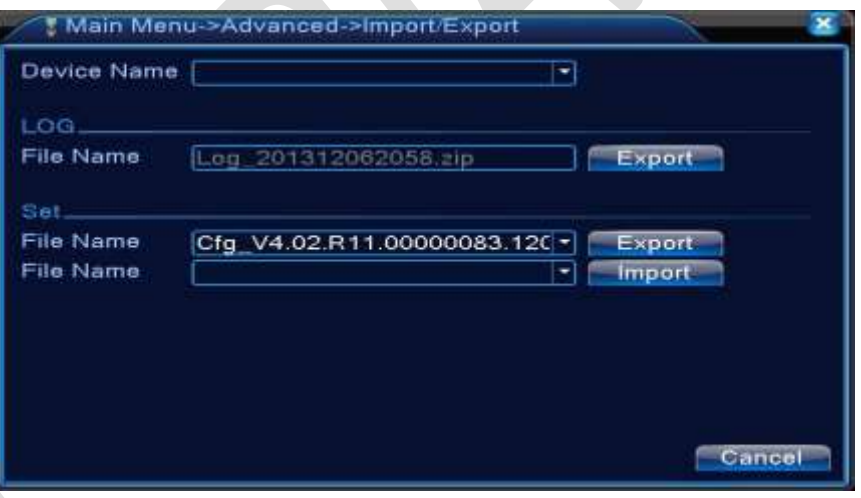

Obrázok 7.21 Rozhranie importu/exportu

# 7.13 Informácie

Zobrazenie informácií o pevnom disku, vrátane informácií o HDD, BPS, registrácie, informácie o verzii.

### 7.13.1 Informácie o pevnom disku

Zobrazenie stavu pevného disku: *[Typ pevného disku (Hard Disk Type)], [Celková kapacita (Overall Capability)], [Zostatková kapacita (Residual Capability)], [Čas záznamu (The Recording Time)]* **a tak ďalej.**

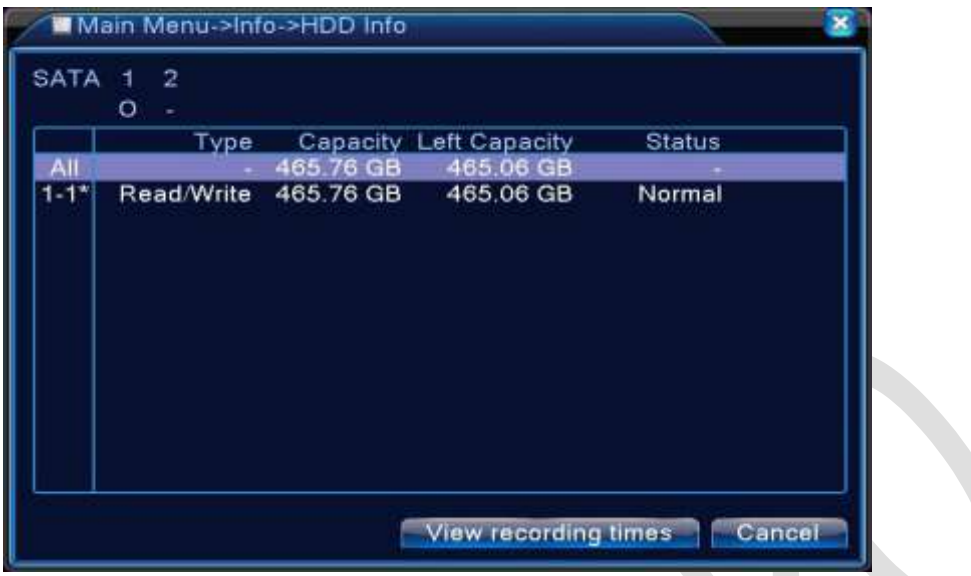

Obrázok 7.22 Informácie o pevnom disku

# *[Tipy (Tips)]:*

- o znamená, že pevný disk je pripravený na používanie
- X znamená, že pevný disk je poškodený
- znamená, že neexistuje žiaden pevný disk

V prípade, že užívateľ musí vymeniť poškodený pevný disk, je nutné vypnúť DVR, vymeniť všetky poškodené pevné disky a následne nainštalovať nové.

\* za poradovým číslom znamená správne pracujúci disk, napr. 1 \*. Ak je príslušný disk poškodený, zobrazí sa symbol "?".

Rôzne modely DVR zariadení môžu mať pripojený rôzny počet pevných diskov.

### 7.13.2 BPS

Zobrazenie kódu prúdu (Kb / s) a kapacity pevného disku (MB / h) v reálnom čase. Zobrazuje sa to ako mapa vlnovej skice.

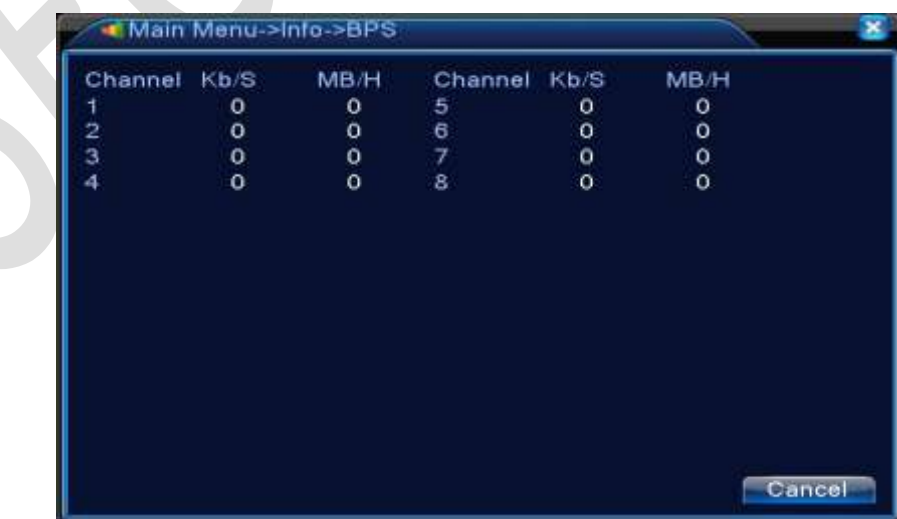
Obrázok 7.23 BPS

**72**

### 7.13.3 Ostatné informácie

Vyhľadávanie informácií v registri základnej dosky o režime nastaveného spôsobu vyhľadávania.

*[Registrované informácie (Log Information)]:* Patrí sem: *[Riadenie systému (System Operation)], [Riadenie konfigurácií (Configuration Operation)], [Správa dát (Data Management)], [Prípad poplachu (Alarm Affair)], [Riadenie nahrávania (Recording Operation)], [Správa účtov (Account Management)], [Správa súborov (File Management)]* **a tak ďalej.**

Nastavte *[Sekciu času (Time Section)]* a kliknite na tlačidlo *[Vyhľadať (Look Up)].* Registrované informácie sa zobrazia ako *[Zoznam (List)].* (Jedna strana obsahuje 128 položiek).

Na vyhľadanie všetkých registrovaných informácií, určených na vymazanie, stlačte tlačidlo *[Strana hore (Page Up)]* alebo *[Strana dolu (Page Down)].* Potom stlačte tlačidlo *[Zmazať (Delete)].*

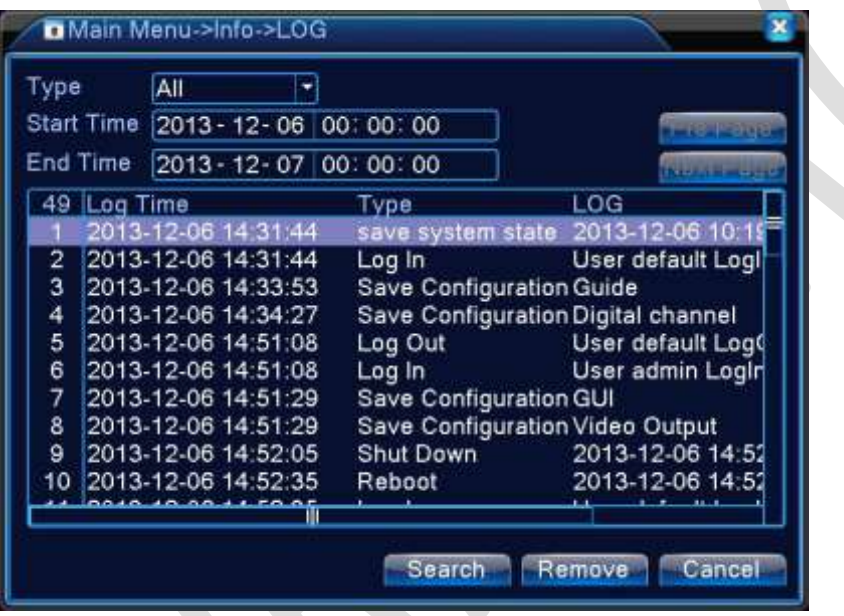

Obrázok 4.52 Registrácia

#### 7.13.4 Informácie o verzii

Zobrazia sa základné informácie, ako: *[Informácie o pevnom disku (Hardware Information)], [Verzia softvéru (Software Version)], [Dátum vydania (Issue Date)], [Sériové číslo (Serial Number)], [Úroveň NAT (NAT Status)]* **a tak ďalej.**

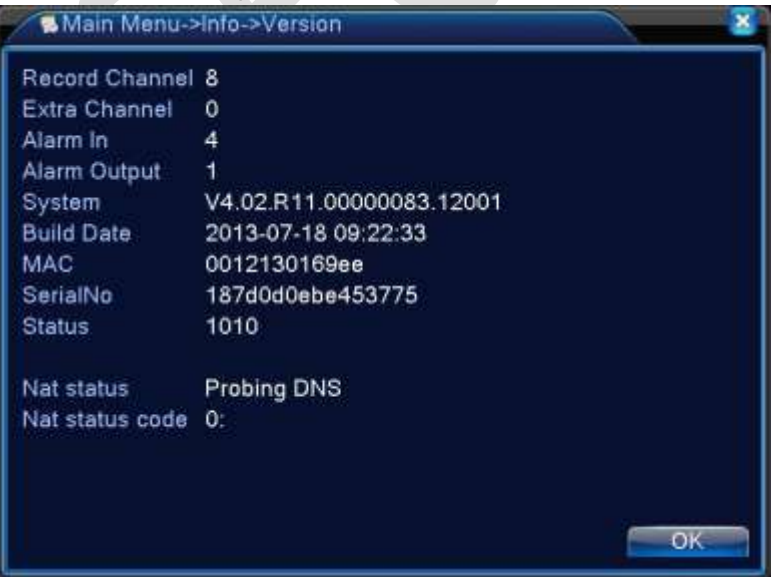

Obrázok 4.53 Informácie o verzii

## 8 Vzdialené ovládanie systému

## 8.1 Ovládanie systému v sieti Internet cez webový prehliadač

Podľa kapitoly 6, si správne nastavte pripojenie systému do siete internet

#### **Užívateľ má možnosť vybrať si z dvoch spôsobov ako sa na cloud server prihlásiť**

- 1. Registráciou na danom serveri a následnou správou aj viacerých kamerových systémov
- 2. Zadaním ID jedného kamerového systému bez registrácie na cloud servery

#### 8.1.1 Registrácia na cloud server

- Do prehliadača Internet Explorer zadajte adresu [http://xmeye.net.](http://xmeye.net/)
- Kliknite na tlačidlo *Register* a zaregistrujte sa
- Prihláste sa prihlasovacímy údajmi, ktoré ste si zvolili pri registrácii na stránke
- Po prihlásení sa zobrazí nové okno, kde na hornej lište, kliknete na Device manage a následne na Add
- Zobrazí sa vám formulár, ktorí vyplníte
	- SerialNO: Sériové číslo zariadenia zistíte v menu DVR <Hlavná Ponuka><Info><Verzia>
	- *Device name:* Názov zariadenia si zvolíte ľubovoľne
	- User Name: Meno užívateľa zadáte to, ktorým sa prihlasujete do kamerového systému
	- *Password: Heslo* zadáte to, ktorým sa prihlasujete do kamerového systému
- stlačíte OK a v ľavej časti webstránky by sa vám malo zobraziť vaše zariadenie. Po kliknutí na odkaz tohto zariadenia sa vám zobrazí okno s obrazom z kamier bezpečnostného systému

**UPOZORNENIE !!!** pokiaľ nemáte ešte nainštalovaný plugin na prehliadanie cez webové rozhranie, prehliadač vás vyzve na jeho stiahnutie a inštaláciu. Po jeho nainštalovaní prehliadač reštartujte a znova sa prihláste

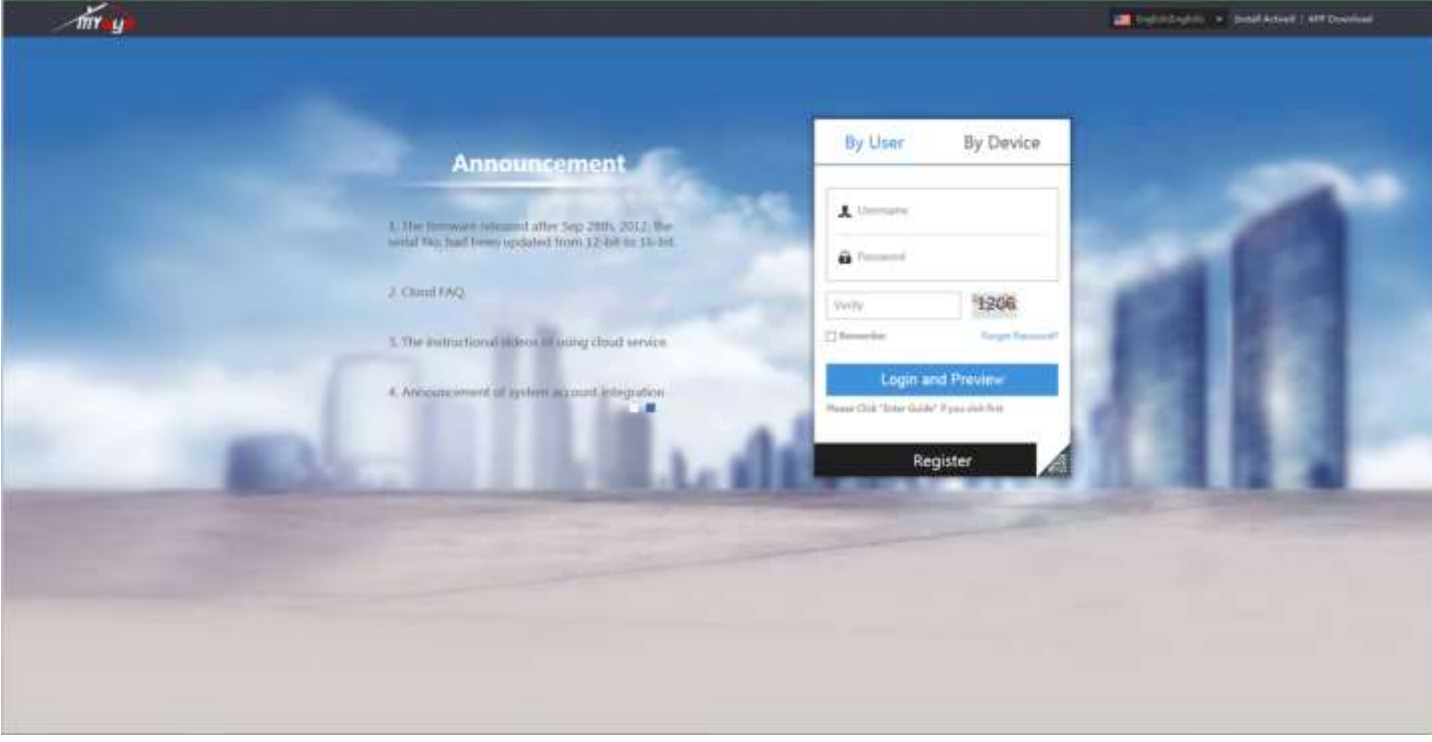

Obrázok 8.1 Registrácia a Prihlásenie

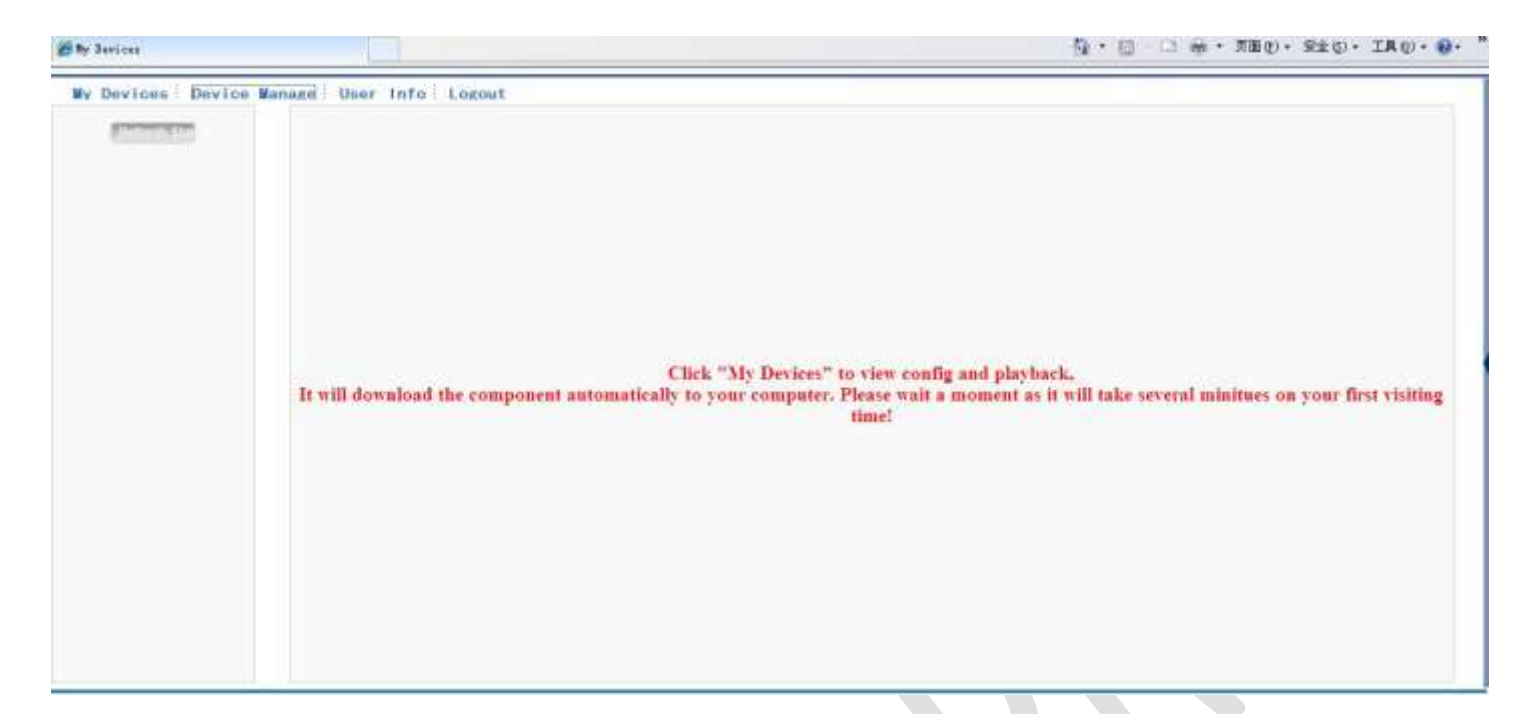

Obrázok 8.2 Ovládacie rozhranie registrovaného užívateľa

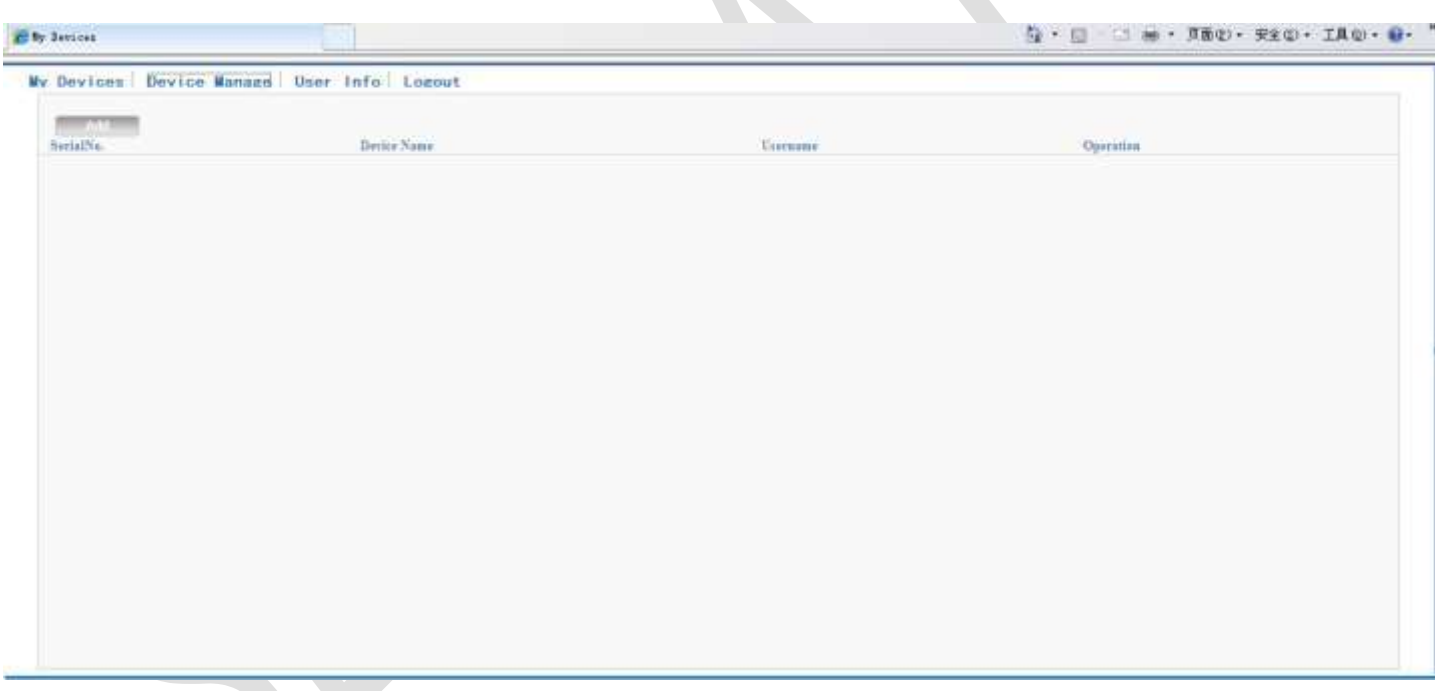

Obrázok 8.3 Rozhranie správcu zariadení

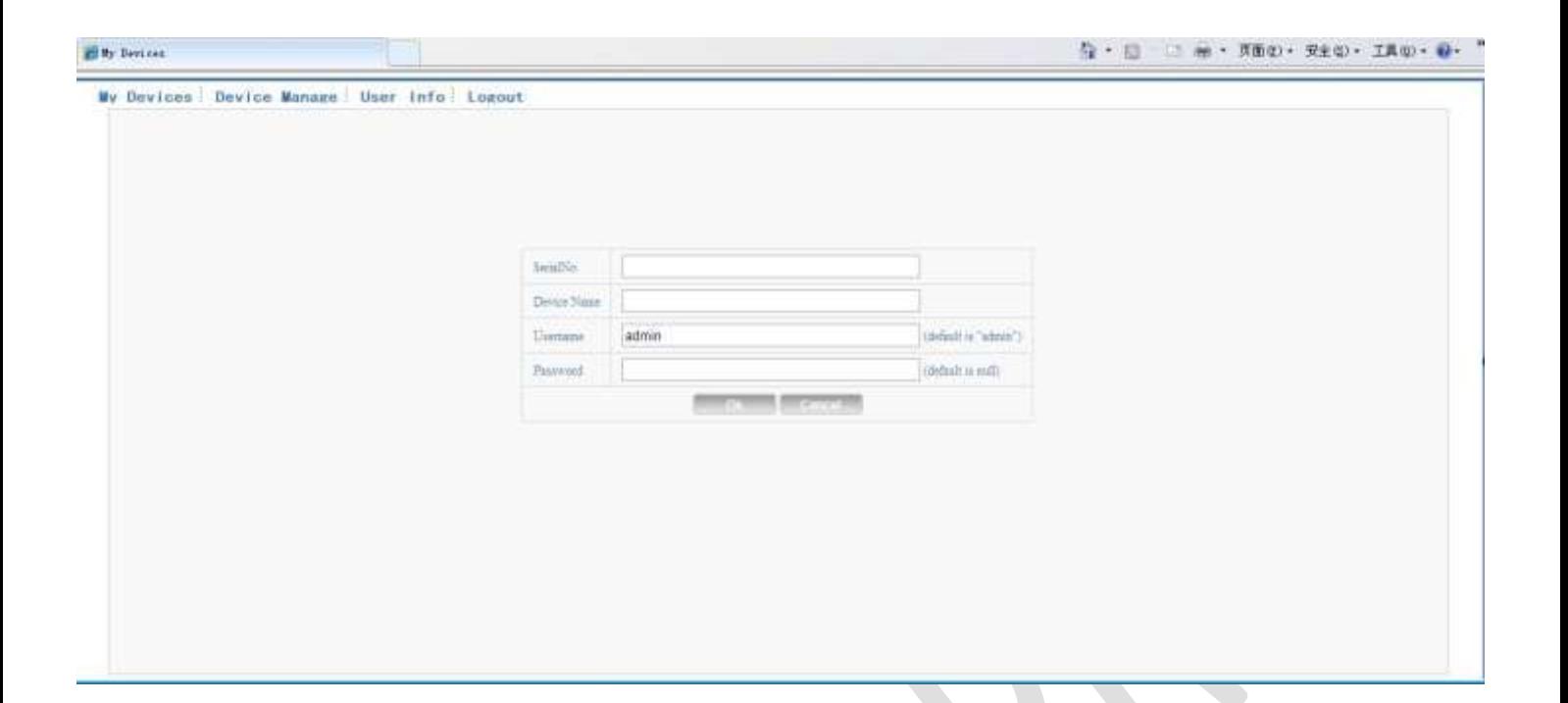

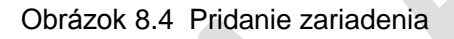

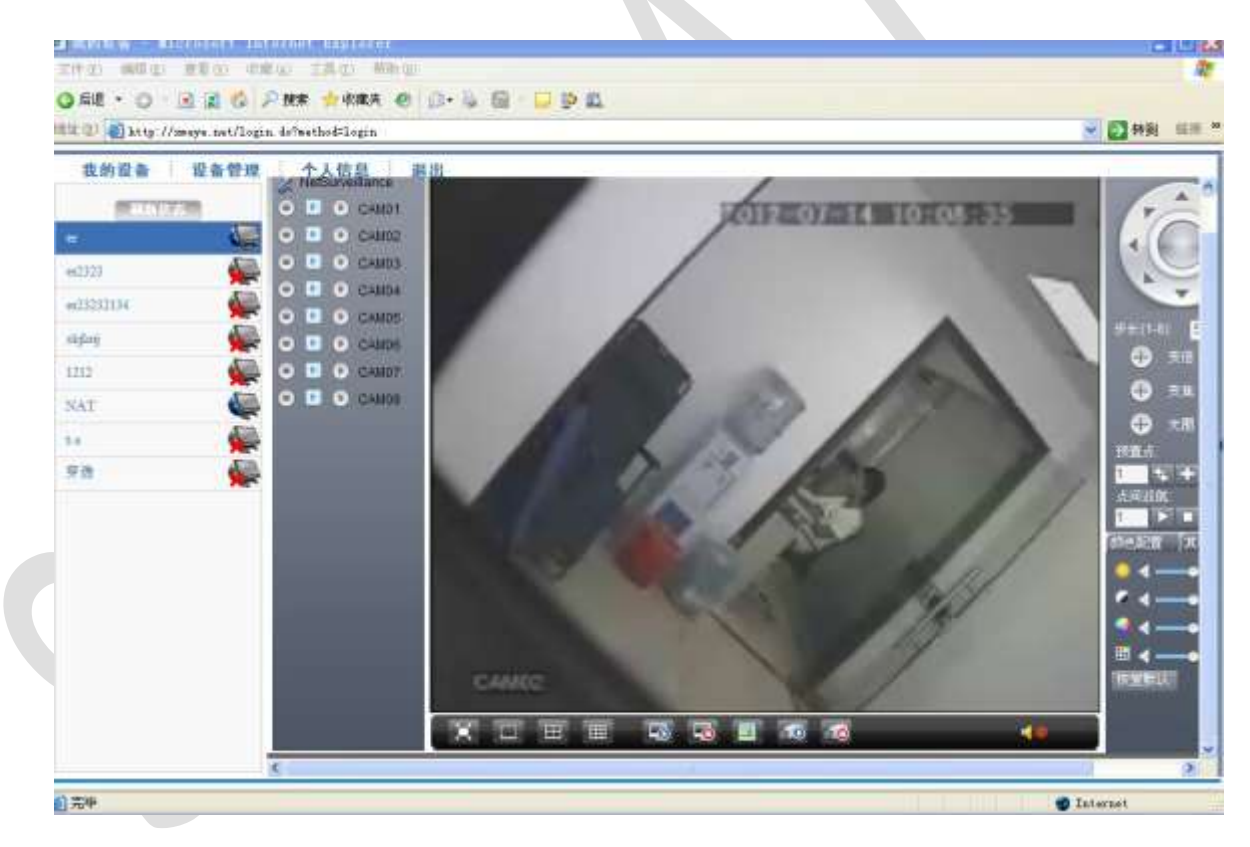

Obrázok 8.5 Monitorovanie úseku – prihlásenie užívateľom

#### 8.1.2 Prihlásenie prostredníctvom ID zariadenia

- Do prehliadača Internet Explorer zadajte adresu [http://xmeye.net.](http://xmeye.net/)
- Kliknite na tlačidlo *By Device*
- *Zadajte ID:* ID zariadenia zistíte v menu DVR <Hlavná Ponuka><Info><Verzia>
- User Name: Meno užívateľa zadáte to, ktorým sa prihlasujete do kamerového systému
- *Password: Heslo* zadáte to, ktorým sa prihlasujete do kamerového systému
- Opíšte verifikačný kód
- Prihláste sa *Log in*

**UPOZORNENIE !!!** pokiaľ nemáte ešte nainštalovaný plugin na prehliadanie cez webové rozhranie, prehliadač vás vyzve na jeho stiahnutie a inštaláciu. Po jeho nainštalovaní prehliadač reštartujte a znova sa prihláste

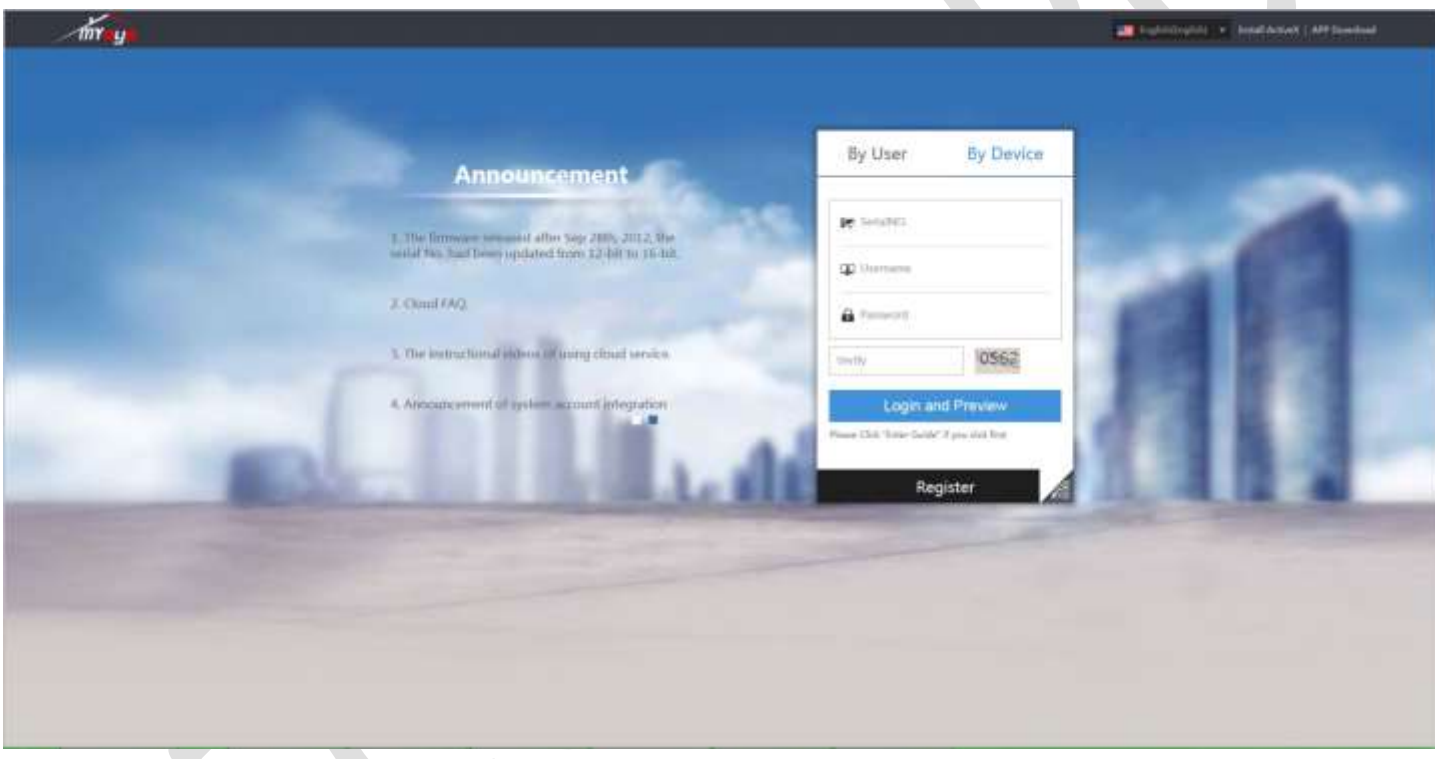

Obrázok 8.6 Rozhranie prihlásenia prostredníctvom prístroja

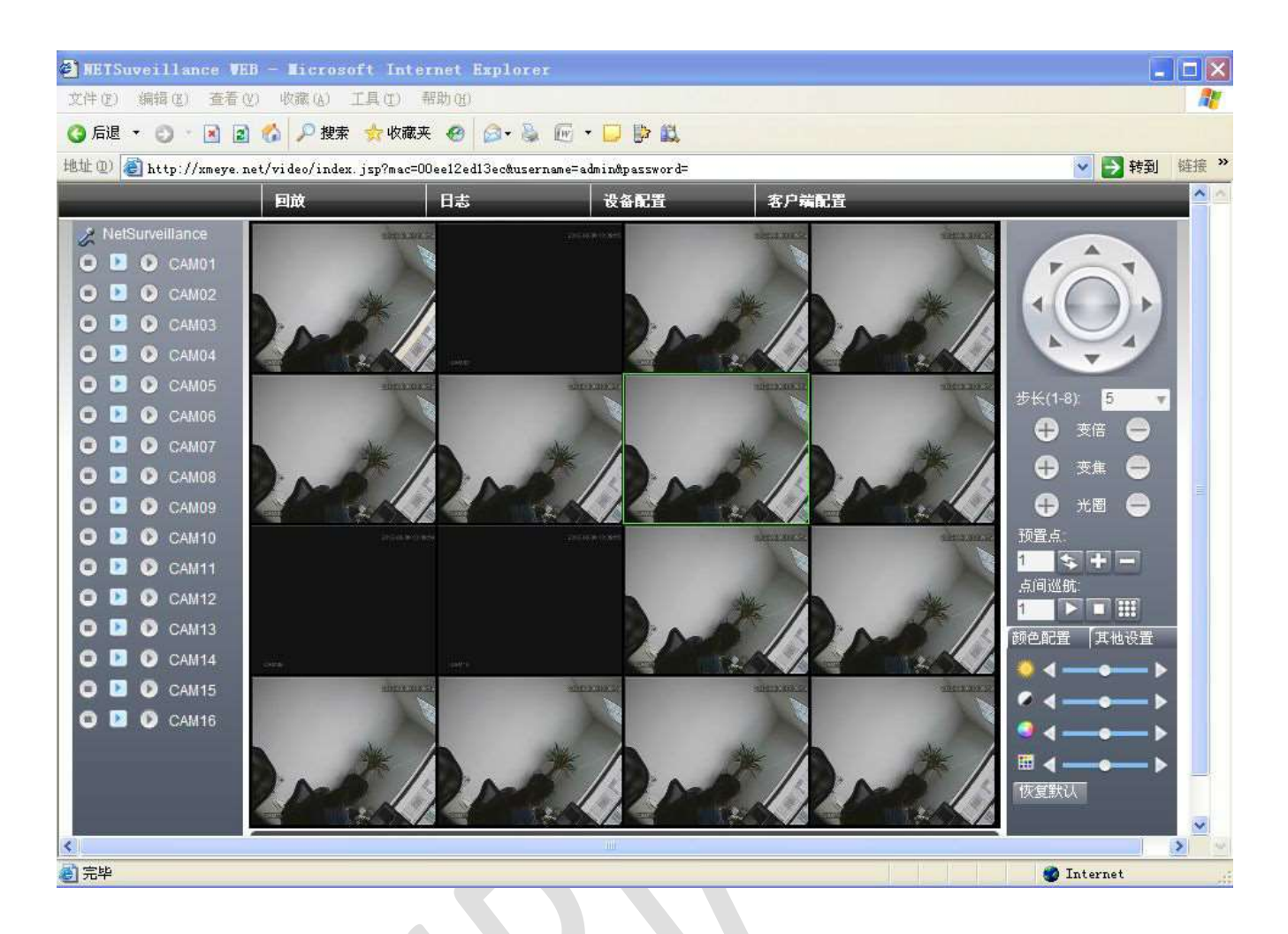

Obrázok : 8.7 Monitorovanie úseku – prihlásenie prostredníctvom zariadení

#### 8.1.3 Prístup z mobilných zariadení

Podľa typu vášho zariadenia si nainštalujte aplikáciu VmEyeCloud, ktorú si môžete stiahnuť z google play, alebo z app store.

V spustenej aplikácii zvolíte možnosť By Device -> zvolíte Add->zadáte sériové číslo Kamerového systému a heslo.

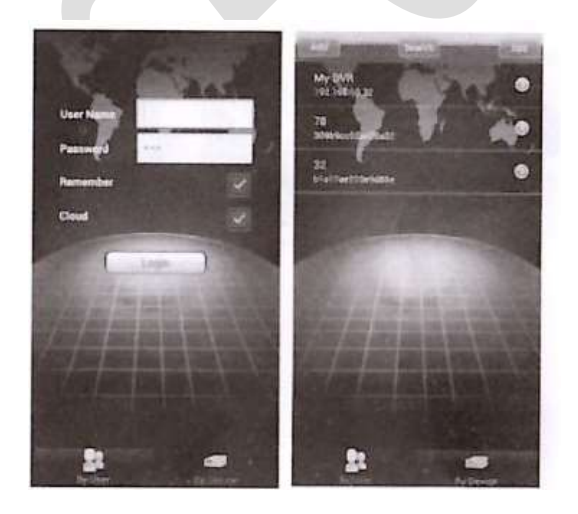

## 9 Najčastejšie otázky a údržba

## 9.1 Najčastejšie otázky

Ak sa vyskytnú problémy, ktoré nie sú uvedené v zozname, obráťte sa na miestny servis, alebo volajte na HQ službu. Sme ochotní poskytnúť vám servis.

#### **1. DVR sa nedá naštartovať bežne (normálne).**

Možné príčiny sú nasledovné:

- 1. Napájanie nie je správne.
- 2. Prepínač napájacej linky nie je správne napojený.
- 3. Spínač napájania je poškodený.
- 4. Aktualizácia programu je zlá.
- 5. Pevný disk je poškodený alebo konektory pevného disku sú poškodené.
- 6. Čelný panel je poškodený.
- 7. Základná doska DVR je poškodená.

#### **2. DVR sa automaticky reštartuje alebo niekoľko minút po naštartovaní prestane fungovať .**

Možné príčiny sú nasledovné:

- 1. Vstupné napätie nie je stabilné alebo je príliš nízke.
- 2. Pevný disk je poškodený alebo konektory pevného disku sú poškodené.
- 3. Výkon vypínača napájania je nízky.
- 4. Čelný videosignál nie je stabilný.
- 5. Prehriaty chladič, veľké množstvo prachu alebo zlé prevádzkové okolnosti DVR.
- 6. Hardware DVR je poškodený.

#### **3. Systém nedokáže rozpoznať pevný disk.**

Možné príčiny sú nasledovné:

- 1. Napájanie pevného disku nie je pripojené.
- 2. Káble pevného disku sú poškodené.
- 3. Pevný disk je poškodený.
- 4. SATA port základnej dosky je poškodený.

#### **4. Nie sú žiadne video výstupy v samostatnom kanáli, viacnásobnom kanáli a v kanáloch vôbec.**

- 1. Program nie je spárovaný. Aktualizujte program.
- 2. Jas obrazu je úplne nulový. Obnovte predvolené nastavenia.
- 3. Neexistuje žiaden vstupný videosignál alebo signál je príliš slabý.
- 4. Je nastavená ochrana kanála alebo ochrana obrazovky.
- 5. Hardware DVR je poškodený.

#### **5. Nedokážem nájsť videosúbory v režime lokálneho prehrávania.**

Možné príčiny sú nasledovné:

- 1. Dátové pripojenie pevného disku je poškodené.
- 2. Pevný disk je poškodený.
- 3. Aktualizujte iný program so súbormi pôvodného programu.
- 4. Videosúbory na prehliadanie sú skryté.
- 5. Neexistuje žiaden záznam.

#### **6. Lokálne video sa nedá rozlúštiť (nie je jasné).**

Možné príčiny sú nasledovné:

- 1. Kvalita obrazu je príliš zlá.
- 2. Program na čítanie je zlý. Reštartujte DVR.
- 3. Dátové pripojenie pevného disku je poškodené.
- 4. Pevný disk je poškodený.
- 5. Hardware DVR je poškodený.

#### **7. Neexistuje žiaden zvukový signál v okne sledovania.**

Možné príčiny sú nasledovné:

- 1. Nie je aktívny tón ramena.
- 2. Nie je aktívna zvuková schránka.
- 3. Zvukové pripojenia sú poškodené.
- 4. Hardvér DVR je poškodený.

#### **8. Zvukový signál v okne sledovania je k dispozícii, ale nie je zvukový signál v prehrávaní.**

Možné príčiny sú nasledovné:

- 1. Vplyv nastavenia: audio ponuka nie je vybraná.
- 2. Kanál nie je spojený s videom.

#### **9. Čas je nesprávny.**

Možné príčiny sú nasledovné:

- 1. Nastavenie je nesprávne.
- 2. Batéria je nesprávne pripojená alebo napätie je príliš nízke.
- 3. Oscilácia je poškodená.

#### **10. DVR nemôže ovládať PTZ.**

- 1. S čelným PTZ niečo nie je v poriadku.
- 2. Nastavenia, zapojenie alebo inštalácia PTZ dekodéra nie je správna.
- 3. Prípojky nie sú správne.
- 4. PTZ nastavenie DVR nie je správne.
- 5. Register PTZ dekodéra a DVR nie sú spárované.
- 6. Adresa PTZ dekodéra a DVR nie je spárovaná.

7. Ak je pripojených viac dekodérov, musia mať konektory A (B) vzdialenejšieho portu PTZ dekodéra odpor 120W pre zníženie odrazu, inak PTZ nie je stabilné.

**82**

#### **11. Detekcia pohybu nefunguje.**

Možné príčiny sú nasledovné:

- 1. Rozsah nastaveného čas nie je správny.
- 2. Oblasť detekcie pohybu nie je nastavená správne.
- 3. Citlivosť je príliš nízka.
- 4. Obmedzené niektorými výrobnými sériami hardwaru.

#### **12. Nedokážem sa prihlásiť cez web alebo CMS.**

Možné príčiny sú nasledovné:

- 1. Toto zariadenie má inštalovaný Windows 98. Odporúčame aktualizáciu na Windows 2000sp4 alebo aktualizáciu vyššej verzie alebo nainštalovanie softwaru pre nižšie edície.
- 2. Aktívne X znamená, že prihlásenie nie je možné uskutočniť.
- 3. Daná verzia nepresahuje dx8.1. Aktualizujte ovládač grafickej karty.
- 4. Zlyhanie pripojenia siete.
- 5. Problémy sieťového nastavenia.
- 6. Neplatné heslo alebo užívateľské meno.
- 7. CMS nie je spárovaná s verziou programu DVR.

#### **13. Obraz nie je jasný alebo nie je žiaden obraz v prehliadači siete alebo vo videosúboroch určených na prehliadanie.**

Možné príčiny sú nasledovné:

- 1. Sieť nie je stabilná.
- 2. Užívateľský prístroj je limitovaný zdrojom.
- 3. Vyberte režim play-in-team v sieťovom nastavení DVR.
- 4. Je nastavená ochrana pásma alebo kanála.
- 5. Užívateľ nemá kompetenciu na monitorovanie.
- 6. Samotný obraz v reálnom čase, ktorý zariadenia nahráva z pevného disku, nie je jasný.

#### **14. Sieťové pripojenie nie je stabilné.**

Možné príčiny sú nasledovné:

- 1. Sieť nie je stabilná.
- 2. IP adresa sa nezhoduje.
- 3. MAC adresa sa nezhoduje.
- 4. Sieťová karta DVR je pokazená.

#### **15. Niečo nie je v poriadku s USB zálohou alebo zapisovaním na CD.**

- 1. Prepisovacie zariadenie a pevný disk zdieľajú rovnaký dátový konektor.
- 2. Dát je príliš veľa. Zastavte nahrávanie a zálohovanie.
- 3. Údaje presahujú zálohovaciu pamäť.
- 4. Zálohovacie zariadenia nie je kompatibilné.
- 5. Zálohovacie zariadenie je poškodené.

#### **16. Klávesnica nedokáže ovládať DVR.**

Možné príčiny sú nasledovné:

- 1. Sériový port DVR nie je správne nastavený.
- 2. Adresa nie je správna.
- 3. Ak je pripojených viac transformátorov, napájací zdroj nie je dostatočne veľký. Prideľte každému transformátoru individuálne napájanie.
- 4. Vzdialenosť klávesnice od zariadenia je príliš veľká.

#### **17. Alarm sa nedokáže vypnúť.**

Možné príčiny sú nasledovné:

- 1. Nastavenie alarmu nie je správne.
- 2. Výstup alarmu je zapnutý na manuál.
- 3. Prívod prístroja je poškodený alebo spojenie nie je správne.
- 4. Programy niektorých edícií majú určité problémy. Aktualizujte program.

#### **18. Alarm nefunguje.**

Možné príčiny sú nasledovné:

- 1. Nastavenie alarmu nie je správne.
- 2. Pripojenie alarmu nie je správne.
- 3. Vstupný signál alarmu nie je správny.
- 4. Alarm je spojený s dvoma slučkami synchrónne.

#### **19. Diaľkový ovládač nefunguje.**

Možné príčiny sú nasledovné:

- 1. Adresa diaľkového ovládača nie je správna.
- 2. Vzdialenosť diaľkového ovládania je príliš veľká alebo uhol je príliš veľký.
- 3. Batéria je vybitá.
- 4. Diaľkový ovládač alebo čelný panel záznamového zariadenia sú poškodené.

#### **20. Doba zálohovania nie je postačujúca.**

Možné príčiny sú nasledovné:

- 1. Kvalita čelného vidiconu je nevyhovujúca. Objektív je príliš špinavý. Nainštalovaný vidicon je podsvietený.
- 2. Kapacita pevného disku je nepostačujúca.
- 3. Pevný disk je poškodený.

#### **21. Stiahnuté súbory sa nedajú prehrať.**

- 1. Nie je dostupný media player.
- 2. Nie je dostupný DX8.1 softvér alebo vyššie verzie.
- 3. Nie je dostupný DivX503Bundle.exe pre prehrávanie AVI video súborov.
- 4. DivX503Bundle.exe a ffdshow-2004 1012 .exe súbory musia byť nainštalovaná v programe Windows XP.

#### **22**. **Nemôžem si spomenúť na vstupné heslo alebo sieťový kód v ovládacom menu.**

Obráťte sa na miestny servis, alebo zavolajte HQ službu. Poskytujeme služby podľa typu prístroja a edície programu.

#### **23. Nedá sa zobraziť náhľad digitálneho kanála.**

Možné príčiny sú nasledovné:

- 1. Nie je pridané zariadenie.
- 2. Zariadenie príslušného kanála nie je aktivované.
- 3. Zariadenie príslušného kanála nie je vybrané.
- 4. Vybrané zariadenie nie je pripojené k zdroju obrazu.
- 5. Názov kanála vybraného diaľkového zariadenia neexistuje.
- 6. Zdroj diaľkového kanála bol zadaný ako externý zdroj.
- 7. Užívateľské meno a heslo nie sú spárované.
- 8. Priamy vstup s IP adresou alebo číslo portu boli nesprávne pridané do zariadenia.
- 9. Rozlíšenie pridaného zariadenia je príliš veľké pre zobrazenie na monitore.

#### **24. Prečo kliknutie na** *[Hľadať (Search)]* **nevyhľadá žiadne zariadenie.**

Možné príčiny sú nasledovné:

- 1. Neexistujú žiadne iné zariadenie v miestnej sieti.
- 2. Maska podsiete je nastavená nesprávne v *[Nastavenie siete (Networ Settings)].*

#### **25. Čas zobrazený na digitálnom kanáli sa nezhoduje s miestnym časom.**

Aktivujte synchrónnu časovú funkciu digitálneho kanála.

#### **26. Pri viacnásobnom pripojení a zmene zariadení obraz zamrzne.**

Obrazy prichádzajúce z digitálneho kanála potrebujú na spracovanie niekoľko sekúnd. Zmenu zariadenia vyhodnocuje prístroj ako nový obrázok a vyrovnávacia pamäť potrebuje vlastný čas na spracovanie.

## 9.2 Údržba

- 1. Pravidelne čistite kefou dosku plošných spojov, konektory, ventilátory, prístrojovú skriňu a tak ďalej.
- 2. Majte dobre urobené uzemnenie, aby sa zabránilo rušeniu video alebo audio signálu a DVR statickou alebo indukčnou elektrikou.
- 3. Nevyťahujte konektor videa alebo RS-232 alebo RS-485 so zapnutým napájaním.
- 4. Nepoužívajte TV prijímač v miestnom videovýstupe (Vout) z DVR. Ľahko vám môže poškodiť výstupný obvod videa.
- 5. Nevypínajte vypínač priamo. Použite funkciu [Vypnúť (Turn-off)] v menu alebo stlačte tlačidlo [Vypnúť (Turn*off)]* na paneli (3 sekundy alebo dlhšie), aby ste chránili pevný disk.
- 6. Umiestnite DVR v dostatočnej vzdialenosti od zdroj tepla.
- 7. Zabezpečte ventiláciu DVR pre lepšiu činnosť a ochranu chladiča.
- 8. Pravidelne kontrolujte a udržiavajte systém.

## **Príloha 1 Obsluha diaľkového ovládača**

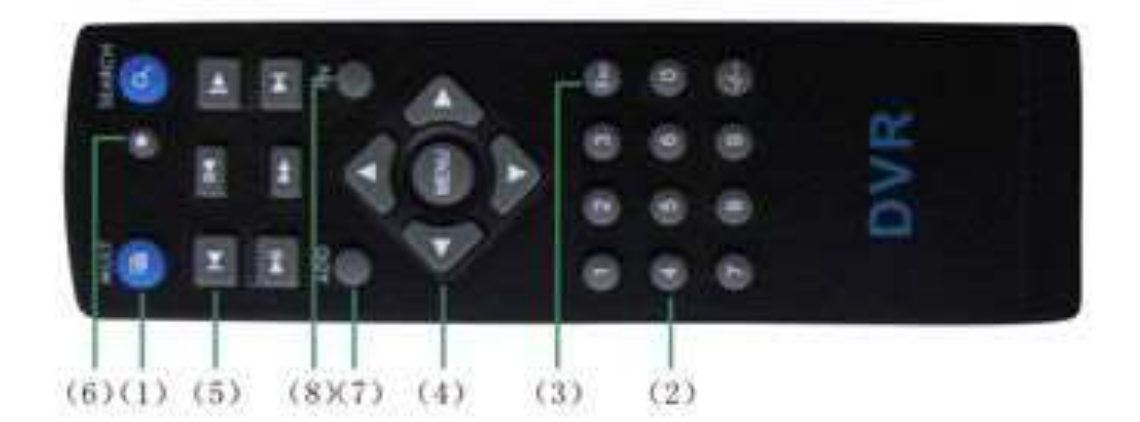

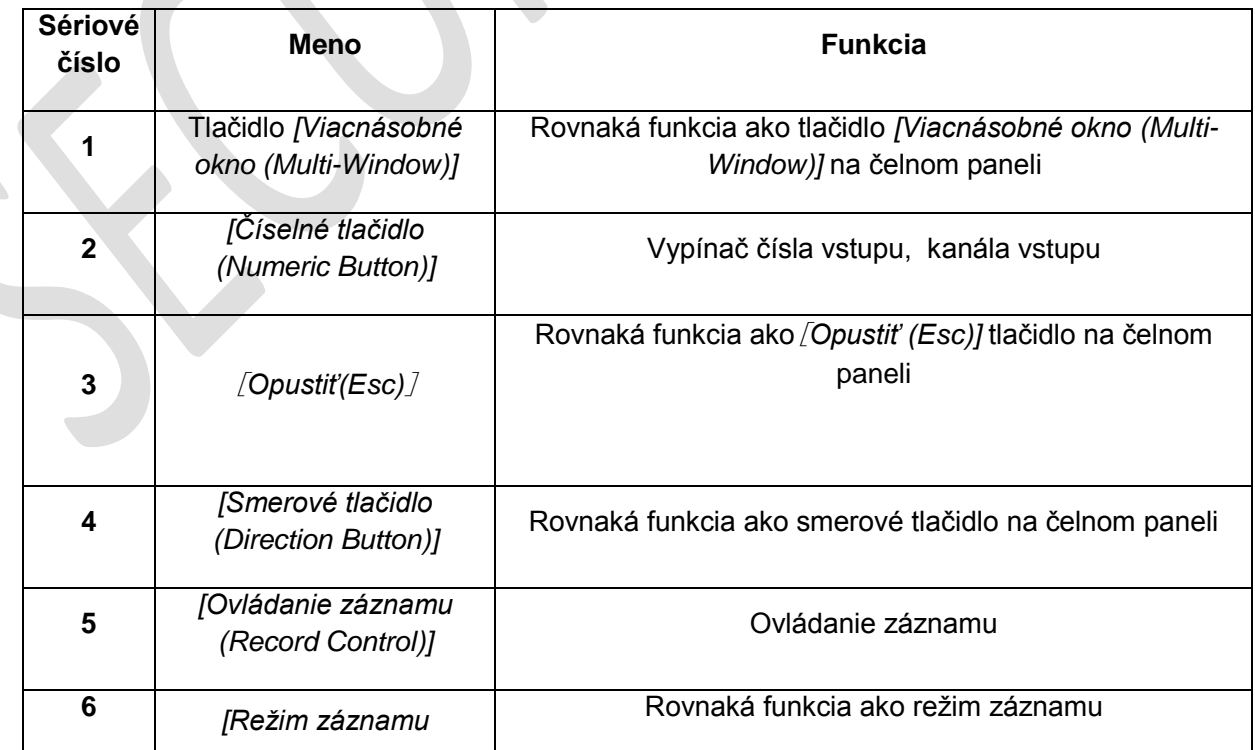

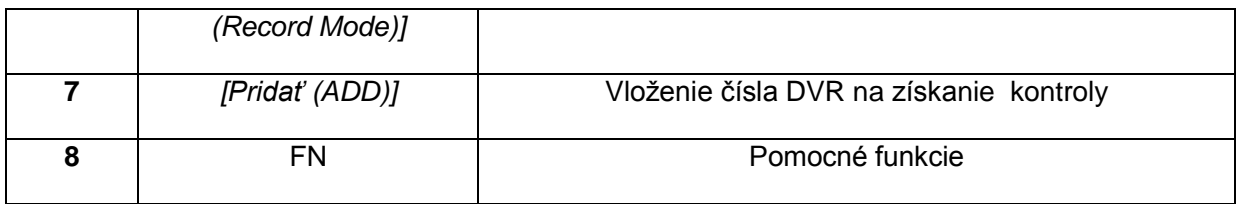

# **Príloha 2 Ovládanie myši**

### **Ako príklad používame pravú ruku**

Myš je podporovaná pripojením USB.

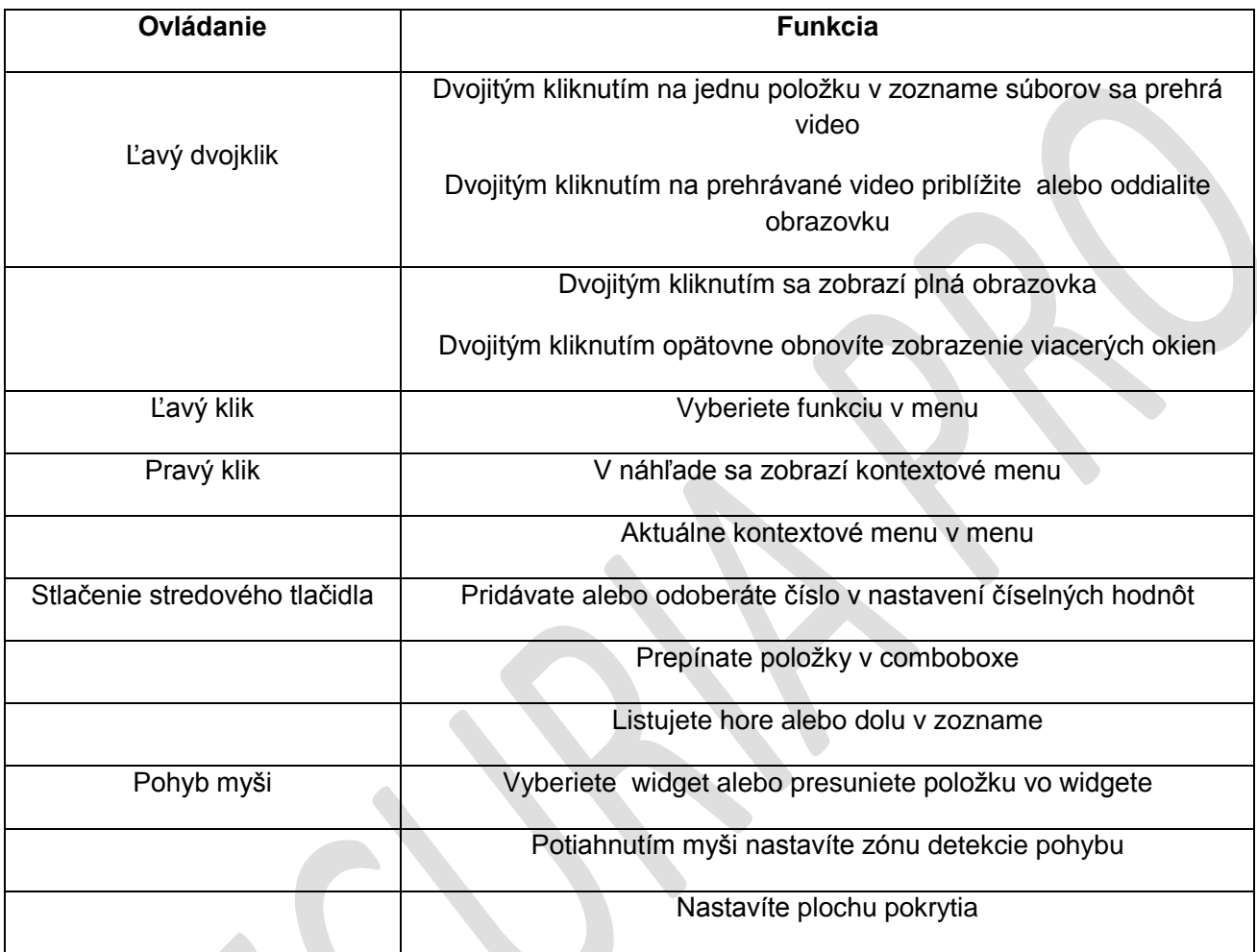